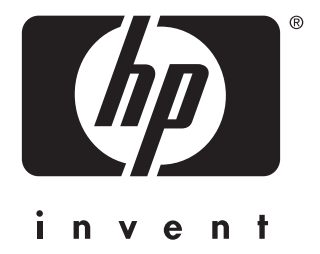

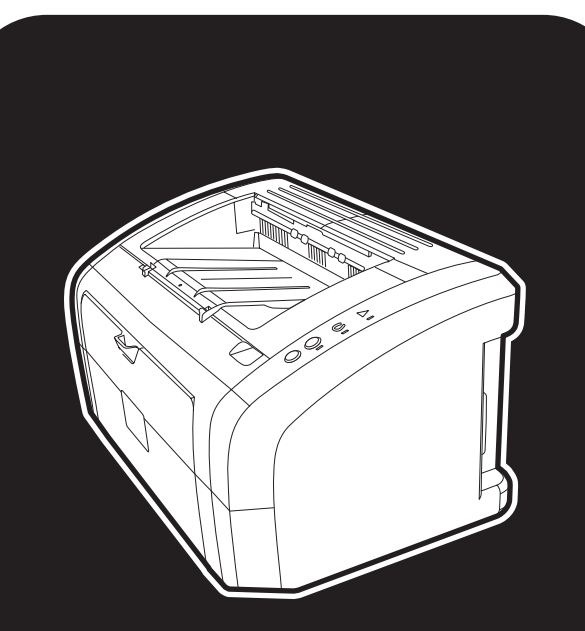

Εκτυπωτής hp LaserJet  $1010 \cdot 1012 \cdot 1015$ series

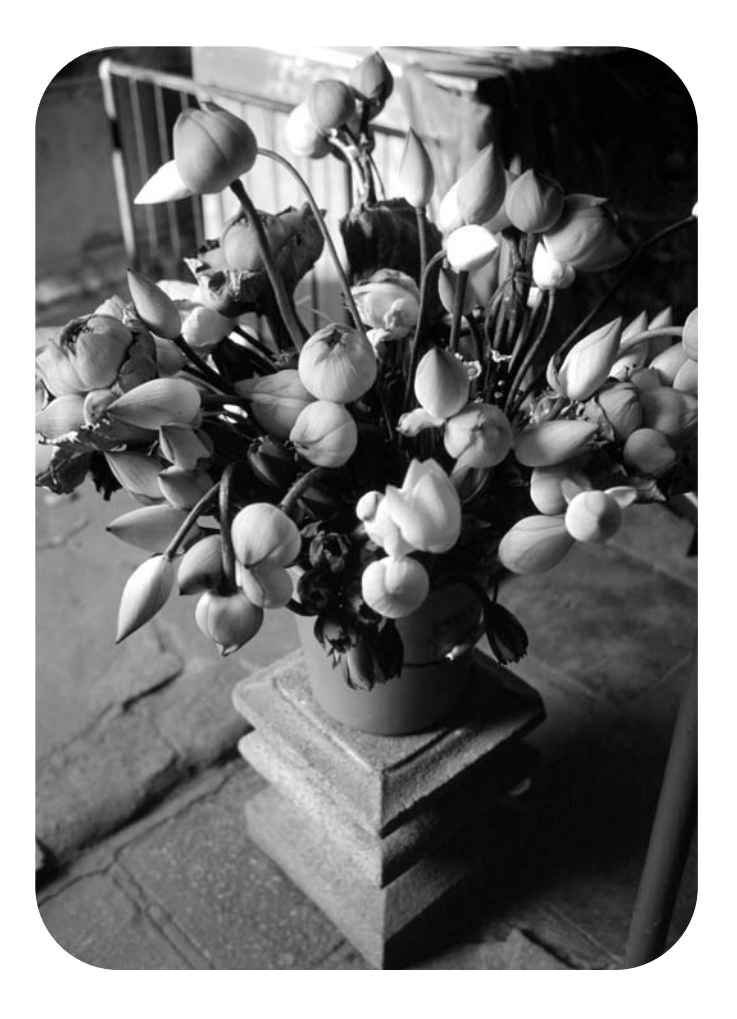

# χρήση

Εκτυπωτής HP LaserJet 1010 HP LaserJet 1012 HP LaserJet 1015 series

Οδηγός Χρήσης

#### Σχετικά με τα Πνευματικά Δικαιώματα (Copyright)

Copyright Hewlett-Packard Company 2003

Με την επιφύλαξη παντός δικαιώματος. Απαγορεύεται η αναπαραγωγή, η προσαρμογή ή η μετάφραση χωρίς προηγούμενη γραπτή άδεια, εκτός αν ορίζεται διαφορετικά από τη νομοθεσία περί πνευματικών δικαιωμάτων.

Σε κάθε χρήστη του εκτυπωτή Hewlett-Packard ο οποίος (εκτυπωτής) συνοδεύεται από αυτόν τον Οδηγό Χρήσης, παραχωρείται η άδεια: α) να εκτυπώνει αντίγραφα σε χαρτί του παρόντος εγχειριδίου για ΠΡΟΣΩΠΙΚΗ. ΕΝΔΟΕΠΙΧΕΙΡΗΣΙΑΚΗ ή ΕΤΑΙΡΙΚΗ χρήση με τον περιορισμό να μην πωλεί, μεταπωλεί ή διανέμει με οποιονδήποτε άλλον τρόπο τα αντίγραφα σε χαρτί και β) να τοποθετεί ένα ηλεκτρονικό αντίγραφο του παρόντος εγχειριδίου σε έναν server δικτύου, με την προϋπόθεση ότι η πρόσβαση στο ηλεκτρονικό αντίγραφο θα περιορίζεται σε ΠΡΟΣΩΠΙΚΗ και ΕΝΔΟΕΠΙΧΕΙΡΗΣΙΑΚΗ χρήση από τους χρήστες του εκτυπωτή Hewlett-Packard τον οποίο αφορά το παρόν εγχειρίδιο.

Αριθμός εγχειριδίου: Q2460-90915 Edition 2, 9/2003

#### Εγγύηση

Οι πληροφορίες που περιέχονται στην παρούσα έκδοση ενδέχεται να αλλάξουν χωρίς προηγούμενη ειδοποίηση.

Η Hewlett-Packard δεν παρέχει καμία εγγύηση για τις πληροφορίες αυτές.

H HEWLETT-PACKARD ANONOIEITAI ΕΙΔΙΚΑ ΤΗΝ ΥΠΟΝΟΟΥΜΕΝΗ ΕΓΓΥΗΣΗ ΕΜΠΟΡΕΥΣΙΜΟΤΗΤΑΣ ΚΑΙ ΚΑΤΑΛΛΗΛΟΤΗΤΑΣ ΓΙΑ ΚΑΠΟΙΟ ΣΥΓΚΕΚΡΙΜΕΝΟ ΣΚΟΠΟ.

H Hewlett-Packard δεν φέρει ευθύνη για τυχόν άμεσες, έμμεσες, τυχαίες ή παρεπόμενες ζημίες ή άλλες ζημίες οι οποίες σχετίζονται με τη διάθεση ή τη χρήση αυτών των πληροφοριών.

#### Εμπορικά σήματα

Microsoft®. Windows® και Windows NT® είναι σήματα κατατεθέντα στις ΗΠΑ της Microsoft Corporation.

Energy Star® και λογότυπο Energy Star® είναι σήματα κατατεθέντα στις ΗΠΑ από την Αμερικανική Υπηρεσία Προστασίας Περιβάλλοντος.

Netscape είναι εμπορικό σήμα της Netscape Communications Corporation το οποίο έχει κατατεθεί στις ΗΠΑ.

Όλα τα άλλα προϊόντα τα οποία αναφέρονται στο παρόν εγχειρίδιο ενδέχεται να είναι εμπορικά σήματα των αντίστοιχων εταιρειών.

# Περιεχόμενα

# 1 Βασικές πληροφορίες για τον εκτυπωτή

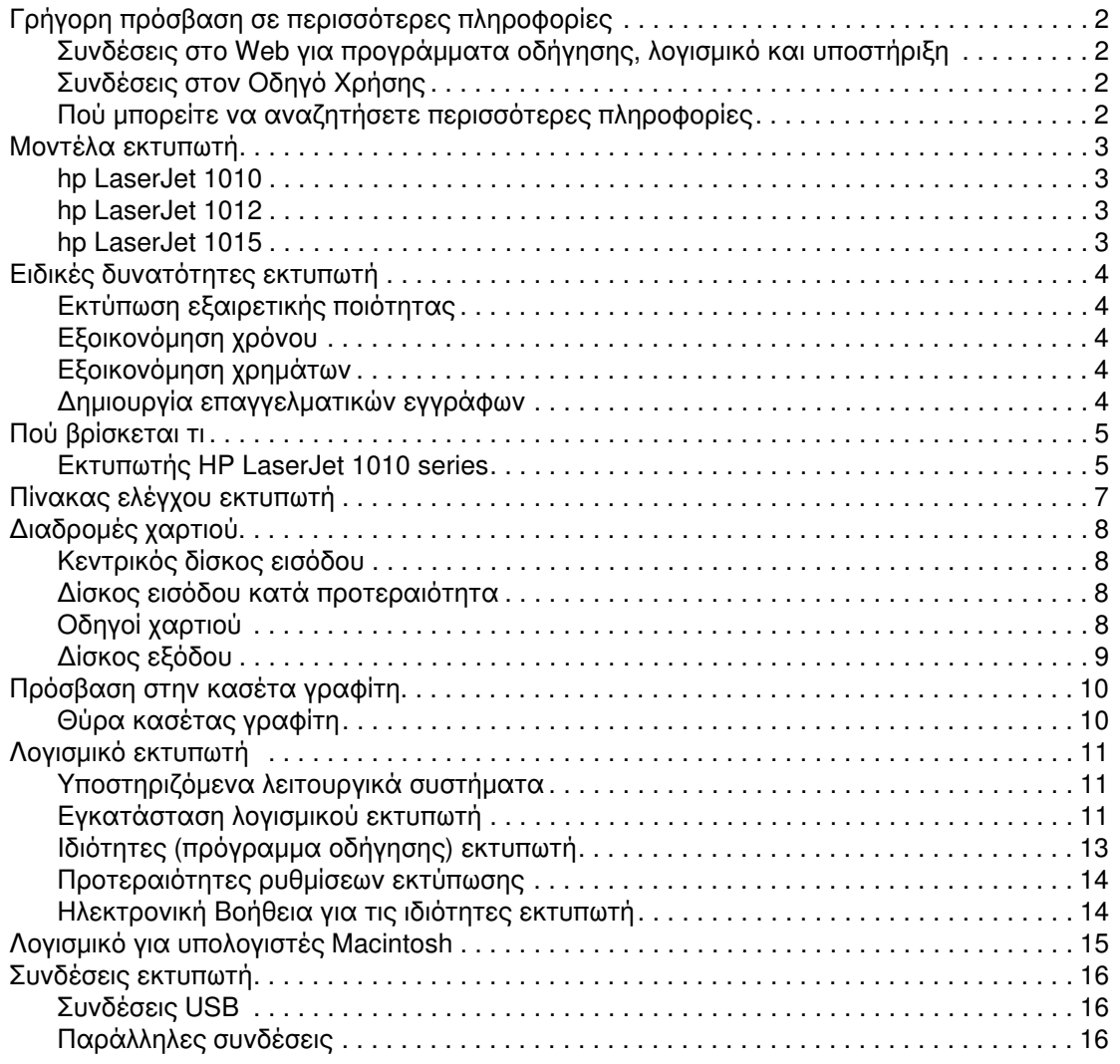

# 2 Μέσα εκτύπωσης

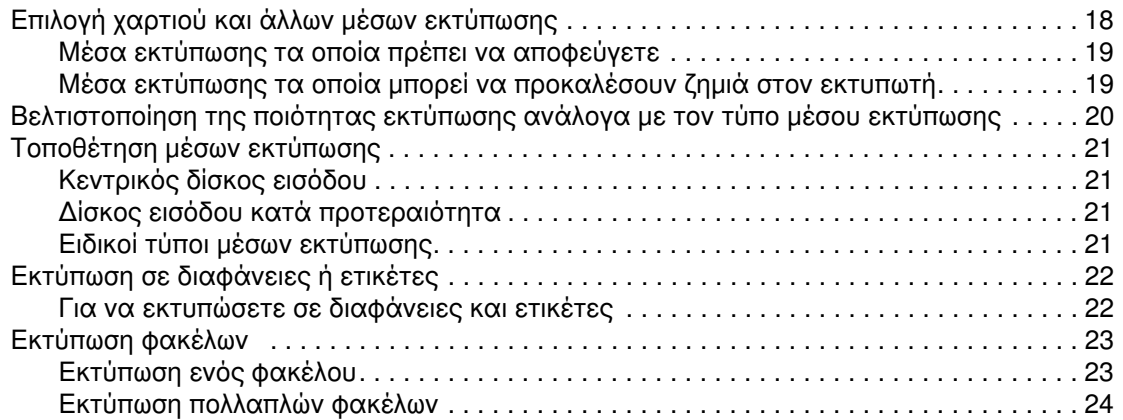

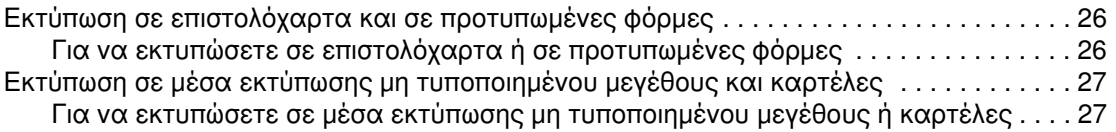

# 3 Εργασίες εκτύπωσης

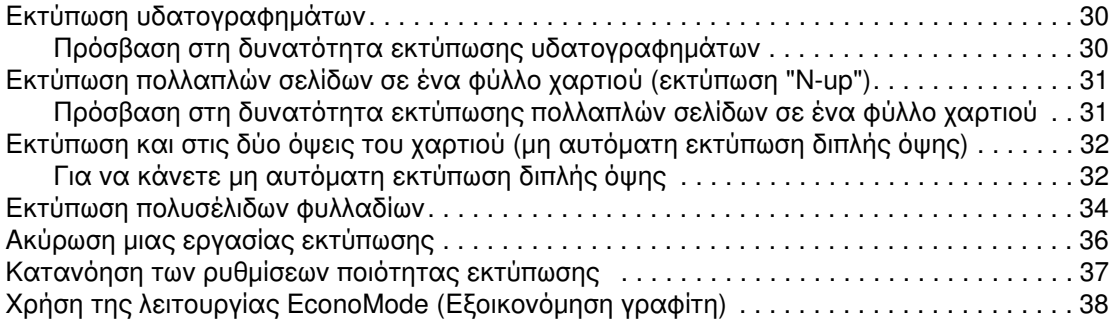

# 4 Συντήρηση

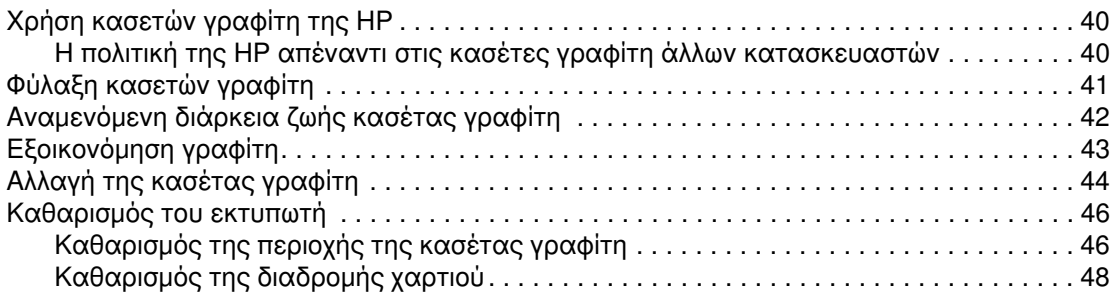

# 5 Διαχείριση του εκτυπωτή

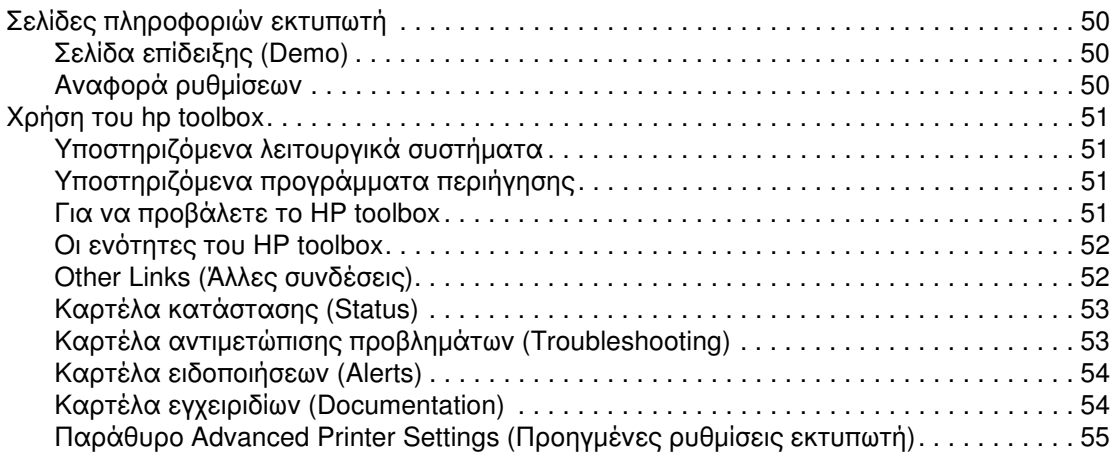

# 6 Αντιμετώπιση και επίλυση προβλημάτων

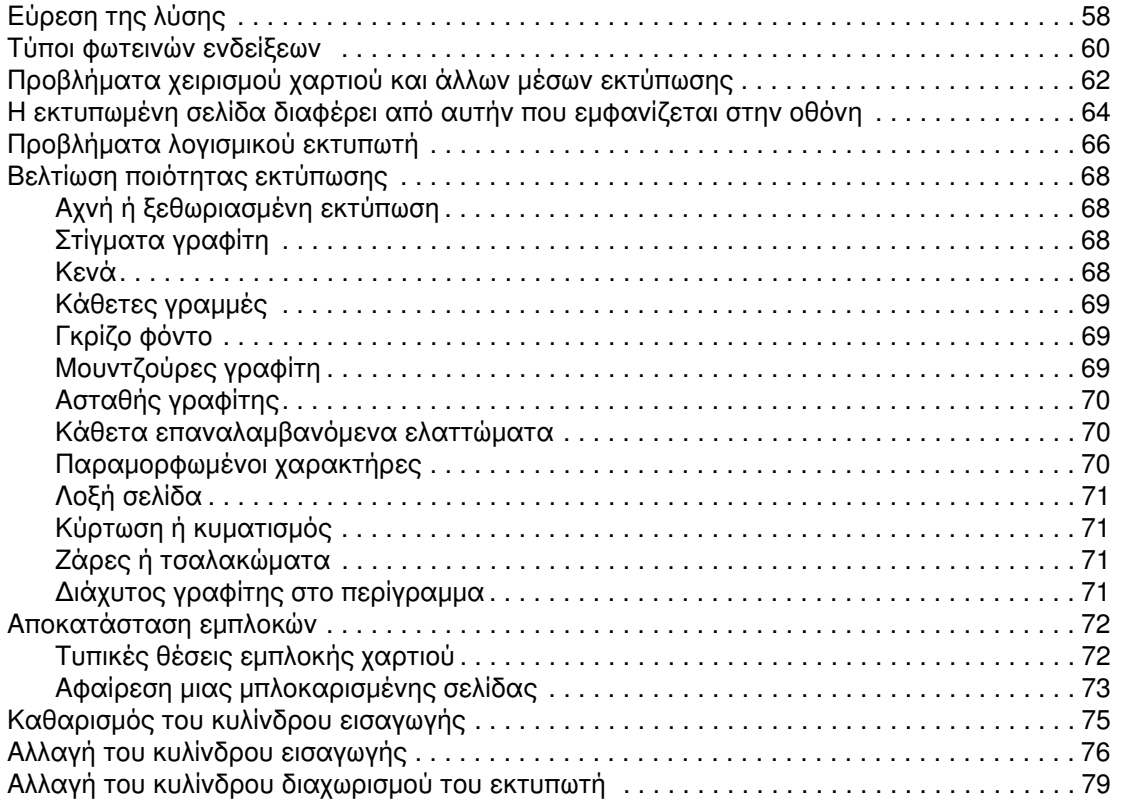

# Παράρτημα Α Προδιαγραφές εκτυπωτή

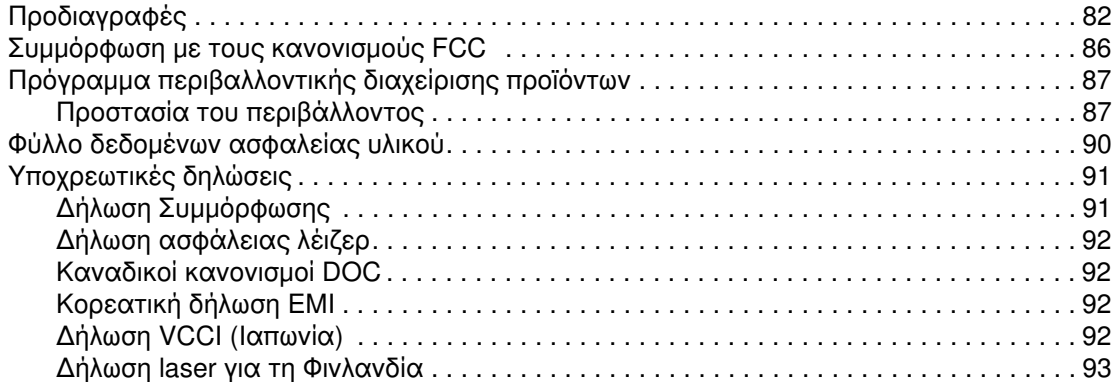

# Παράρτημα Β Προδιαγραφές μέσων εκτύπωσης

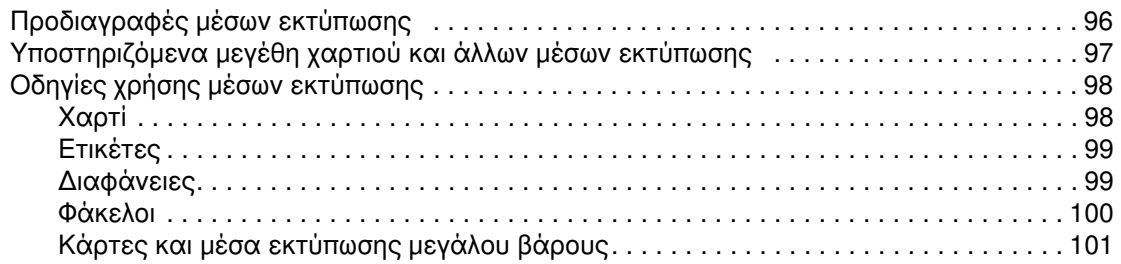

# Παράρτημα Γ Εγγύηση και παραχώρηση άδειας χρήσης λογισμικού

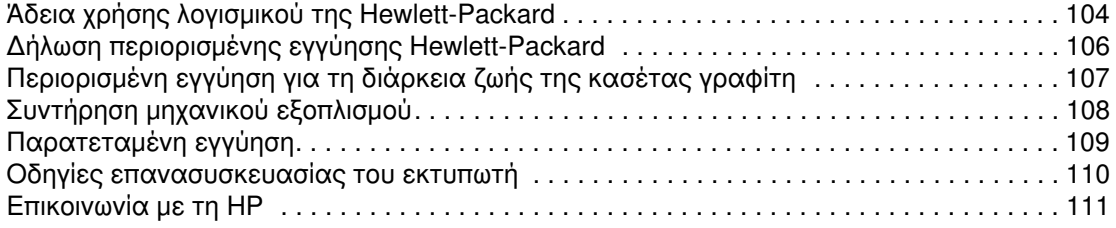

# Παράρτημα Δ Παραγγελία αναλωσίμων

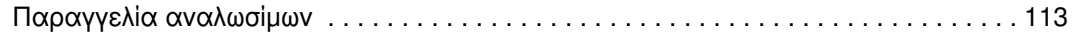

# Ευρετήριο

# <span id="page-8-0"></span>Bασικές πληροφορίες<br>για τον εκτυπωτή

Αυτό το κεφάλαιο παρέχει πληροφορίες για τα παρακάτω θέματα:

- Γρήγορη πρόσβαση σε περισσότερες πληροφορίες  $\bullet$
- Μοντέλα εκτυπωτή
- Ειδικές δυνατότητες εκτυπωτή
- Πού βρίσκεται τι
- <u>Πίνακας ελέγχου εκτυπωτή</u>
- Διαδρομές χαρτιού
- Πρόσβαση στην κασέτα γραφίτη
- <u>Λογισμικό εκτυπωτή</u>
- Συνδέσεις εκτυπωτή

# <span id="page-9-4"></span><span id="page-9-0"></span>Γρήγορη πρόσβαση σε περισσότερες πληροφορίες

# <span id="page-9-1"></span>Συνδέσεις στο Web για προγράμματα οδήγησης, λογισμικό και υποστήριξη

Αν θέλετε να επικοινωνήσετε με τη HP για σέρβις ή υποστήριξη, χρησιμοποιήστε μία από τις παρακάτω συνδέσεις:

- Στις ΗΠΑ, πηγαίνετε στη διεύθυνση http://www.hp.com/support/li1010
- Στις υπόλοιπες χώρες/περιοχές, πηγαίνετε στη διεύθυνση http://www.hp.com

# <span id="page-9-2"></span>Συνδέσεις στον Οδηγό Χρήσης

- Πού βρίσκεται τι (θέση εξαρτημάτων εκτυπωτή)
- Αλλαγή της κασέτας γραφίτη
- Αντιμετώπιση και επίλυση προβλημάτων
- Παραννελία αναλωσίμων
- Ευρετήριο

# <span id="page-9-3"></span>Πού μπορείτε να αναζητήσετε περισσότερες πληροφορίες

- Οδηγός Χρήσης σε CD: Λεπτομερείς πληροφορίες σχετικά με τη χρήση και την αντιμετώπιση προβλημάτων του εκτυπωτή. Περιέχεται στο CD το οποίο συνοδεύει τον εκτυπωτή.
- Ηλεκτρονική Βοήθεια: Πληροφορίες σχετικά με τις επιλογές εκτυπωτή οι οποίες είναι διαθέσιμες μέσω των προγραμμάτων οδήγησης του εκτυπωτή. Για να προβάλετε κάποιο αρχείο Βοήθειας, μεταβείτε στην ηλεκτρονική Βοήθεια μέσω του προγράμματος οδήγησης του εκτυπωτή.
- **Ηλεκτρονικός Οδηγός Χρήσης σε HTML:** Λεπτομερείς πληροφορίες σχετικά με τη γρήση και την αντιμετώπιση προβλημάτων του εκτυπωτή. Διαθέσιμες στη διεύθυνση http://www.hp.com/support/lj1010. Όταν συνδεθείτε, επιλέξτε Manuals (Εγχειρίδια).

# <span id="page-10-4"></span><span id="page-10-0"></span>**Μοντέλα εκτυπωτή**

Oι εκτυπωτές HP LaserJet 1010 series έχουν τα παρακάτω βασικά χαρακτηριστικά:

# <span id="page-10-1"></span>**hp LaserJet 1010**

- $\bullet$  12 σελίδες ανά λεπτό (ppm) για χαρτί A4
- $\bullet$  8 δευτερόλεπτα ως την έξοδο της πρώτης σελίδας
- 600 x 600 dpi με βελτιωμένη τεχνολογία ανάλυσης (REt)
- χωρητικότητα 150 σελίδων χαρτιού
- οριζόντια διαδρομή χαρτιού
- <sup>●</sup> υποδοχή τροφοδοσίας κατά προτεραιότητα
- $\bullet$  8 MB μνήμης RAM
- $\bullet$  USB (συμβατός με την προδιαγραφή USB 2.0)
- **●** πρόγραμμα οδήγησης βασισμένο σε κεντρικό υπολογιστή

# <span id="page-10-2"></span>**hp LaserJet 1012**

- $\bullet$  14 ppm για χαρτί A4
- **8 δευτερόλεπτα ως την έξοδο της πρώτης σελίδας**
- $\bullet$  ποιότητα εκτύπωσης εφάμιλλη με 1200 dpi [600 x 600 x 2 dpi με τεχνολογία βελτίωσης ανάλυσης (REt) της HP]
- $\bullet$  χωρητικότητα 150 σελίδων χαρτιού
- οριζόντια διαδρομή χαρτιού
- <sup>●</sup> υποδοχή τροφοδοσίας κατά προτεραιότητα
- $\bullet$  8 MB µ $\nu$ ήμης RAM
- USB (συμβατός με την προδιαγραφή USB 2.0)
- **·** πρόγραμμα οδήγησης βασισμένο σε κεντρικό υπολογιστή

# <span id="page-10-3"></span>**hp LaserJet 1015**

- $\bullet$  14 ppm για χαρτί A4
- $\bullet$  8 δευτερόλεπτα ως την έξοδο της πρώτης σελίδας
- $\bullet$  ποιότητα εκτύπωσης εφάμιλλη με 1200 dpi [600 x 600 x 2 dpi με τεχνολογία βελτίωσης ανάλυσης (REt) της HP]
- χωρητικότητα 150 σελίδων χαρτιού
- οριζόντια διαδρομή χαρτιού
- υποδοχή τροφοδοσίας κατά προτεραιότητα
- 16 MB uvnung RAM
- <sup>●</sup> USB και παράλληλη (συμβατός με την προδιαγραφή USB 2.0)
- PCL 5e
- **·** πρόγραμμα οδήγησης βασισμένο σε κεντρικό υπολογιστή

# <span id="page-11-5"></span><span id="page-11-0"></span>Ειδικές δυνατότητες εκτυπωτή

Συγχαρητήρια για τη νέα σας αγορά. Ο εκτυπωτής HP LaserJet 1010 series σας προσφέρει τα εξής πλεονεκτήματα.

# <span id="page-11-1"></span>Εκτύπωση εξαιρετικής ποιότητας

- Εκτύπωση με 600 έως 1200 κουκίδες ανά ίντσα.
- Ήδη εγκατεστημένη γλώσσα PCL 5e στον εκτυπωτή (μόνο στο HP LaserJet 1015).
- Ο εκτυπωτής προσδιορίζει την κατάλληλη γλώσσα για την εκτύπωση και περνά αυτόματα σε αυτήν.

# <span id="page-11-2"></span>Εξοικονόμηση χρόνου

- Γρήγορη εκτύπωση 12 σελίδων το λεπτό (HP LaserJet 1010) ή 15 ppm για χαρτί μεγέθους letter (HP LaserJet 1012 και HP LaserJet 1015) και 14 ppm για χαρτί μεγέθους Α4.
- Χωρίς αναμονή. Η πρώτη σελίδα εκτυπώνεται σε λιγότερο από 8 δευτερόλεπτα.  $\bullet$

# <span id="page-11-3"></span>Εξοικονόμηση χρημάτων

- Εξοικονόμηση γραφίτη με τη λειτουργία EconoMode.
- Εκτύπωση πολλαπλών σελίδων σε ένα φύλλο χαρτιού (εκτύπωση "N-up").

# <span id="page-11-4"></span>Δημιουργία επαγγελματικών εγγράφων

- Χρησιμοποιήστε υδατόσημα, όπως π.χ. *Confidential* (Εμπιστευτικό) για να προστατεύσετε τα έγγραφά σας.
- Εκτύπωση πολυσέλιδων φυλλαδίων. Μπορείτε να χρησιμοποιήσετε αυτήν τη δυνατότητα για να εκτυπώσετε εύκολα τις σελίδες με την απαραίτητη σειρά για να δημιουργήσετε κάρτες ή βιβλία. Μετά την εκτύπωση, το μόνο που έχετε να κάνετε είναι να διπλώσετε και να συρράψετε τις σελίδες.
- Εκτύπωση της πρώτης σελίδας σε διαφορετικό χαρτί από τις υπόλοιπες σελίδες.

# <span id="page-12-2"></span><span id="page-12-0"></span>Πού βρίσκεται τι

# <span id="page-12-1"></span>Εκτυπωτής HP LaserJet 1010 series

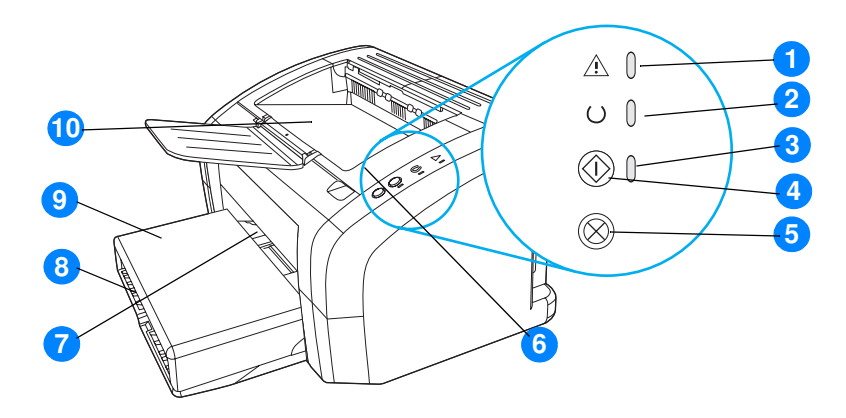

- $\mathbf 1$ Φωτεινή ένδειξη "Προσοχή"
- Φωτεινή ένδειξη "Έτοιμος"  $2<sub>2</sub>$
- φωτεινή ένδειξη "Εκκίνηση"  $3<sup>1</sup>$
- Πλήκτρο "Εκκίνηση"  $\overline{4}$
- 5 Κουμπί ακύρωσης
- Θύρα κασέτας γραφίτη  $6<sup>1</sup>$
- $\overline{7}$ Υποδοχή εισόδου κατά προτεραιότητα
- Κεντρικός δίσκος εισόδου 8
- 9 Κάλυμμα δίσκου (μόνο στον εκτυπωτή HP LaserJet 1012 και στον εκτυπωτή HP LaserJet 1015 σε ορισμένες χώρες/περιοχές)
- 10 Δίσκος εξόδου

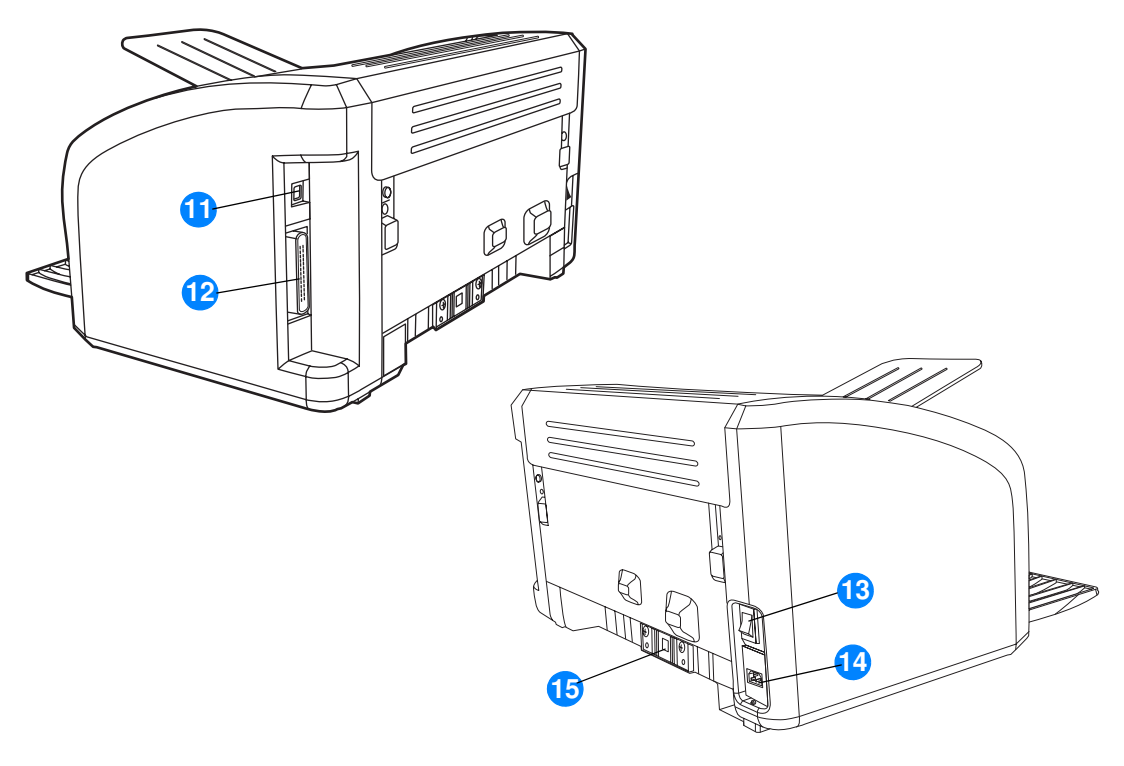

- 11 Θύρα USB
- 12 Παράλληλη θύρα (εκτυπωτής HP LaserJet 1015 μόνο)
- 13 Διακόπτης λειτουργίας (on/off)
- 14 Υποδοχή τροφοδοσίας
- 15 Κύλινδρος διαχωρισμού

# <span id="page-14-1"></span><span id="page-14-0"></span>Πίνακας ελέγχου εκτυπωτή

Ο πίνακας ελέγχου του εκτυπωτή περιλαμβάνει τρεις φωτεινές ενδείξεις και δύο πλήκτρα. Αυτές οι φωτεινές ενδείξεις σχηματίζουν συνδυασμούς οι οποίοι επισημαίνουν την κατάσταση του εκτυπωτή σας.

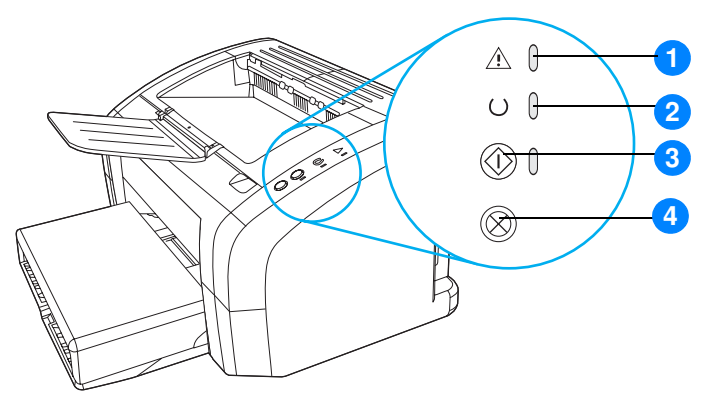

- Φωτεινή ένδειξη "Προσοχή": Επισημαίνει ότι ο δίσκος εισόδου χαρτιού είναι άδειος,  $1$ η θύρα της κασέτας γραφίτη είναι ανοιχτή, η κασέτα γραφίτη λείπει ή υπάρχουν άλλα σφάλματα.
- 2 Φωτεινή ένδειξη "Έτοιμος": Επισημαίνει ότι ο εκτυπωτής είναι έτοιμος να εκτυπώσει.
- $3<sup>7</sup>$ Πλήκτρο και φωτεινή ένδειξη "Εκκίνηση": Για να εκτυπώσετε μια σελίδα επίδειξης ή να συνεχίσετε την εκτύπωση όταν βρίσκεστε σε λειτουργία τροφοδοσίας με το χέρι, πατήστε και αφήστε το πλήκτρο Εκκίνηση. Για να εκτυπώσετε μια σελίδα ρυθμίσεων, πατήστε και κρατήστε πατημένο το πλήκτρο Εκκίνηση για 5 δευτερόλεπτα.
- 4 Πλήκτρο "Ακύρωση": Όταν ο εκτυπωτής κάνει επεξεργασία δεδομένων, πατήστε το πλήκτρο Ακύρωση για να ακυρώσετε την εκτύπωση.

Σημείωση Για μια περιγραφή των συνδυασμών των φωτεινών ενδείξεων, ανατρέξτε στην ενότητα Τύποι νωεξίεδνε νώνιετωφ

# <span id="page-15-4"></span><span id="page-15-0"></span>Διαδρομές χαρτιού

# <span id="page-15-1"></span>Κεντρικός δίσκος εισόδου

Ο συμπεριλαμβανόμενος κεντρικός δίσκος εισόδου, ο οποίος βρίσκεται στο μπροστινό μέρος του εκτυπωτή, χωρά έως και 150 φύλλα χαρτιού 75 γραμμαρίων, περισσότερους του ενός φακέλους ή άλλα μέσα εκτύπωσης.

# <span id="page-15-2"></span>Δίσκος εισόδου κατά προτεραιότητα

Πρέπει να χρησιμοποιείτε το δίσκο εισόδου κατά προτεραιότητα όταν τροφοδοτείτε έως και 10 φύλλα χαρτιού 75 γραμμαρίων ή όταν εκτυπώνετε σε μεμονωμένους φακέλους, κάρτες, ετικέτες ή διαφάνειες. Μπορείτε επίσης να χρησιμοποιήσετε το δίσκο εισόδου κατά προτεραιότητα για να κάνετε εκτύπωση της πρώτης σελίδας σε διαφορετικό χαρτί από το υπόλοιπο έγγραφο.

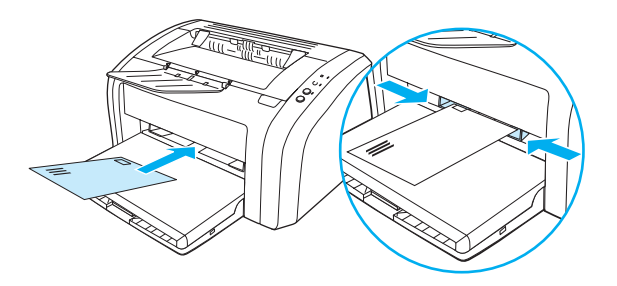

#### Σημείωση

Ο εκτυπωτής εκτυπώνει αυτόματα από το δίσκο εισόδου κατά προτεραιότητα πριν εκτυπώσει από τον κεντρικό δίσκο εισόδου.

Για περισσότερες πληροφορίες σχετικά με τους τύπους μέσων εκτύπωσης, ανατρέξτε στην ενότητα Τοποθέτηση μέσων εκτύπωσης.

# <span id="page-15-3"></span>Οδηγοί χαρτιού

Και οι δύο δίσκοι εισόδου διαθέτουν πλευρικούς οδηγούς χαρτιού. Ο κεντρικός δίσκος εισόδου διαθέτει επίσης και έναν πίσω οδηγό χαρτιού. Οι οδηγοί χαρτιού εξασφαλίζουν τη σωστή τροφοδοσία του χαρτιού και των άλλων μέσων εκτύπωσης στον εκτυπωτή, καθώς και ότι η εκτύπωση δεν θα γίνει λοξά (στραβά πάνω στο χαρτί). Όταν τοποθετείτε χαρτί, προσαρμόστε τους οδηγούς στο πλάτος και στο μήκος του εκάστοτε τύπου χαρτιού.

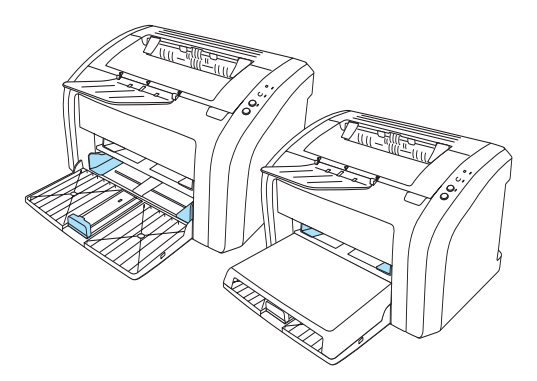

# <span id="page-16-0"></span>Δίσκος εξόδου

Ο δίσκος εξόδου βρίσκεται στο πάνω μέρος του εκτυπωτή.

Αναπτύξτε την προέκταση του δίσκου χαρτιού, ώστε να στηρίζονται τα μέσα εκτύπωσης, καθώς βγαίνουν από τον εκτυπωτή.

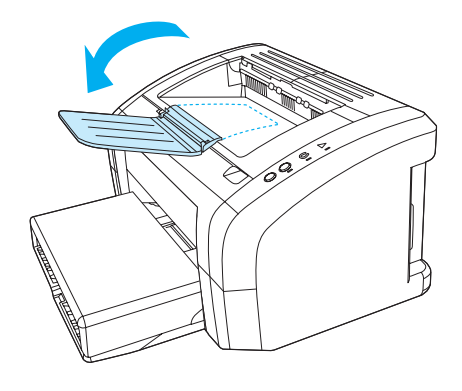

# <span id="page-17-2"></span><span id="page-17-0"></span>Πρόσβαση στην κασέτα γραφίτη

# <span id="page-17-1"></span>Θύρα κασέτας γραφίτη

Η θύρα της κασέτας γραφίτη βρίσκεται στο επάνω μέρος του εκτυπωτή. Πρέπει να ανοίξετε τη θύρα για να αποκτήσετε πρόσβαση στην κασέτα γραφίτη, να αποκαταστήσετε εμπλοκές και να καθαρίσετε τον εκτυπωτή. Για να ανοίξετε τη θύρα της κασέτας γραφίτη, βάλτε το δάκτυλό σας μέσα στην εσοχή στη δεξιά πλευρά της θύρας της κασέτας γραφίτη και τραβήξτε την προς τα επάνω.

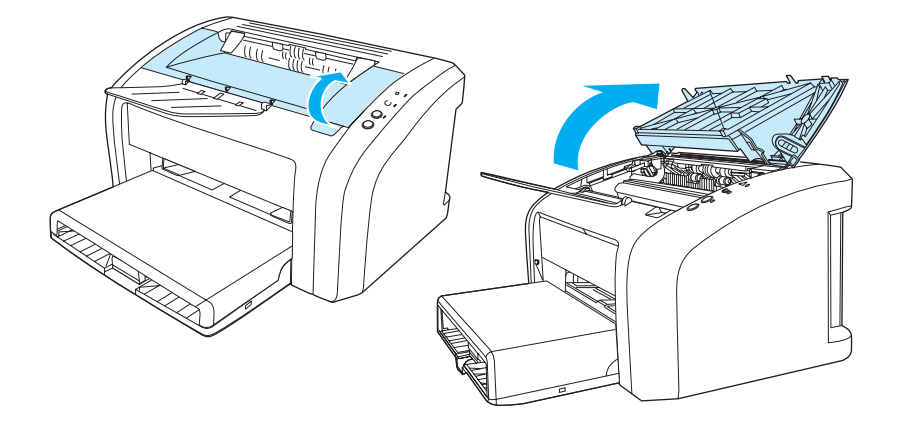

# <span id="page-18-3"></span><span id="page-18-0"></span>Λογισμικό εκτυπωτή

# <span id="page-18-1"></span>Υποστηριζόμενα λειτουργικά συστήματα

Για εύκολη εγκατάσταση του εκτυπωτή και πρόσβαση σε ολόκληρο το φάσμα των δυνατοτήτων του, η HP συνιστά με έμφαση να εγκαταστήσετε το λογισμικό που παρέχεται μαζί με τον εκτυπωτή. Το λογισμικό δεν είναι μεταφρασμένο σε όλες τις γλώσσες των χωρών/περιοχών στις οποίες πωλείται ο εκτυπωτής. Εγκαταστήστε το λογισμικό πριν κάνετε τις αρχικές ρυθμίσεις του εκτυπωτή. Ανατρέξτε στο αρχείο Readme για τις πλέον πρόσφατες πληροφορίες σχετικά με το λογισμικό.

Τα πλέον πρόσφατα προγράμματα οδήγησης, πρόσθετα προγράμματα οδήγησης και άλλο λογισμικό διατίθενται από το Internet και άλλες πηγές.

Ο εκτυπωτής συνοδεύεται από λογισμικό για τα ακόλουθα λειτουργικά συστήματα:

- Windows 95 and Windows NT 4.0 (μόνο πρόγραμμα οδήγησης, μόνο παράλληλες συνδέσεις)
- Windows 98
- Windows Me
- Windows 2000
- Windows XP (32-bit και 64-bit)
- $\bullet$  Mac OS 9, v9.1 και νεότερες εκδόσεις
- Mac OS X, v10.1 KQI v10.2

## <span id="page-18-2"></span>Εγκατάσταση λογισμικού εκτυπωτή

#### Για να εγκαταστήσετε το πρόγραμμα οδήγησης του εκτυπωτή για **Windows 95**

Για να εγκαταστήσετε το λογισμικό εκτυπωτή στα Windows 95, πρέπει να χρησιμοποιήσετε τον "Οδηγό προσθήκης εκτυπωτή".

- 1 Κάντε κλικ στο Έναρξη και τοποθετήστε το δείκτη στην επιλογή Ρυθμίσεις.
- 2 Κάντε κλικ στο Εκτυπωτές.
- 3 Κάντε διπλό κλικ στο Προσθήκη εκτυπωτή και, αν χρειαστεί, κάντε κλικ στο κουμπί Επόμενο.
- 4 Επιλέξτε Τοπικός εκτυπωτής και κάντε κλικ στο Επόμενο.
- 5 Κάντε κλικ στο κουμπί Από δισκέτα.
- 6 Κάντε κλικ στο κουμπί Αναζήτηση και επιλέξτε το κατάλληλο γράμμα της μονάδας δίσκου CD-ROM.
- 7 Κάντε διπλό κλικ στο σωστό φάκελο για τη γλώσσα σας.
- 8 Κάντε διπλό κλικ στο φάκελο Drivers.
- 9 Κάντε διπλό κλικ στο φάκελο Win9X ME.
- 10 Κάντε διπλό κλικ στο φάκελο του προγράμματος οδήγησης PCL 5e.
- 11 Κάντε κλικ στο hp1300w5.inf για να το επιλέξετε.
- 12 Κάντε κλικ στο ΟΚ για να ολοκληρώσετε την εγκατάσταση του προγράμματος οδήγησης. Ακολουθήστε τις οδηγίες στην οθόνη.

#### **Ãéá íá åãêáôáóôÞóåôå ôï ðñüãñáììá ïäÞãçóçò ôïõ ãéá Windows NT 4.0**

Για να εγκαταστήσετε το λογισμικό εκτυπωτή στα Windows NT 4.0, πρέπει να χρησιμοποιήσετε το Add Printer Wizard (τον "Οδηγό προσθήκης εκτυπωτή").

- **1** Κάντε κλικ στο **Start** και τοποθετήστε το δείκτη στην επιλογή **Settings**.
- **2** Κάντε κλικ στο **Printers**.
- 3 Κάντε διπλό κλικ στο Add Printer και, αν χρειαστεί, κάντε κλικ στο κουμπί Next.
- **4** Eπιλέξτε My Computer και κάντε κλικ στο Next.
- **5** Eπιλέξτε την κατάλληλη θύρα και κάντε κλικ στο Next.

**Σημείωση** Για τοπική σύνδεση, η θύρα είναι η LPT1.

- **6** Κάντε κλικ στο κουμπί **Have Disk**.
- **7** Κάντε κλικ στο κουμπί **Browse** και επιλέξτε το κατάλληλο γράμμα της μονάδας δίσκου CD-ROM. Εάν το γράμμα της μονάδας CD-ROM δεν εμφανιστεί στην αναπτυσσόμενη λίστα, πληκτρολογήστε το σωστό γράμμα, ακολουθούμενο από μια διπλή τελεία και μια ευθεία κάθετο. Για παράδειγμα, πληκτρολογήστε Ε: /
- **8** Κάντε διπλό κλικ στο σωστό φάκελο για τη γλώσσα σας.
- **9** Κάντε διπλό κλικ στο φάκελο **Drivers**.
- **10** Κάντε διπλό κλικ στο φάκελο WinNT.
- 11 Κάντε διπλό κλικ στο φάκελο του προγράμματος οδήγησης PCL 5e.
- **12** Πρέπει να είναι επιλεγμένο το αρχείο **hp1300m5.inf**. Εάν δεν είναι, κάντε κλικ επάνω του για να το επιλέξετε.
- **13** Κάντε κλικ στο Open.
- **14** Στο παράθυρο διαλόγου Install from Disk (Εγκατάσταση από δίσκο), κάντε κλικ στο **ΟΚ**.
- **15** Κάντε κλικ στο **Next**.
- **16** Επιλέξτε το όνομα του εκτυπωτή (αυτό είναι προαιρετικό) και τις προεπιλεγμένες επιλογές για τον εκτυπωτή. Κάντε κλικ στο Next.
- 17 Επιλέξτε αν ο εκτυπωτής θα είναι κοινόχρηστος και κάντε κλικ στο Next.
- **18** Επιλέξτε Yes, print a test page (Ναι, να εκτυπωθεί μια δοκιμαστική σελίδα) και κάντε κλικ στο **Finish** για να ολοκληρωθεί η εγκατάσταση του προγράμματος οδήγησης.

#### Για να εγκαταστήσετε το λογισμικό εκτυπωτή για όλα τα υπόλοιπα λειτουργικά συστήματα Windows

Τοποθετήστε το CD του λογισμικού το οποίο συνοδεύει τον εκτυπωτή στη μονάδα CD-ROM του υπολογιστή. Ακολουθήστε τις οδηγίες στην οθόνη.

<span id="page-20-1"></span><span id="page-20-0"></span>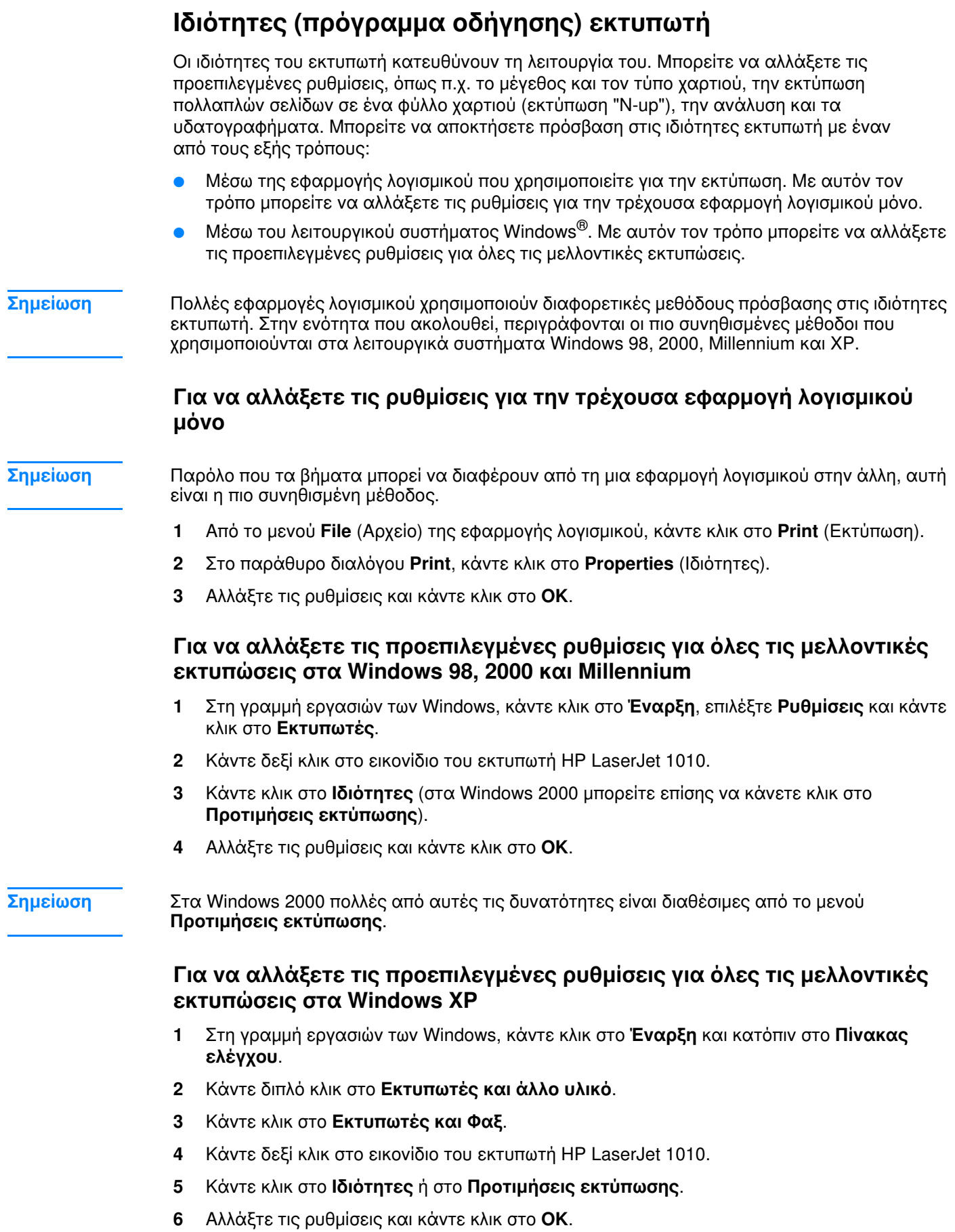

÷

# <span id="page-21-0"></span>Προτεραιότητες ρυθμίσεων εκτύπωσης

Υπάρχουν τρεις τρόποι με τους οποίους μπορείτε να αλλάξετε τις ρυθμίσεις εκτύπωσης σε αυτόν τον εκτυπωτή: μέσω της εφαρμογής λογισμικού, μέσω του προγράμματος οδήγησης του εκτυπωτή και μέσω του HP toolbox. Οι αλλαγές που γίνονται στις ρυθμίσεις εκτύπωσης κατατάσσονται κατά προτεραιότητα ανάλογα με το πού γίνονται αυτές οι αλλαγές, ως εξής:

- Οι αλλαγές που γίνονται στην εφαρμογή λογισμικού υπερισχύουν των ρυθμίσεων που γίνονται οπουδήποτε αλλού. Μέσα στην εφαρμογή λογισμικού, οι αλλαγές που γίνονται στο παράθυρο διαλόγου Page Setup (Διαμόρφωση σελίδας) υπερισχύουν των αλλαγών που γίνονται στο παράθυρο διαλόγου Print (Εκτύπωση).
- Οι αλλαγές που γίνονται στο πρόγραμμα οδήγησης του εκτυπωτή (παράθυρο διαλόγου  $\bullet$ Printer Properties [Ιδιότητες εκτυπωτή]) υπερισχύουν των ρυθμίσεων που γίνονται στο HP toolbox. Οι αλλαγές που γίνονται στο πρόγραμμα οδήγησης του εκτυπωτή δεν υπερισχύουν των ρυθμίσεων που γίνονται στην εφαρμογή λογισμικού.
- Οι αλλαγές που γίνονται στο HP toolbox έχουν τη χαμηλότερη προτεραιότητα.

Αν κάποια ρύθμιση εκτύπωσης μπορεί να αλλαχτεί με περισσότερους από έναν από τους πιο πάνω τρόπους, χρησιμοποιήστε τη μέθοδο η οποία έχει την υψηλότερη προτεραιότητα.

# <span id="page-21-1"></span>Ηλεκτρονική Βοήθεια για τις ιδιότητες εκτυπωτή

Η ηλεκτρονική Βοήθεια σχετικά με τις ιδιότητες εκτυπωτή (πρόγραμμα οδήγησης) περιλαμβάνει συγκεκριμένες πληροφορίες για τις δυνατότητες του εκτυπωτή. Αυτή η ηλεκτρονική Βοήθεια σας καθοδηγεί στη διαδικασία αλλαγής των προεπιλεγμένων ρυθμίσεων του εκτυπωτή.

#### Για να αποκτήσετε πρόσβαση στην ηλεκτρονική Βοήθεια των ιδιοτήτων **εκτυπωτή**

- Στην εφαρμογή λογισμικού, κάντε κλικ στο File (Αρχείο) και κατόπιν κάντε κλικ στο Print 1. (Εκτύπωση).
- 2 Κάντε κλικ στο Properties (Ιδιότητες) και κατόπιν κάντε κλικ στο Help (Βοήθεια).

# <span id="page-22-0"></span>Λογισμικό για υπολογιστές Macintosh

#### Πρόσβαση στο πρόγραμμα οδήγησης εκτυπωτή (Mac OS 9.x)

- **1** Aπό το μενού Apple, επιλέξτε την εντολή Επιλογέας.
- **2** Κάντε κλικ στο εικονίδιο του εκτυπωτή hp LaserJet vx.x, στην επάνω αριστερή πλευρά του παραθύρου διαλόγου του Επιλογέα.
- **3** Κάντε ένα από τα ακόλουθα, ανάλογα με τον τρόπο σύνδεσης υπολογιστή και εκτυπωτή.
	- $\cdot$  **USB**: Πηγαίνετε στο βήμα 4.
	- **AppleTalk**: Επιλέξτε τη σωστή ζώνη AppleTalk, στην κάτω αριστερή πλευρά του παραθύρου διαλόγου του Επιλογέα.
- **4** Κάντε κλικ στο όνομα του εκτυπωτή HP LaserJet 1010, στη δεξιά πλευρά του παραθύρου διαλόγου του Επιλογέα.
- **5** Κλείστε τον Επιλογέα.

#### Πρόσβαση στο πρόγραμμα οδήγησης εκτυπωτή (Mac OS X v10.x)

- **1** Κάντε κλικ στο εικονίδιο του σκληρού δίσκου στο γραφείο.
- **2** Κάντε κλικ στο Applications (Εφαρμογές) και κατόπιν στο Utilities (Βοηθητικά προγράμματα).
- **3** Κάντε κλικ στο Print Center (Κέντρο εκτύπωσης).
- **4** Κάντε κλικ στο Add Printer (Προσθήκη εκτυπωτή). Εμφανίζεται το παράθυρο διαλόγου Add Printer List (Λίστα προσθήκης εκτυπωτή).
- **5** Eπιλέξτε USB ή AppleTalk από το πάνω μενού.
- 

**Óçìåßùóç** Áí ÷ñçóéìïðïéåßôå AppleTalk, ìðïñåß íá ÷ñåéáóôåß íá åðéëÝîåôå ôçí êáôÜëëçëç Æþíç áðü ôç ëßóôá του δεύτερου μενού.

- **6** Επιλέξτε το όνομα του εκτυπωτή από τη λίστα εκτυπωτών.
- **7** Κάντε κλικ στο Add (Προσθήκη).

# <span id="page-23-3"></span><span id="page-23-0"></span>Συνδέσεις εκτυπωτή

#### Σημείωση

Εγκαταστήστε το λογισμικό πριν κάνετε τις αρχικές ρυθμίσεις του εκτυπωτή.

## <span id="page-23-1"></span>Συνδέσεις USB

Όλοι οι εκτυπωτές του HP LaserJet 1010 series υποστηρίζουν συνδέσεις USB. Η θύρα USB βρίσκεται στο πίσω μέρος του εκτυπωτή.

#### Σύνδεση του καλωδίου USB

Συνδέστε το καλώδιο USB στον εκτυπωτή. Συνδέστε το καλώδιο USB στον εκτυπωτή.

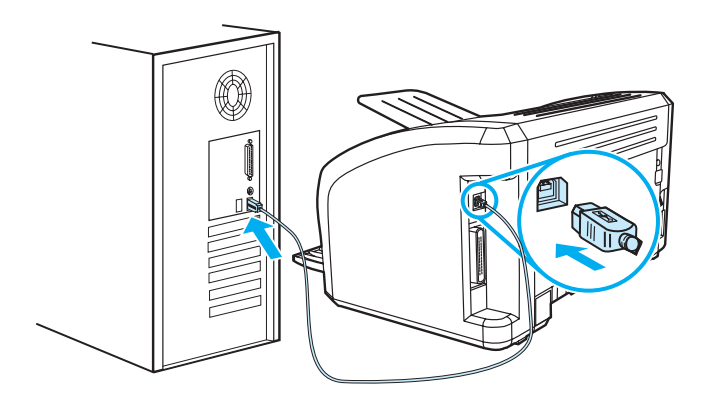

# <span id="page-23-2"></span>Παράλληλες συνδέσεις

Εκτός από USB, το μοντέλο HP LaserJet 1015 υποστηρίζει και παράλληλες συνδέσεις. Η παράλληλη θύρα βρίσκεται στο πίσω μέρος του εκτυπωτή. Χρησιμοποιήστε ένα παράλληλο καλώδιο συμβατό με το πρότυπο ΙΕΕΕ 1284 Α-Β.

#### Σύνδεση του παράλληλου καλωδίου

Συνδέστε το παράλληλο καλώδιο στον εκτυπωτή. Συνδέστε το άλλο άκρο του παράλληλου καλωδίου στον υπολογιστή.

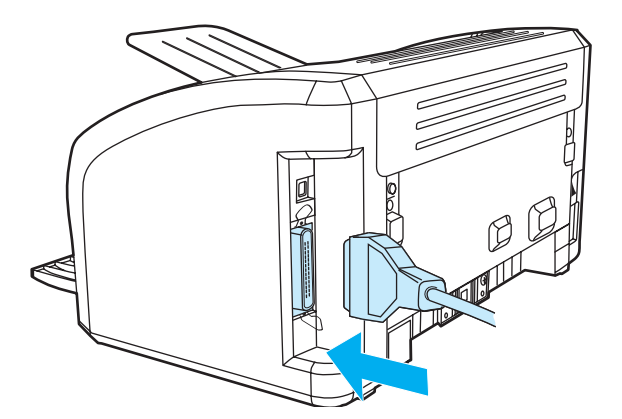

# <span id="page-24-0"></span>2 Μέσα εκτύπωσης

Αυτό το κεφάλαιο παρέχει πληροφορίες για τα παρακάτω θέματα:

- Επιλογή χαρτιού και άλλων μέσων εκτύπωσης  $\bullet$
- Τοποθέτηση μέσων εκτύπωσης  $\bullet$
- Εκτύπωση σε διαφάνειες ή ετικέτες
- Εκτύπωση φακέλων  $\bullet$
- Εκτύπωση σε επιστολόχαρτα και σε προτυπωμένες φόρμες
- Εκτύπωση σε μέσα εκτύπωσης μη τυποποιημένου μεγέθους και καρτέλες

# <span id="page-25-0"></span>Επιλογή χαρτιού και άλλων μέσων εκτύπωσης

<span id="page-25-1"></span>Οι εκτυπωτές HP LaserJet προσφέρουν άριστη ποιότητα εκτύπωσης. Μπορείτε να εκτυπώσετε σε πολλά διαφορετικά μέσα εκτύπωσης, όπως χαρτί (συμπεριλαμβανομένου και χαρτιού με περιεκτικότητα έως και 100% σε ανακυκλωμένες ίνες), φακέλους, ετικέτες, διαφάνειες και μέσα εκτύπωσης μη τυποποιημένου μεγέθους. Τα υποστηριζόμενα μεγέθη χαρτιού και άλλων μέσων εκτύπωσης είναι τα εξής:

- Ελάχιστο: 76 x 127 mm (3 x 5")
- Μέγιστο: 216 x 356 mm (8,5 x 14")

Οι ιδιότητες όπως το βάρος, τα νερά και το περιεχόμενο σε υγρασία είναι σημαντικοί παράγοντες οι οποίοι επηρεάζουν την απόδοση του εκτυπωτή και την ποιότητα της εκτύπωσης. Για να επιτύχετε την καλύτερη δυνατή ποιότητα εκτύπωσης, χρησιμοποιείτε μόνο μέσα εκτύπωσης υψηλής ποιότητας, ειδικά σχεδιασμένα για εκτυπωτές laser. Για λεπτομερείς προδιαγραφές χαρτιού και μέσων εκτύπωσης, ανατρέξτε στην ενότητα Προδιαγραφές μέσων **εκτύπωσης** 

#### **Σημείωση**

Δοκιμάζετε πάντοτε ένα δείγμα από το χαρτί πριν αγοράσετε μεγάλες ποσότητες. Ο προμηθευτής σας μέσων εκτύπωσης πρέπει να είναι σε θέση να καταλάβει τις απαιτήσεις οι οποίες περιγράφονται στο έντυπο HP LaserJet printer family print media guide (Οδηγός μέσων εκτύπωσης για την οικογένεια εκτυπωτών HP LaserJet - αριθμός καταλόγου HP 5963-7863). Για περισσότερες πληροφορίες, ανατρέξτε στην ενότητα Προδιαγραφές μέσων εκτύπωσης.

# <span id="page-26-0"></span>Μέσα εκτύπωσης τα οποία πρέπει να αποφεύγετε

Ο εκτυπωτής HP LaserJet 1010 series είναι σε θέση να χειριστεί πολλούς τύπους μέσων εκτύπωσης. Η χρήση μέσων εκτύπωσης τα οποία δεν ανταποκρίνονται στις προδιαγραφές του εκτυπωτή θα υποβαθμίσει την ποιότητα εκτύπωσης και θα αυξήσει το ενδεχόμενο εμπλοκής χαρτιού.

- Μη χρησιμοποιείτε πολύ τραχύ χαρτί.
- Μη χρησιμοποιείτε χαρτί με εγκοπές ή διάτρητο εκτός από το κανονικό χαρτί με διάτρηση  $3$  οπών.
- Μη χρησιμοποιείτε πολυσέλιδες φόρμες.
- Μη χρησιμοποιείτε χαρτί με υδατόσημο αν κάνετε εκτυπώσεις αμιγούς χρώματος.

# <span id="page-26-1"></span>Μέσα εκτύπωσης τα οποία μπορεί να προκαλέσουν ζημιά στον **εκτυπωτή**

Σε σπάνιες περιπτώσεις το μέσο εκτύπωσης μπορεί να προκαλέσει ζημιά στον εκτυπωτή. Για να αποτρέψετε την πρόκληση ζημιάς, αποφεύγετε τα παρακάτω μέσα εκτύπωσης:

- Μη χρησιμοποιείτε μέσα εκτύπωσης με συνδετήρες.
- Μη χρησιμοποιείτε διαφάνειες σχεδιασμένες για εκτυπωτές έγχυσης μελάνης (inkjet) ή για άλλους εκτυπωτές χαμηλής θερμοκρασίας. Χρησιμοποιείτε μόνο διαφάνειες οι οποίες προορίζονται για χρήση με τους εκτυπωτές HP LaserJet.
- Μη χρησιμοποιείτε φωτογραφικό χαρτί το οποίο προορίζεται για εκτυπωτές έγχυσης μελάνης.
- Μη χρησιμοποιείτε χαρτί με ανάγλυφη υφή ή με επικάλυψη, το οποίο δεν προορίζεται για τις θερμοκρασίες σταθεροποίησης γραφίτη του εκτυπωτή HP LaserJet. Επιλέξτε μέσο εκτύπωσης το οποίο αντέχει θερμοκρασία 200° C (392° F) για 0,1 δευτερόλεπτο. Η HP παράγει διάφορα μέσα εκτύπωσης ειδικά σχεδιασμένα για τον εκτυπωτή HP LaserJet 1010 series.
- Μη χρησιμοποιείτε επιστολόχαρτα με χρωστικές χαμηλής θερμοκρασίας ή θερμογράφηση. Στις προτυπωμένες φόρμες ή τα επιστολόχαρτα πρέπει να έχει χρησιμοποιηθεί μελάνη η οποία αντέχει θερμοκρασία 200° C (392° F) για 0,1 δευτερόλεπτο.
- Μη χρησιμοποιείτε κανένα μέσο εκτύπωσης το οποίο εκλύει επικίνδυνα αέρια, λιώνει,  $\bullet$ μετατοπίζεται ή αποχρωματίζεται όταν εκτίθεται σε θερμοκρασία 200° C (392° F) για 0,1 δευτερόλεπτο.

Για να παραγγείλετε αναλώσιμα για εκτυπωτές HP LaserJet, για τις ΗΠΑ πηγαίνετε στη διεύθυνση http://www.hp.com/go/ljsupplies ή για τις άλλες χώρες του κόσμου, στη διεύθυνση http://www.hp.com/ghp/buyonline.html

# <span id="page-27-0"></span>Βελτιστοποίηση της ποιότητας εκτύπωσης ανάλογα με τον τύπο μέσου εκτύπωσης

Οι ρυθμίσεις μέσων εκτύπωσης υπαγορεύουν τη θερμοκρασία του σταθεροποιητή γραφίτη στον εκτυπωτή σας. Μπορείτε να αλλάξετε τις ρυθμίσεις σύμφωνα με τα μέσα εκτύπωσης τα οποία χρησιμοποιείτε, ώστε να βελτιστοποιήσετε την ποιότητα εκτύπωσης.

Μπορείτε να αποκτήσετε πρόσβαση στη δυνατότητα βελτιστοποίησης από την καρτέλα Paper (Χαρτί) στο πρόγραμμα οδήγησης του εκτυπωτή ή από το HP toolbox.

Οι ταχύτητες εκτύπωσης ελαττώνονται αυτόματα αν γίνεται εκτύπωση χαρτιών ειδικών μεγεθών.

# <span id="page-28-4"></span><span id="page-28-0"></span>Τοποθέτηση μέσων εκτύπωσης

# <span id="page-28-1"></span>Κεντρικός δίσκος εισόδου

Ο κεντρικός δίσκος εισόδου χωρά έως 150 σελίδες χαρτιού 75 γραμμαρίων ή λιγότερες σελίδες από μέσα εκτύπωσης μεγαλύτερου βάρους (δεσμίδα μέγιστου πάχους 25 χιλ.). Τοποθετήστε το χαρτί με το πάνω μέρος προς τα εμπρός και την πλευρά η οποία θα εκτυπωθεί να βλέπει προς τα πάνω. Για να αποφύγετε τις εμπλοκές και τη λοξή εκτύπωση, προσαρμόστε τους οδηγούς χαρτιού.

# <span id="page-28-2"></span>Δίσκος εισόδου κατά προτεραιότητα

Ο δίσκος εισόδου κατά προτεραιότητα χωρά έως 10 σελίδες χαρτιού 75 γραμμαρίων ή ένα φάκελο, μία διαφάνεια ή μία κάρτα. Τοποθετήστε το χαρτί με το πάνω μέρος προς τα εμπρός και την πλευρά η οποία θα εκτυπωθεί να βλέπει προς τα πάνω. Για να αποφύγετε τις εμπλοκές και τη λοξή εκτύπωση, προσαρμόστε τους πλευρικούς οδηγούς χαρτιού.

ΠΡΟΣΟΧΗ Αν προσπαθήσετε να εκτυπώσετε σε χαρτί που έχει τσαλακώματα, τσακίσματα ή άλλες ατέλειες, θα προκύψει εμπλοκή. Για περισσότερες πληροφορίες, ανατρέξτε στην ενότητα <u>Προδιαγραφές</u> μέσων εκτύπωσης.

Σημείωση Όταν προσθέτετε νέο χαρτί, φροντίστε να αφαιρέσετε πρώτα όλο το χαρτί από το δίσκο εισόδου και να ισιώσετε τη δεσμίδα χαρτιού ή άλλων μέσων εκτύπωσης. Με αυτόν τον τρόπο αποφεύγεται η ταυτόχρονη τροφοδοσία περισσότερων από μία σελίδων στον εκτυπωτή και έτσι μειώνονται οι πιθανότητες εμπλοκής χαρτιού.

# <span id="page-28-3"></span>Ειδικοί τύποι μέσων εκτύπωσης

- Διαφάνειες και ετικέτες: Τοποθετήστε τις διαφάνειες και τις ετικέτες με το πάνω μέρος προς τα εμπρός και την πλευρά η οποία θα εκτυπωθεί να βλέπει προς τα πάνω. Για περισσότερες πληροφορίες, ανατρέξτε στην ενότητα Εκτύπωση σε διαφάνειες ή ετικέτες.
- Φάκελοι: Τοποθετήστε τους φακέλους με τη στενή πλευρά στην οποία θα κολληθεί το γραμματόσημο προς τα εμπρός και την πλευρά η οποία θα εκτυπωθεί να βλέπει προς τα πάνω. Για περισσότερες πληροφορίες, ανατρέξτε στην ενότητα Εκτύπωση φακέλων.
- Επιστολόχαρτα ή προτυπωμένες φόρμες: Τοποθετήστε τα με το πάνω μέρος προς τα εμπρός και την πλευρά η οποία θα εκτυπωθεί να βλέπει προς τα πάνω. Για περισσότερες πληροφορίες, ανατρέξτε στην ενότητα <u>Εκτύπωση σε επιστολόχαρτα και σε προτυπωμένες</u> ρόρμες.
- Κάρτες και μέσα εκτύπωσης μη τυποποιημένου μεγέθους: Τοποθετήστε τα με τη στενή πλευρά προς τα εμπρός και την πλευρά η οποία θα εκτυπωθεί να βλέπει προς τα πάνω. Για περισσότερες πληροφορίες, ανατρέξτε στην ενότητα Εκτύπωση σε μέσα εκτύπωσης μη τυποποιημένου μεγέθους και καρτέλες.

# <span id="page-29-2"></span><span id="page-29-0"></span>Εκτύπωση σε διαφάνειες ή ετικέτες

Χρησιμοποιείτε μόνο διαφάνειες και ετικέτες κατάλληλες για χρήση σε εκτυπωτές laser, όπως οι διαφάνειες HP και οι ετικέτες HP LaserJet. Για περισσότερες πληροφορίες, ανατρέξτε στην ενότητα Προδιαγραφές μέσων εκτύπωσης.

ΠΡΟΣΟΧΗ

Επιθεωρήστε τα μέσα εκτύπωσης για να βεβαιωθείτε ότι δεν είναι τσαλακωμένα ούτε κυρτωμένα, ότι δεν έχουν σκισμένες άκρες και ότι δεν λείπουν ετικέτες.

## <span id="page-29-1"></span>Για να εκτυπώσετε σε διαφάνειες και ετικέτες

- Τοποθετήστε μία μόνο σελίδα στο δίσκο εισόδου κατά προτεραιότητα ή τοποθετήστε  $\mathbf{1}$ πολλές σελίδες στον κεντρικό δίσκο εισόδου. Βεβαιωθείτε ότι το πάνω μέρος του μέσου εκτύπωσης βρίσκεται προς τα εμπρός και η πλευρά η οποία θα εκτυπωθεί (τραχιά πλευρά) προς τα πάνω.
- Προσαρμόστε τους οδηγούς χαρτιού.  $\mathbf{2}$
- $\mathbf{3}$ Μεταβείτε στις ιδιότητες εκτυπωτή (ή "προτιμήσεις εκτύπωσης" στα Windows 2000 και XP). Για σχετικές οδηγίες, ανατρέξτε στην ενότητα Ιδιότητες (πρόγραμμα οδήγησης) εκτυπωτή. Στην καρτέλα Paper/Quality (Χαρτί/Ποιότητα) ή στην καρτέλα Paper (Χαρτί) (καρτέλα Paper Type/Quality [Τύπος χαρτιού/Ποιότητα] σε ορισμένα προγράμματα οδήγησης εκτυπωτή για Macintosh), επιλέξτε τον κατάλληλο τύπο μέσου εκτύπωσης.
- Σημείωση Δεν είναι διαθέσιμες όλες οι δυνατότητες του εκτυπωτή από όλα τα προγράμματα οδήγησης ή όλα τα λειτουργικά συστήματα. Ανατρέξτε στην ηλεκτρονική Βοήθεια του προγράμματος οδήνησης του εκτυπωτή για πληροφορίες σχετικά με το ποιες δυνατότητες του εκτυπωτή είναι διαθέσιμες από το συγκεκριμένο πρόγραμμα οδήγησης.
	- 4 Εκτυπώστε το έγγραφο. Αφαιρέστε τα μέσα εκτύπωσης από τον εκτυπωτή καθώς αυτά εκτυπώνονται, ώστε να μην κολλήσουν μεταξύ τους και τοποθετήστε τις εκτυπωμένες σελίδες πάνω σε μια επίπεδη επιφάνεια.

# <span id="page-30-2"></span><span id="page-30-0"></span>Εκτύπωση φακέλων

# <span id="page-30-1"></span>Εκτύπωση ενός φακέλου

Χρησιμοποιείτε μόνο φακέλους κατάλληλους για εκτυπωτές laser. Για περισσότερες πληροφορίες, ανατρέξτε στην ενότητα Προδιαγραφές μέσων εκτύπωσης.

Σημείωση

Για την εκτύπωση ενός φακέλου, χρησιμοποιήστε το δίσκο εισόδου κατά προτεραιότητα. Για την εκτύπωση πολλαπλών φακέλων, χρησιμοποιήστε τον κεντρικό δίσκο εισόδου.

Πριν τοποθετήσετε φακέλους στον εκτυπωτή, μετακινήστε τους οδηγούς χαρτιού προς τα  $1$ έξω, ώστε το διάστημα να έχει λίγο μεγαλύτερο πλάτος από τους φακέλους.

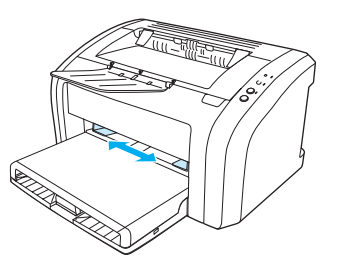

#### Σημείωση

Αν ο φάκελος κλείνει από τη στενή του άκρη, τοποθετήστε την άκρη αυτή πρώτη μέσα στον εκτυπωτή.

 $\overline{2}$ Τοποθετήστε το φάκελο με την πλευρά η οποία θα εκτυπωθεί να βλέπει προς τα πάνω και το πάνω άκρο κατά μήκος του αριστερού οδηγού χαρτιού.

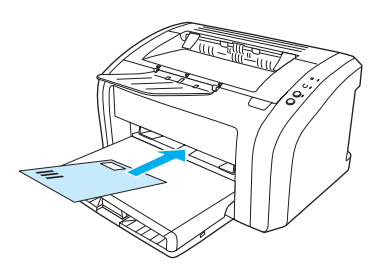

 $\mathbf{3}$ Προσαρμόστε τους οδηγούς χαρτιού στο μήκος και το πλάτος του φακέλου.

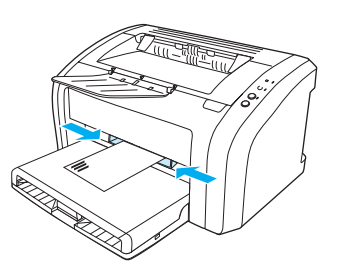

Μεταβείτε στις ιδιότητες εκτυπωτή (ή "προτιμήσεις εκτύπωσης" στα Windows 2000 και XP). 4 Για σχετικές οδηγίες, ανατρέξτε στην ενότητα Ιδιότητες (πρόγραμμα οδήγησης) εκτυπωτή. Στην καρτέλα Paper/Quality (Χαρτί/Ποιότητα) ή στην καρτέλα Paper (Χαρτί) (καρτέλα Paper Type/Quality [Τύπος χαρτιού/Ποιότητα] σε ορισμένα προγράμματα οδήγησης εκτυπωτή για Macintosh), επιλέξτε Envelope (Φάκελος) ως τύπο μέσου εκτύπωσης.

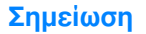

Δεν είναι διαθέσιμες όλες οι δυνατότητες του εκτυπωτή από όλα τα προγράμματα οδήγησης ή όλα τα λειτουργικά συστήματα. Ανατρέξτε στην ηλεκτρονική Βοήθεια του προγράμματος οδήγησης του εκτυπωτή για πληροφορίες σχετικά με το ποιες δυνατότητες του εκτυπωτή είναι διαθέσιμες από το συγκεκριμένο πρόγραμμα οδήγησης.

# <span id="page-31-0"></span>Εκτύπωση πολλαπλών φακέλων

Χρησιμοποιείτε μόνο φακέλους κατάλληλους για εκτυπωτές laser. Για περισσότερες πληροφορίες, ανατρέξτε στην ενότητα Προδιαγραφές μέσων εκτύπωσης.

Σημείωση

Για την εκτύπωση ενός φακέλου, χρησιμοποιήστε το δίσκο εισόδου κατά προτεραιότητα. Για την εκτύπωση πολλαπλών φακέλων, χρησιμοποιήστε τον κεντρικό δίσκο εισόδου.

Ανοίξτε το κάλυμμα του δίσκου εισόδου.  $\mathbf{1}$ 

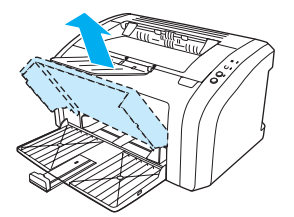

2 Πριν τοποθετήσετε φακέλους στον εκτυπωτή, μετακινήστε τους οδηγούς χαρτιού προς τα έξω, ώστε το διάστημα να έχει λίγο μεγαλύτερο πλάτος από τους φακέλους.

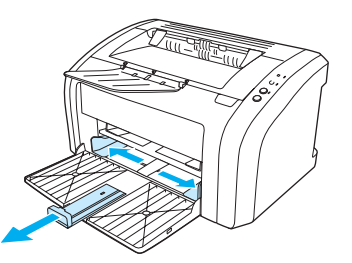

3 Τοποθετήστε τους φακέλους με την πλευρά η οποία θα εκτυπωθεί να βλέπει προς τα πάνω και το πάνω άκρο κατά μήκος του αριστερού οδηγού χαρτιού. Τοποθετήστε έως 15 φακέλους.

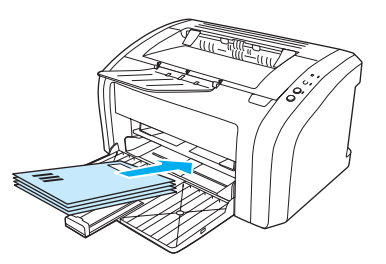

#### Σημείωση

Αν οι φάκελοι κλείνουν από τη στενή τους άκρη, τοποθετήστε την άκρη αυτή πρώτη μέσα στον εκτυπωτή.

Προσαρμόστε τους οδηγούς χαρτιού στο μήκος και το πλάτος των φακέλων. 4

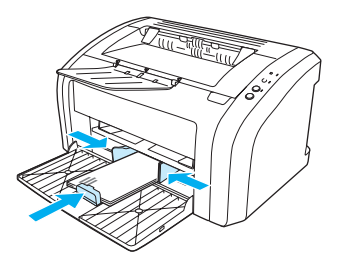

- 5 Μεταβείτε στις ιδιότητες εκτυπωτή (ή "προτιμήσεις εκτύπωσης" στα Windows 2000 και XP). Για σχετικές οδηγίες, ανατρέξτε στην ενότητα Ιδιότητες (πρόγραμμα οδήγησης) εκτυπωτή. Στην καρτέλα Paper/Quality (Χαρτί/Ποιότητα) ή στην καρτέλα Paper (Χαρτί) (καρτέλα Paper Type/Quality [Τύπος χαρτιού/Ποιότητα] σε ορισμένα προγράμματα οδήγησης εκτυπωτή για Macintosh), επιλέξτε **Envelope** (Φάκελος) ως τύπο μέσου εκτύπωσης.
- Σημείωση Δεν είναι διαθέσιμες όλες οι δυνατότητες του εκτυπωτή από όλα τα προγράμματα οδήγησης ή όλα τα λειτουργικά συστήματα. Ανατρέξτε στην ηλεκτρονική Βοήθεια του προγράμματος οδήγησης του εκτυπωτή για πληροφορίες σχετικά με το ποιες δυνατότητες του εκτυπωτή είναι διαθέσιμες από το συγκεκριμένο πρόγραμμα οδήγησης.
	- 6 Κλείστε το κάλυμμα του δίσκου εισόδου.

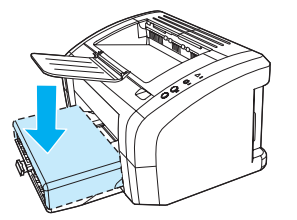

# <span id="page-33-2"></span><span id="page-33-0"></span>Εκτύπωση σε επιστολόχαρτα και σε προτυπωμένες φόρμες

# <span id="page-33-1"></span>Για να εκτυπώσετε σε επιστολόχαρτα ή σε προτυπωμένες φόρμες

- 1 Τοποθετήστε το χαρτί με το πάνω μέρος προς τα εμπρός και την πλευρά η οποία θα εκτυπωθεί να βλέπει προς τα πάνω. Προσαρμόστε τους οδηγούς χαρτιού σύμφωνα με το πλάτος του χαρτιού.
- 2 Εκτυπώστε το έγγραφο.

#### Σημείωση Για να εκτυπώσετε μια μονοσέλιδη συνοδευτική επιστολή σε ένα επιστολόχαρτο στη συνέχεια ένα έγγραφο πολλών σελίδων, τοποθετήστε το επιστολόχαρτο στο δίσκο εισόδου κατά προτεραιότητα και τοποθετήστε το κανονικό χαρτί στον κεντρικό δίσκο εισόδου. Ο εκτυπωτής εκτυπώνει αυτόματα ξεκινώντας από το δίσκο εισόδου κατά προτεραιότητα.

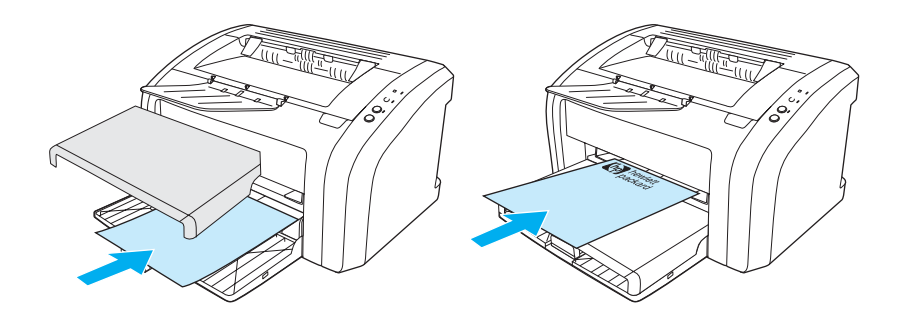

# <span id="page-34-2"></span><span id="page-34-0"></span>Εκτύπωση σε μέσα εκτύπωσης μη τυποποιημένου μεγέθους και καρτέλες

Ο εκτυπωτής HP LaserJet 1010 series εκτυπώνει σε μέσα εκτύπωσης μη τυποποιημένου μεγέθους ή σε καρτέλες διαστάσεων μεταξύ 76 x 127 mm (3 x 5") και 216 x 356 mm (8,5 x 14"). Ανάλογα με το μέσο εκτύπωσης, μπορείτε να εκτυπώσετε έως και 10 φύλλα από το δίσκο εισόδου κατά προτεραιότητα. Για την εκτύπωση πολλών φύλλων, χρησιμοποιήστε τον κεντρικό δίσκο εισόδου.

#### ΠΡΟΣΟΧΗ

Βεβαιωθείτε ότι τα φύλλα δεν είναι κολλημένα μεταξύ τους πριν τα τοποθετήσετε.

# <span id="page-34-1"></span>Για να εκτυπώσετε σε μέσα εκτύπωσης μη τυποποιημένου μενέθους ή καρτέλες

- Τοποθετήστε τα μέσα εκτύπωσης με τη στενή πλευρά προς τα εμπρός και την πλευρά που θα εκτυπωθεί προς τα πάνω. Ρυθμίστε τους πλευρικούς και τους πίσω οδηγούς χαρτιού σύμφωνα με τις διαστάσεις των μέσων εκτύπωσης.
- 2 Μεταβείτε στις ιδιότητες εκτυπωτή (ή "προτιμήσεις εκτύπωσης" στα Windows 2000 και XP). Για σχετικές οδηγίες, ανατρέξτε στην ενότητα Ιδιότητες (πρόγραμμα οδήγησης) εκτυπωτή.
- 3 Στην καρτέλα Paper/Quality (Χαρτί/Ποιότητα) ή στην καρτέλα Paper (Χαρτί) (καρτέλα Paper Type/Quality [Τύπος χαρτιού/Ποιότητα] σε ορισμένα προγράμματα οδήγησης εκτυπωτή για Macintosh), επιλέξτε "Μη τυποποιημένο μέγεθος". Ορίστε τις διαστάσεις των μέσων εκτύπωσης μη τυποποιημένου μεγέθους.
- Σημείωση Δεν είναι διαθέσιμες όλες οι δυνατότητες του εκτυπωτή από όλα τα προγράμματα οδήγησης ή όλα τα λειτουργικά συστήματα. Ανατρέξτε στην ηλεκτρονική Βοήθεια του προγράμματος οδήγησης του εκτυπωτή για πληροφορίες σχετικά με το ποιες δυνατότητες του εκτυπωτή είναι διαθέσιμες από το συγκεκριμένο πρόγραμμα οδήγησης.
	- Εκτυπώστε το έγγραφο.

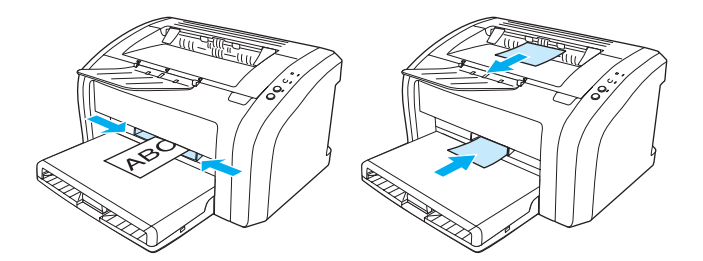
# **3** Εργασίες εκτύπωσης

Αυτό το κεφάλαιο παρέχει πληροφορίες για τα παρακάτω θέματα:

- Εκτύπωση υδατογραφημάτων
- Εκτύπωση πολλαπλών σελίδων σε ένα φύλλο χαρτιού (εκτύπωση "N-up")
- Εκτύπωση και στις δύο όψεις του χαρτιού (μη αυτόματη εκτύπωση διπλής όψης)
- Εκτύπωση πολυσέλιδων φυλλαδίων
- <u>Ακύρωση μιας εργασίας εκτύπωσης</u>
- Κατανόηση των ρυθμίσεων ποιότητας εκτύπωσης
- Χρήση της λειτουργίας EconoMode (Εξοικονόμηση γραφίτη)

# <span id="page-37-0"></span>Εκτύπωση υδατογραφημάτων

Μπορείτε να χρησιμοποιήσετε την επιλογή για υδατογραφήματα για να εκτυπώσετε κάποιο κείμενο κάτω από ένα υπάρχον έγγραφο (στο φόντο). Για παράδειγμα, μπορεί να θέλετε να είναι γραμμένη με μεγάλα, γκρίζα γράμματα η ένδειξη Πρόχειρο ή Απόρρητο, διαγώνια στην πρώτη ή σε όλες τις σελίδες ενός εγγράφου.

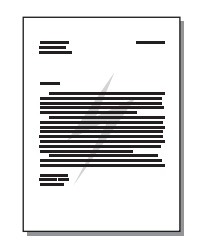

### Πρόσβαση στη δυνατότητα εκτύπωσης υδατογραφημάτων

- 1 Από την εφαρμογή λογισμικού, μεταβείτε στις ιδιότητες εκτυπωτή (ή "προτιμήσεις εκτύπωσης" στα Windows 2000 και XP). Για σχετικές οδηγίες, ανατρέξτε στην ενότητα Ιδιότητες (πρόγραμμα οδήγησης) εκτυπωτή.
- 2 Στην καρτέλα Effects (Εφέ) (καρτέλα Watermark/Overlay [Υδατογράφημα/Υπέρθεση] σε ορισμένα προγράμματα οδήγησης εκτυπωτή για Macintosh), επιλέξτε το υδατογράφημα το οποίο θέλετε να χρησιμοποιήσετε.

Σημείωση

Δεν είναι διαθέσιμες όλες οι δυνατότητες του εκτυπωτή από όλα τα προγράμματα οδήγησης ή όλα τα λειτουργικά συστήματα. Ανατρέξτε στην ηλεκτρονική Βοήθεια του προγράμματος οδήγησης του εκτυπωτή για πληροφορίες σχετικά με το ποιες δυνατότητες του εκτυπωτή είναι διαθέσιμες από το συγκεκριμένο πρόγραμμα οδήγησης.

# <span id="page-38-0"></span>Eκτύπωση πολλαπλών σελίδων σε ένα φύλλο χαρτιού **(åêôýðùóç "N-up")**

Μπορείτε να επιλέξετε τον αριθμό των σελίδων που θέλετε να εκτυπωθούν σε ένα φύλλο χαρτιού. Αν εκτυπώσετε περισσότερες από μία σελίδες σε ένα φύλλο χαρτιού, οι σελίδες θα εμφανιστούν μικρότερες σε μέγεθος και διευθετημένες πάνω στο φύλλο με τη σειρά που θα εκτυπώνονταν μεμονωμένες.

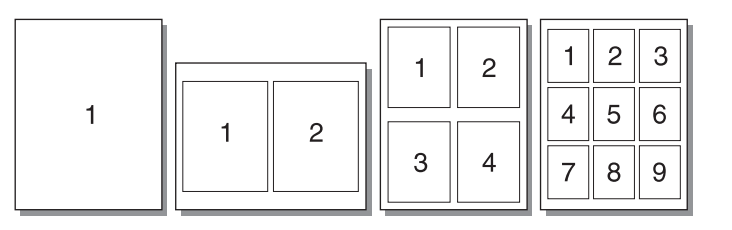

#### Πρόσβαση στη δυνατότητα εκτύπωσης πολλαπλών σελίδων σε ένα φύλλο χαρτιού

- **1** Aπό την εφαρμογή λογισμικού, μεταβείτε στις ιδιότητες εκτυπωτή (ή "προτιμήσεις εκτύπωσης" στα Windows 2000 και XP). Για σχετικές οδηγίες, ανατρέξτε στην ενότητα Ιδιότητες (πρόγραμμα οδήγησης) εκτυπωτή.
- **2** Στην καρτέλα Finishing (Φινίρισμα) (καρτέλα Layout [Διάταξη] σε ορισμένα προγράμματα οδήνησης εκτυπωτή για Macintosh), επιλέξτε τον αριθμό σελίδων ανά φύλλο.
- **Σημείωση Δεν είναι διαθέσιμες όλες οι δυνατότητες του εκτυπωτή από όλα τα προγράμματα οδήγησης** ή όλα τα λειτουργικά συστήματα. Ανατρέξτε στην ηλεκτρονική Βοήθεια του προγράμματος οδήγησης του εκτυπωτή για πληροφορίες σχετικά με το ποιες δυνατότητες του εκτυπωτή είναι διαθέσιμες από το συγκεκριμένο πρόγραμμα οδήγησης.
	- **3** Ŏπάρχει επίσης ένα πλαίσιο επιλογής για τα περιγράμματα των σελίδων και ένα αναπτυσσόμενο μενού από το οποίο προσδιορίζεται η σειρά εκτύπωσης των σελίδων στο φύλλο χαρτιού.

# <span id="page-39-0"></span>Εκτύπωση και στις δύο όψεις του χαρτιού (μη αυτόματη εκτύπωση διπλής όψης)

Η μη αυτόματη εκτύπωση διπλής όψης υποστηρίζεται μόνο στα Windows.

Για να εκτυπώσετε και στις δύο όψεις του χαρτιού (μη αυτόματη εκτύπωση διπλής όψης), πρέπει να περάσετε το χαρτί από τον εκτυπωτή δύο φορές.

#### Σημείωση

Σημείωση

Με τη μη αυτόματη εκτύπωση διπλής όψης μπορεί να λερωθεί ο εκτυπωτής κι έτσι να ελαττωθεί η ποιότητα εκτύπωσης. Για οδηγίες σχετικά με τις ενδεδειγμένες ενέργειες αν ο εκτυπωτής λερωθεί, ανατρέξτε στην ενότητα Καθαρισμός του εκτυπωτή.

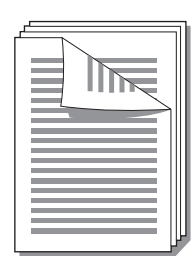

#### Για να κάνετε μη αυτόματη εκτύπωση διπλής όψης

- Μεταβείτε στις ιδιότητες εκτυπωτή (ή "προτιμήσεις εκτύπωσης" στα Windows 2000 και XP).  $\mathbf{1}$ Για σχετικές οδηγίες, ανατρέξτε στην ενότητα Ιδιότητες (πρόγραμμα οδήγησης) εκτυπωτή.
- Στην καρτέλα Finishing (Φινίρισμα) (καρτέλα Paper Type/Quality [Τύπος  $\mathbf{2}$ χαρτιού/Ποιότητα] σε ορισμένα προγράμματα οδήγησης εκτυπωτή για Macintosh), επιλέξτε Print on Both Sides (Εκτύπωση και στις δύο όψεις). Επιλέξτε τον κατάλληλο τρόπο βιβλιοδεσίας/συρραφής και κάντε κλικ στο ΟΚ. Εκτυπώστε το έγγραφο.
- Σημείωση

Δεν είναι διαθέσιμες όλες οι δυνατότητες του εκτυπωτή από όλα τα προγράμματα οδήγησης ή όλα τα λειτουργικά συστήματα. Ανατρέξτε στην ηλεκτρονική Βοήθεια του προγράμματος οδήγησης του εκτυπωτή για πληροφορίες σχετικά με το ποιες δυνατότητες του εκτυπωτή είναι διαθέσιμες από το συγκεκριμένο πρόγραμμα οδήγησης.

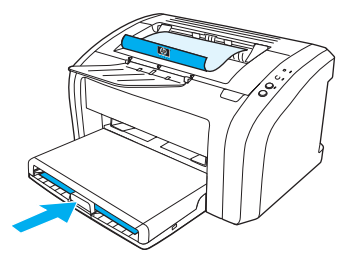

3 Αφού εκτυπωθεί η πρώτη όψη, αφαιρέστε το χαρτί που περισσεύει στο δίσκο εισόδου και φυλάξτε το μέχρι να τελειώσετε την εργασία μη αυτόματης εκτύπωσης διπλής όψης.

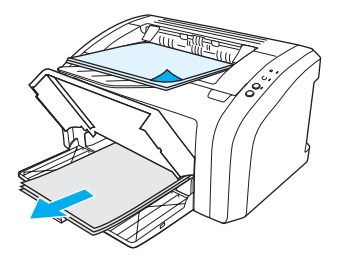

4 Συλλέξτε τις εκτυπωμένες σελίδες, αναποδογυρίστε την εκτυπωμένη όψη και ισιώστε τη δεσμίδα.

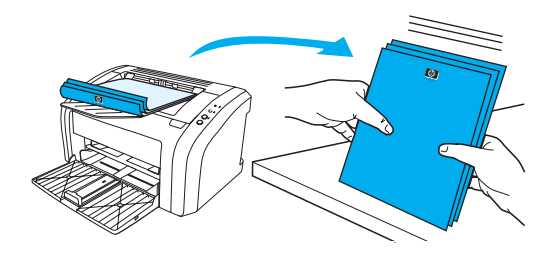

5 Τοποθετήστε ξανά τη δεσμίδα στο δίσκο εισόδου. Η πρώτη όψη πρέπει να κοιτά προς τα κάτω, με το κάτω άκρο της να εισέρχεται πρώτο στον εκτυπωτή. Τοποθετήστε ξανά στη θέση του το δίσκο εισόδου κατά προτεραιότητα.

Πατήστε το πλήκτρο Εκκίνηση και περιμένετε να εκτυπωθεί και η δεύτερη όψη.

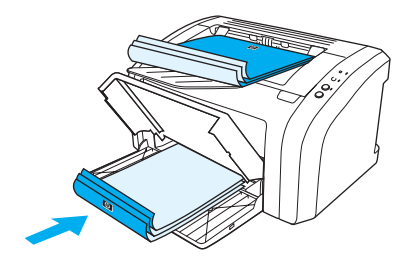

# <span id="page-41-0"></span>Εκτύπωση πολυσέλιδων φυλλαδίων

Μπορείτε να εκτυπώσετε πολυσέλιδα φυλλάδια σε χαρτί μεγέθους letter, legal, executive ή A4.

- Τοποθετήστε το χαρτί στον κεντρικό δίσκο εισόδου.  $\mathbf{1}$
- Μεταβείτε στις ιδιότητες εκτυπωτή (ή "προτιμήσεις εκτύπωσης" στα Windows 2000 και XP).  $\mathbf{2}$ Για σχετικές οδηγίες, ανατρέξτε στην ενότητα <u>Ιδιότητες (πρόγραμμα οδήγησης) εκτυπωτή</u>.
- 3 Στην καρτέλα Finishing (Φινίρισμα) (καρτέλα Paper Type/Quality [Τύπος χαρτιού/Ποιότητα] σε ορισμένα προγράμματα οδήγησης εκτυπωτή για Macintosh), επιλέξτε Print on Both Sides (Εκτύπωση και στις δύο όψεις). Επιλέξτε τον κατάλληλο τρόπο βιβλιοδεσίας/συρραφής και κάντε κλικ στο **ΟΚ**. Εκτυπώστε το έγγραφο.

Σημείωση

Δεν είναι διαθέσιμες όλες οι δυνατότητες του εκτυπωτή από όλα τα προγράμματα οδήγησης ή όλα τα λειτουργικά συστήματα. Ανατρέξτε στην ηλεκτρονική Βοήθεια του προγράμματος οδήγησης του εκτυπωτή για πληροφορίες σχετικά με το ποιες δυνατότητες του εκτυπωτή είναι διαθέσιμες από το συγκεκριμένο πρόγραμμα οδήγησης.

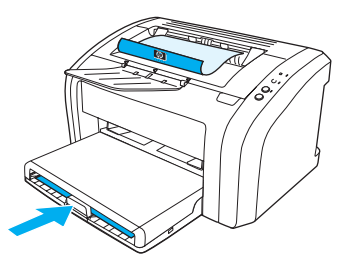

Αφού εκτυπωθεί η πρώτη όψη, αφαιρέστε το χαρτί που περισσεύει στο δίσκο εισόδου και 4 φυλάξτε το μέχρι να τελειώσετε την εργασία εκτύπωσης φυλλαδίου.

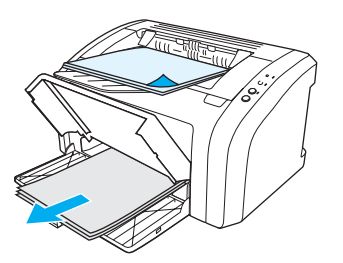

5 Συλλέξτε τις εκτυπωμένες σελίδες, αναποδογυρίστε την εκτυπωμένη όψη και ισιώστε τη δεσμίδα του χαρτιού.

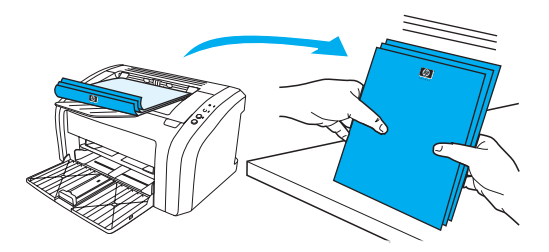

6 Τοποθετήστε ξανά τις σελίδες στο δίσκο εισόδου, αρχίζοντας από την εκτυπωμένη πρώτη όψη. Η πρώτη όψη πρέπει να κοιτά προς τα κάτω, με το κάτω άκρο της να εισέρχεται πρώτο στον εκτυπωτή.

Πατήστε το πλήκτρο Εκκίνηση και περιμένετε να εκτυπωθεί και η δεύτερη όψη.

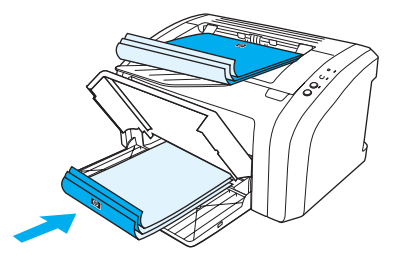

Διπλώστε και συρράψτε τις σελίδες.  $\overline{7}$ 

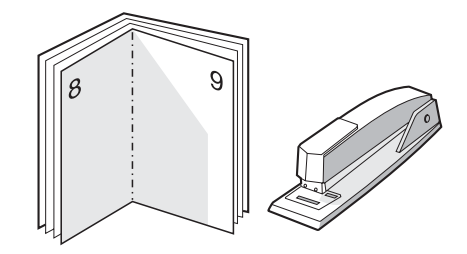

# <span id="page-43-0"></span>Ακύρωση μιας εργασίας εκτύπωσης

Για να ακυρώσετε την εργασία εκτύπωσης, πατήστε και αφήστε το πλήκτρο Ακύρωση στον πίνακα ελέγχου του εκτυπωτή.

Αν οι φωτεινές ενδείξεις κατάστασης στον πίνακα ελέγχου εξακολουθούν να αναβοσβήνουν αφού έχει ακυρωθεί η εργασία εκτύπωσης, αυτό σημαίνει ότι ο υπολογιστής εξακολουθεί να στέλνει την εργασία στον εκτυπωτή. Θα πρέπει είτε να διαγράψετε την εργασία εκτύπωσης από την ουρά εκτύπωσης είτε να περιμένετε να ολοκληρώσει ο υπολογιστής την αποστολή δεδομένων. Ο εκτυπωτής θα επιστρέψει στην κατάσταση "Έτοιμος".

# <span id="page-44-0"></span>Κατανόηση των ρυθμίσεων ποιότητας εκτύπωσης

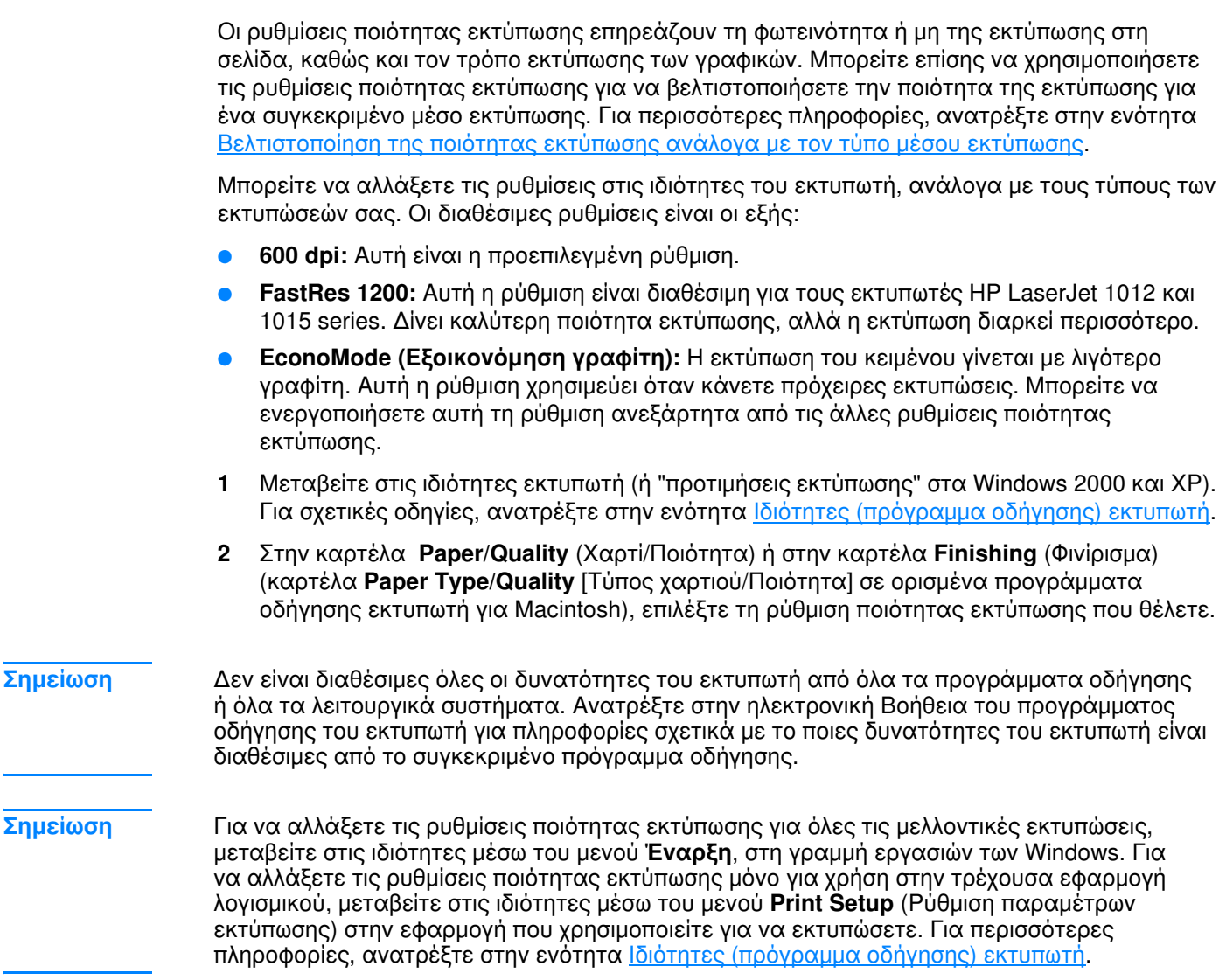

# <span id="page-45-0"></span>Χρήση της λειτουργίας EconoMode (Εξοικονόμηση γραφίτη)

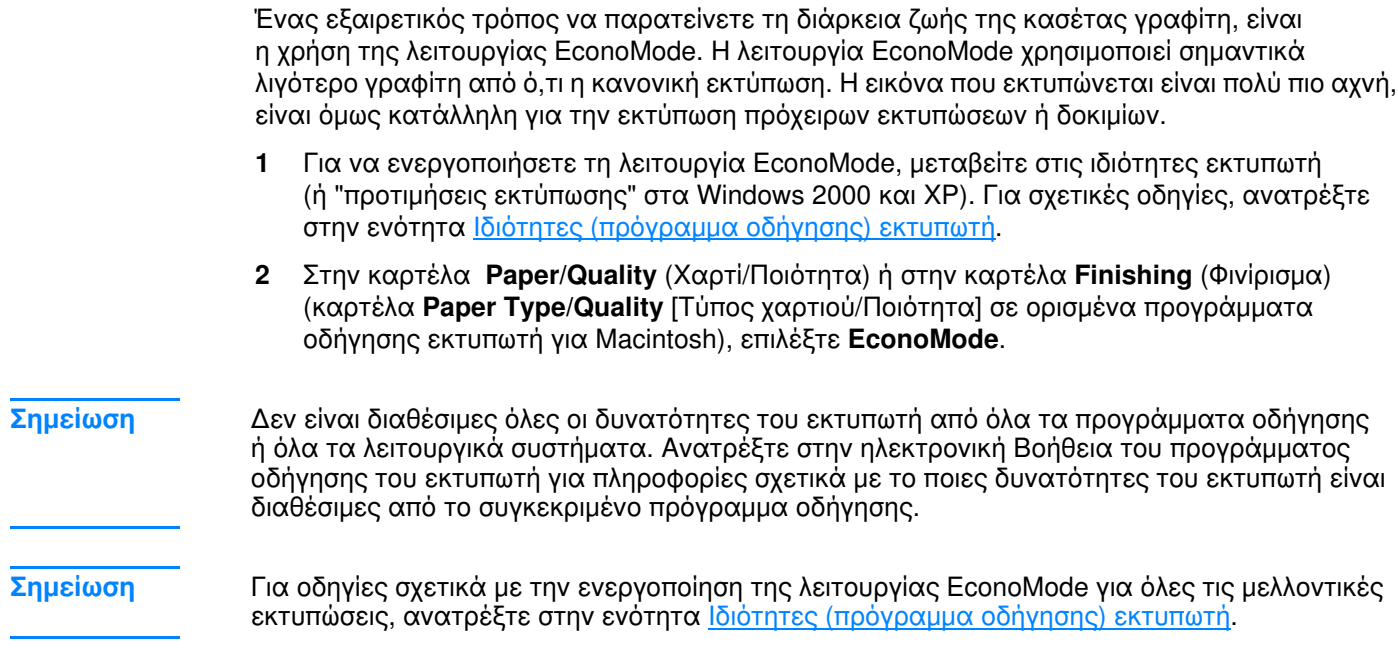

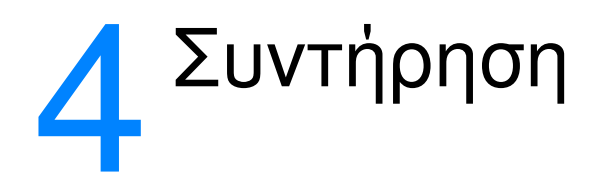

Αυτό το κεφάλαιο παρέχει πληροφορίες για τα παρακάτω θέματα:

- Χρήση κασετών γραφίτη της HP  $\bullet$
- Φύλαξη κασετών γραφίτη  $\bullet$
- <u>Αναμενόμενη διάρκεια ζωής κασέτας γραφίτη</u>  $\bullet$
- Εξοικονόμηση γραφίτη  $\bullet$
- Αλλαγή της κασέτας γραφίτη
- Καθαρισμός του εκτυπωτή  $\bullet$

# <span id="page-47-0"></span>Χρήση κασετών γραφίτη της HP

#### Η πολιτική της HP απέναντι στις κασέτες γραφίτη άλλων **κατασκευαστών**

H Hewlett-Packard Company δεν συνιστά τη χρήση καινούργιων, ξαναγεμισμένων ή ανακατασκευασμένων κασετών γραφίτη άλλων κατασκευαστών. Επειδή οι κασέτες γραφίτη άλλων κατασκευαστών δεν είναι προϊόντα της HP, η Hewlett-Packard δεν μπορεί να επηρεάσει το σχεδιασμό ή να ελέγξει την ποιότητά τους. Τυχόν σέρβις ή επισκευή που θα απαιτηθεί ως αποτέλεσμα της χρήσης κασέτας γραφίτη άλλου κατασκευαστή δεν καλύπτεται από την εγγύηση του εκτυπωτή. Για περισσότερες πληροφορίες, ανατρέξτε στην ενότητα Δήλωση περιορισμένης εγγύησης Hewlett-Packard.

# <span id="page-48-0"></span>Φύλαξη κασετών γραφίτη

Μην αφαιρείτε την κασέτα γραφίτη από τη συσκευασία της παρά μόνον αν πρόκειται να τη χρησιμοποιήσετε αμέσως. Η διάρκεια ζωής μιας κασέτας γραφίτη σε κλειστή συσκευασία είναι περίπου 2,5 χρόνια. Η διάρκεια ζωής μιας κασέτας γραφίτη σε ανοιγμένη συσκευασία είναι περίπου 6 μήνες.

#### ΠΡΟΣΟΧΗ

Για να αποτρέψετε την πρόκληση ζημιάς στην κασέτα γραφίτη, μην αφήνετε την κασέτα εκτεθειμένη στο φως.

# <span id="page-49-0"></span>Αναμενόμενη διάρκεια ζωής κασέτας γραφίτη

Η διάρκεια ζωής της κασέτας γραφίτη εξαρτάται από την ποσότητα γραφίτη που καταναλώνουν οι εργασίες εκτύπωσης. Όταν εκτυπώνετε κείμενο σε χαρτί μεγέθους letter/A4 με κάλυψη 5%, η κασέτα γραφίτη διαρκεί κατά μέσο όρο για 2000 σελίδες. Τα παραπάνω ισχύουν με την προϋπόθεση ότι η πυκνότητα εκτύπωσης έχει ρυθμιστεί στο 3 και η λειτουργία EconoMode έχει απενεργοποιηθεί. (Αυτές είναι οι προεπιλεγμένες ρυθμίσεις). Ανατρέξτε στην ενότητα Παραγγελία αναλωσίμων για πληροφορίες σχετικά με την παραγγελία ανταλλακτικών κασετών γραφίτη.

# <span id="page-50-0"></span>Εξοικονόμηση γραφίτη

Όταν βρίσκεται στη λειτουργία EconoMode (εξοικονόμησης γραφίτη), ο εκτυπωτής χρησιμοποιεί λιγότερο γραφίτη σε κάθε σελίδα. Αν επιλέξετε αυτή τη λειτουργία, θα παραταθεί η ζωή της κασέτας γραφίτη και θα μειωθεί το κόστος ανά σελίδα, θα μειωθεί, όμως, και η ποιότητα της εκτύπωσης. Για περισσότερες πληροφορίες, ανατρέξτε στην ενότητα Χρήση της λειτουργίας **EconoMode (Εξοικονόμηση γραφίτη)**.

# <span id="page-51-0"></span>Αλλαγή της κασέτας γραφίτη

1 Ανοίξτε τη θύρα της κασέτας γραφίτη και αφαιρέστε την κασέτα γραφίτη. Ανατρέξτε στις πληροφορίες περί ανακύκλωσης που θα βρείτε μέσα στο κουτί της κασέτας γραφίτη.

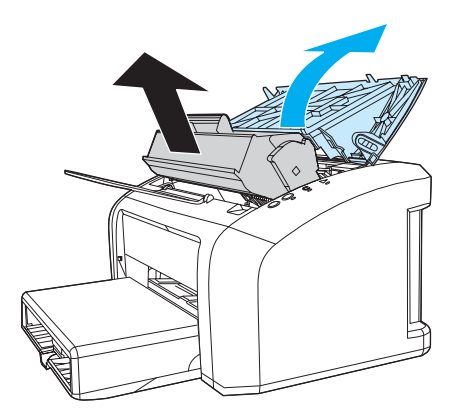

#### ΠΡΟΣΟΧΗ

Για να μην προκληθεί ζημιά, μην εκθέτετε την κασέτα γραφίτη στο φως. Καλύψτε την με ένα φύλλο χαρτιού.

2 Βγάλτε τη νέα κασέτα γραφίτη από τη συσκευασία της και ανακινήστε την ελαφρά δεξιά-αριστερά για να κατανεμηθεί ομοιόμορφα ο γραφίτης μέσα στην κασέτα.

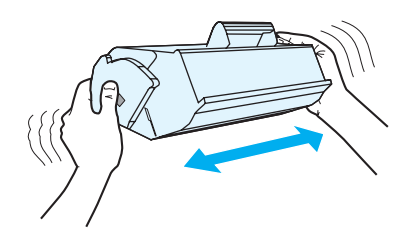

3 Τραβήξτε τη γλωττίδα μέχρι να βγει ολόκληρη η ταινία από την κασέτα γραφίτη. Τοποθετήστε τη γλωττίδα μέσα στο κουτί της κασέτας γραφίτη που θα επιστρέψετε για ανακύκλωση.

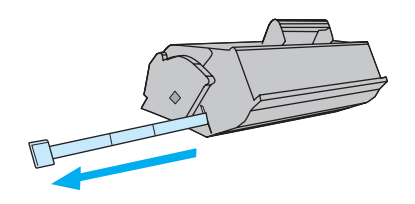

Τοποθετήστε την κασέτα γραφίτη στον εκτυπωτή και βεβαιωθείτε ότι έχει εφαρμόσει  $\overline{\mathbf{4}}$ σωστά στη θέση της. Κλείστε τη θύρα της κασέτας γραφίτη.

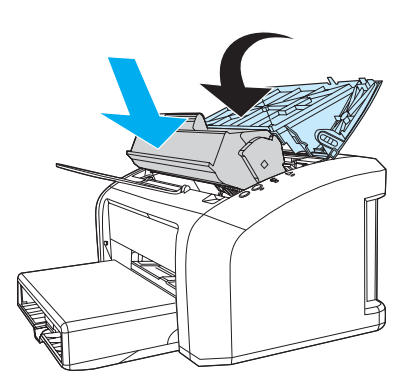

ΠΡΟΣΟΧΗ

Αν τα ρούχα σας λερωθούν με γραφίτη, σκουπίστε τα με ένα στεγνό πανί και πλύντε τα με κρύο νερό. Το ζεστό νερό επιτρέπει στο γραφίτη να εισχωρήσει στο ύφασμα.

### <span id="page-53-0"></span>Καθαρισμός του εκτυπωτή

Καθαρίστε το εξωτερικό περίβλημα του εκτυπωτή με ένα βρεγμένο πανί.

ΠΡΟΣΟΧΗ Μη χρησιμοποιείτε καθαριστικά με βάση την αμμωνία.

> Κατά τη διάρκεια της εκτύπωσης, μπορεί να συσσωρευτούν μέσα εκτύπωσης, γραφίτης και σωματίδια σκόνης στο εσωτερικό του εκτυπωτή. Με την πάροδο του χρόνου, η συσσώρευση αυτή μπορεί να προκαλέσει προβλήματα στην ποιότητα της εκτύπωσης, για παράδειγμα, κηλίδες ή στίγματα γραφίτη. Για τη διόρθωση και αποφυγή αυτού του τύπου προβλημάτων, καθαρίστε την περιοχή της κασέτας γραφίτη και τη διαδρομή του χαρτιού.

#### Καθαρισμός της περιοχής της κασέτας γραφίτη

Δεν χρειάζεται να καθαρίζετε συχνά την περιοχή της κασέτας γραφίτη. Ωστόσο, ο καθαρισμός της περιοχής μπορεί να βελτιώσει την ποιότητα των εκτυπωμένων σελίδων σας.

 $\mathbf{1}$ Αποσυνδέστε το καλώδιο τροφοδοσίας και περιμένετε να κρυώσει ο εκτυπωτής.

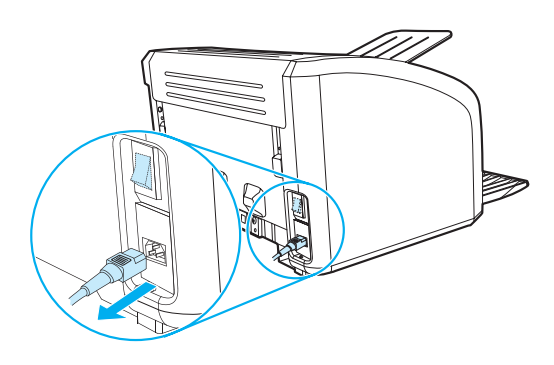

2 Ανοίξτε τη θύρα της κασέτας γραφίτη και αφαιρέστε την κασέτα γραφίτη.

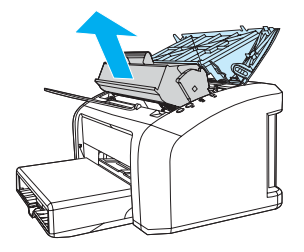

ΠΡΟΣΟΧΗ

Για να μην προκληθεί ζημιά, μην εκθέτετε την κασέτα γραφίτη στο φως. Αν χρειαστεί, καλύψτε την κασέτα γραφίτη. Επίσης, μην αγγίζετε τον κύλινδρο μεταφοράς μαύρου σπόγγου που βρίσκεται μέσα στον εκτυπωτή. Αν τον αγγίξετε, μπορεί να προκληθεί ζημιά στον εκτυπωτή.

3 Με ένα στεγνό πανί χωρίς χνούδι καθαρίστε τα κατάλοιπα από την περιοχή της διαδρομής χαρτιού και από την κοιλότητα της κασέτας γραφίτη.

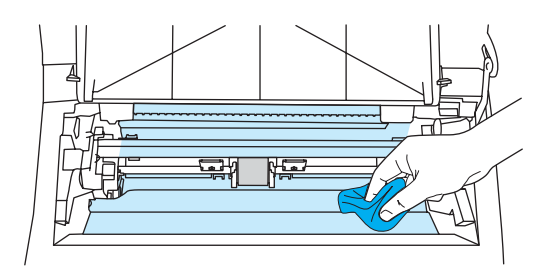

Τοποθετήστε την κασέτα γραφίτη στη θέση της και κλείστε τη θύρα της.  $\overline{\mathbf{4}}$ 

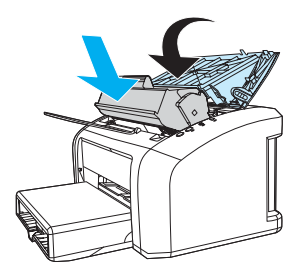

5 Συνδέστε το καλώδιο τροφοδοσίας στον εκτυπωτή.

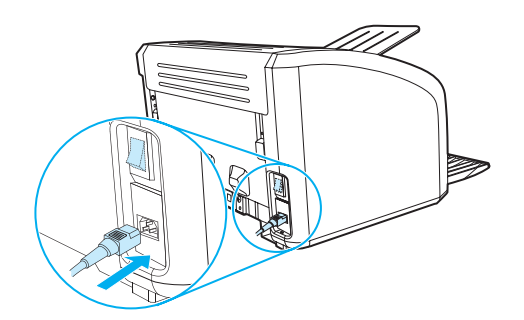

### Καθαρισμός της διαδρομής χαρτιού

Αν στις εκτυπώσεις παρουσιάζονται στίγματα ή κηλίδες γραφίτη, μπορείτε να χρησιμοποιήσετε το βοηθητικό πρόγραμμα καθαρισμού HP LaserJet για να αφαιρέσετε τα σωματίδια μέσων εκτύπωσης και γραφίτη που μπορεί να έχουν συσσωρευτεί στο συγκρότημα σταθεροποίησης γραφίτη και στους κυλίνδρους του εκτυπωτή. Με τον καθαρισμό της διαδρομής χαρτιού, συμβάλλετε στην επιμήκυνση της διάρκειας ζωής του εκτυπωτή.

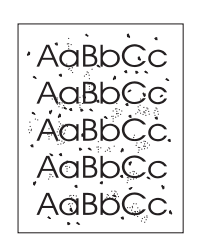

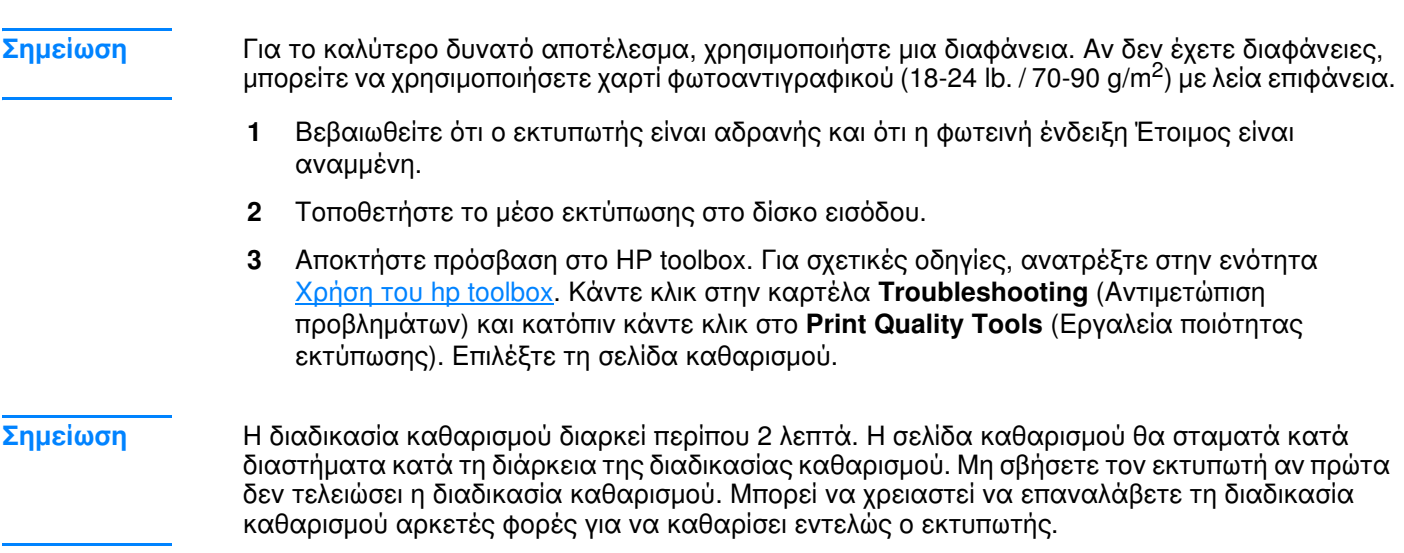

# 5 Διαχείριση του εκτυπωτή

Αυτό το κεφάλαιο παρέχει πληροφορίες για τα παρακάτω θέματα:

- Σελίδες πληροφοριών εκτυπωτή  $\bullet$
- Χρήση του hp toolbox  $\bullet$

# <span id="page-57-0"></span>Σελίδες πληροφοριών εκτυπωτή

Στη μνήμη του εκτυπωτή υπάρχουν ειδικές σελίδες. Αυτές οι σελίδες βοηθούν στη διάγνωση και την επίλυση προβλημάτων του εκτυπωτή.

#### Σελίδα επίδειξης (Demo)

Για να εκτυπώσετε μια σελίδα επίδειξης, πατήστε το πλήκτρο Εκκίνηση όταν ο εκτυπωτής βρίσκεται σε κατάσταση ετοιμότητας (με αναμμένη τη φωτεινή ένδειξη "Έτοιμος") και όχι ενώ εκτυπώνει.

#### Αναφορά ρυθμίσεων

Η αναφορά ρυθμίσεων παραθέτει τις τρέχουσες ρυθμίσεις και ιδιότητες του εκτυπωτή. Περιλαμβάνει επίσης μια αναφορά κατάστασης. Μπορείτε να εκτυπώσετε μια σελίδα ρυθμίσεων από τον εκτυπωτή ή το HP toolbox.

Για να εκτυπώσετε τη σελίδα ρυθμίσεων από τον εκτυπωτή, πατήστε το πλήκτρο Εκκίνηση για 5 δευτερόλεπτα όταν ο εκτυπωτής βρίσκεται σε κατάσταση ετοιμότητας. Μόλις ανάψει η φωτεινή ένδειξη "Εκκίνηση", αφήστε το πλήκτρο "Εκκίνηση".

# <span id="page-58-0"></span>Χρήση του hp toolbox

To HP toolbox είναι μια εφαρμογή Web την οποία μπορείτε να χρησιμοποιείτε για να κάνετε τα ακόλουθα:

- Να ελέγχετε την κατάσταση του εκτυπωτή
- Να ορίζετε τις ρυθμίσεις του εκτυπωτή
- Να προβάλετε πληροφορίες σχετικά με την αντιμετώπιση προβλημάτων
- Να προβάλετε ηλεκτρονικά εγχειρίδια οδηγιών

Για να μπορέσετε να χρησιμοποιήσετε το HP toolbox, πρέπει πρώτα να έχετε ολοκληρώσει την εγκατάσταση του λογισμικού του εκτυπωτή.

Σημείωση

Δεν χρειάζεται να έχετε πρόσβαση στο Internet για να εκκινήσετε και να χρησιμοποιήσετε το ΗΡ toolbox. Ωστόσο, αν κάνετε κλικ σε μια σύνδεση στην περιοχή Other Links (Άλλες συνδέσεις), θα πρέπει να έχετε πρόσβαση στο Internet για να μπορέσετε να μεταβείτε στην τοποθεσία Web η οποία σχετίζεται με τη σύνδεση. Για περισσότερες πληροφορίες, ανατρέξτε στην ενότητα Other Links (Άλλες συνδέσεις).

#### Υποστηριζόμενα λειτουργικά συστήματα

To HP toolbox υποστηρίζει τα ακόλουθα λειτουργικά συστήματα:

- Windows 98, 2000, Μe και XP
- Mac OSX v10.1 και v10.2

Σημείωση Το HP toolbox δεν υποστηρίζει τα Windows 95 και Windows NT 4.0.

#### Υποστηριζόμενα προγράμματα περιήγησης

Για να χρησιμοποιήσετε το HP toolbox, πρέπει να έχετε ένα από τα ακόλουθα προγράμματα περιήγησης:

- Microsoft Internet Explorer 5 (ή νεότερη έκδοση)
- Netscape Navigator 6 (ή νεότερη έκδοση)

Όλες οι σελίδες μπορούν να εκτυπωθούν από το πρόγραμμα περιήγησης.

#### Για να προβάλετε το HP toolbox

- $\mathbf{1}$ Στο μενού **Έναρξη**, τοποθετήστε το δείκτη στην επιλογή **Προγράμματα**, κατόπιν στο HP LaserJet 1010 και επιλέξτε HP toolbox.
- To HP toolbox ανοίγει σε ένα πρόγραμμα περιήγησης.  $\mathbf{2}$

Μόλις ανοίξετε το URL, δημιουργήστε ένα σελιδοδείκτη ώστε να μπορείτε να επιστρέφετε σε Σημείωση αυτήν την τοποθεσία Web γρήγορα.

#### **Οι ενότητες του HP toolbox**

Το λογισμικό HP toolbox περιλαμβάνει τις ακόλουθες ενότητες:

- Καρτέλα κατάστασης (Status)
- Καρτέλα αντιμετώπισης προβλημάτων (Troubleshooting)
- Καρτέλα ειδοποιήσεων (Alerts)
- Καρτέλα εγχειριδίων (Documentation)
- Παράθυρο Advanced Printer Settings (Προηγμένες ρυθμίσεις εκτυπωτή)

#### <span id="page-59-0"></span>**Other Links (Άλλες συνδέσεις)**

Kάθε σελίδα του HP toolbox περιέχει συνδέσεις στην τοποθεσία της HP στο Web για δήλωση προϊόντος, υποστήριξη προϊόντος και παραγγελία αναλωσίμων. Για να χρησιμοποιήσετε αυτές τις συνδέσεις πρέπει να έχετε πρόσβαση στο Internet. Av χρησιμοποιείτε σύνδεση μέσω τηλεφώνου (dial-up) και δεν συνδεθήκατε όταν εκκινήσατε το HP toolbox, πρέπει να συνδεθείτε πριν προσπαθήσετε να επισκεφθείτε αυτές τις τοποθεσίες Web.

#### <span id="page-60-0"></span>Καρτέλα κατάστασης (Status)

Η καρτέλα κατάστασης περιέχει συνδέσεις στις ακόλουθες κύριες σελίδες:

- Device Status (Κατάσταση συσκευής). Προβολή πληροφοριών κατάστασης εκτυπωτή. Αυτή η σελίδα δείχνει διάφορες συνθήκες εκτυπωτή, όπως π.χ. εμπλοκή χαρτιού ή άδειο δίσκο χαρτιού. Αφού διορθώσετε το πρόβλημα, κάντε κλικ στο κουμπί Refresh (Ανανέωση) για να ενημερώσετε την κατάσταση συσκευής.
- Print Info Pages (Εκτύπωση σελίδων πληροφοριών). Εκτυπώστε τη σελίδα ρυθμίσεων και άλλες σελίδες πληροφοριών για τον εκτυπωτή.

#### <span id="page-60-1"></span>Καρτέλα αντιμετώπισης προβλημάτων (Troubleshooting)

Η καρτέλα αντιμετώπισης προβλημάτων περιέχει συνδέσεις σε διάφορες πληροφορίες σχετικά με την αντιμετώπιση προβλημάτων του εκτυπωτή. Για παράδειγμα, μπορείτε να βρείτε οδηγίες για την αποκατάσταση εμπλοκής χαρτιού, την επίλυση προβλημάτων ποιότητας εκτύπωσης, την ερμηνεία των φωτεινών ενδείξεων του πίνακα ελέγχου και την επίλυση διαφόρων άλλων προβλημάτων του εκτυπωτή.

#### <span id="page-61-0"></span>Καρτέλα ειδοποιήσεων (Alerts)

Η καρτέλα ειδοποιήσεων σας επιτρέπει να ρυθμίσετε τον εκτυπωτή ώστε να σας ειδοποιεί αυτόματα για διάφορες καταστάσεις.

#### Set up status alerts (Ρύθμιση ειδοποιήσεων κατάστασης)

Σε αυτή τη σελίδα μπορείτε να ενεργοποιήσετε ή να απενεργοποιήσετε τη λειτουργία ειδοποιήσεων, να ορίσετε πότε πρέπει ο εκτυπωτής να στέλνει μια ειδοποίηση και να επιλέξετε ανάμεσα σε δύο τύπους ειδοποιήσεων:

- ένα αναδυόμενο μήνυμα
- ένα εικονίδιο στη γραμμή εργασιών

Κάντε κλικ στο Apply (Εφαρμογή) για να ενεργοποιήσετε τις ρυθμίσεις.

#### <span id="page-61-1"></span>Καρτέλα εγχειριδίων (Documentation)

Η καρτέλα εγχειριδίων περιέχει συνδέσεις στα ακόλουθα εγχειρίδια:

- Οδηγός Χρήσης. Περιέχει πληροφορίες σχετικά με τη χρήση, την εγγύηση, τις  $\bullet$ προδιαγραφές και την υποστήριξη του εκτυπωτή. Ο Οδηγός Χρήσης διατίθεται σε μορφή html kai pdf.
- **Read Me.** Περιέχει πληροφορίες οι οποίες προστέθηκαν μετά την έκδοση του Οδηγού  $\bullet$ Χρήσης.
- Late Breaking News (Πλέον πρόσφατες πληροφορίες). Περιέχει τις πλέον πρόσφατες  $\bullet$ πληροφορίες σχετικά με τον εκτυπωτή. (Μόνο στην αγγλική γλώσσα.)

#### <span id="page-62-0"></span>**Παράθυρο Advanced Printer Settings (Προηγμένες ρυθμίσεις εκτυπωτή)**

Aν κάνετε κλικ στη σύνδεση Advanced Printer Settings, θα ανοίξει ένα νέο παράθυρο, To παράθυρο Advanced Printer Settings έχει δύο καρτέλες:

- Καρτέλα πληροφοριών (Information)
- Καρτέλα ρυθμίσεων (Settings)

#### **Καρτέλα πληροφοριών (Information)**

Η καρτέλα πληροφοριών παρέχει γρήγορες συνδέσεις στις ακόλουθες πληροφορίες:

- $\bullet$  Device status (Κατάσταση συσκευής)
- Configuration (Ρύθμιση παραμέτρων)
- <sup>■</sup> Event log (Αρχείο καταγραφής συμβάντων)
- Print Info pages (Εκτύπωση σελίδων πληροφοριών)

#### **Καρτέλα ρυθμίσεων (Settings)**

H καρτέλα ρυθμίσεων περιέχει συνδέσεις σε διάφορες σελίδες οι οποίες σας επιτρέπουν να προβάλλετε και να αλλάζετε τις ρυθμίσεις των παραμέτρων του εκτυπωτή.

**Σημείωση** Οι ρυθμίσεις που γίνονται μέσω του λογισμικού υπερισχύουν των ρυθμίσεων που γίνονται μέσω Tou HP toolbox.

- **Device Information** (Πληροφορίες συσκευής). Προβολή βασικών πληροφοριών σχετικά με τον εκτυπωτή.
- **Paper Handling** (Χειρισμός χαρτιού). Προβολή και αλλαγή των ρυθμίσεων του δίσκου εισόδου του εκτυπωτή.
- **Printing** (Εκτύπωση). Προβολή και αλλαγή των προεπιλεγμένων ρυθμίσεων εκτύπωσης.
- PCL. (Μόνο για τον εκτυπωτή HP LaserJet) Προβολή και αλλαγή των πληροφοριών γραμματοσειρών PCL.
- **Print Quality** (Ποιότητα εκτύπωσης). Προβολή και αλλαγή των ρυθμίσεων ποιότητας εκτύπωσης.
- **Print Modes** (Μέθοδοι εκτύπωσης). Προβολή και αλλαγή των μεθόδων εκτύπωσης για διάφορους τύπους μέσων εκτύπωσης.
- **System Setup** (Ρύθμιση συστήματος). Προβολή και αλλαγή πληροφοριών συστήματος.
- **· I/Ο** (Είσοδος/Εξοδος). Προβολή και αλλαγή της ρύθμισης χρονικού ορίου Ι/Ο.
- **Resets** (Επαναφορά ρυθμίσεων). Επαναφορά όλων των ρυθμίσεων του εκτυπωτή στις αρχικές εργοστασιακές ρυθμίσεις.

# **6** Αντιμετώπιση και επίλυση<br>Ο προβλημάτων

Αυτό το κεφάλαιο παρέχει πληροφορίες για τα παρακάτω θέματα:

- Εύρεση της λύσης
- Τύποι φωτεινών ενδείξεων
- Προβλήματα χειρισμού χαρτιού και άλλων μέσων εκτύπωσης
- Η εκτυπωμένη σελίδα διαφέρει από αυτήν που εμφανίζεται στην οθόνη
- Προβλήματα λογισμικού εκτυπωτή
- Βελτίωση ποιότητας εκτύπωσης
- <u>Αποκατάσταση εμπλοκών</u>
- Αλλαγή του κυλίνδρου εισαγωγής
- Καθαρισμός του κυλίνδρου εισαγωγής
- Αλλαγή του κυλίνδρου διαχωρισμού του εκτυπωτή

# <span id="page-65-0"></span>Εύρεση της λύσης

Χρησιμοποιήστε αυτήν την ενότητα για να βρείτε λύσεις σε συνήθη προβλήματα του εκτυπωτή.

#### Βήμα 1: Έχει γίνει σωστή εγκατάσταση και ρύθμιση του εκτυπωτή;

- Έχει συνδεθεί ο εκτυπωτής σε ρευματοδότη (πρίζα τοίχου) που λειτουργεί σωστά;
- Ο διακόπτης λειτουργίας βρίσκεται στη θέση on;
- Έχει εγκατασταθεί σωστά η κασέτα γραφίτη; Δείτε την ενότητα Αλλαγή της κασέτας γραφίτη.
- Έχει τοποθετηθεί χαρτί στο δίσκο εισόδου και αν ναι, έχει τοποθετηθεί σωστά; Δείτε την ενότητα Τοποθέτηση μέσων εκτύπωσης.

**Ναι**: Αν απαντήσατε "Ναι" στις πιο πάνω ερωτήσεις, πηγαίνετε στο Βήμα 2: Είναι αναμμένη η φωτεινή ένδειξη "Έτοιμος";

Όχι: Αν ο εκτυπωτής δεν τίθεται σε λειτουργία, ανατρέξτε στην ενότητα Επικοινωνήστε με το Tunua E Eumno ετησης Πελατών της HP.

### <span id="page-65-1"></span>Βήμα 2: Είναι αναμμένη η φωτεινή ένδειξη "Έτοιμος";

Οι φωτεινές ενδείξεις του πίνακα ελέγχου μοιάζουν με αυτές της εικόνας;

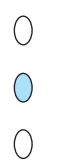

**Ναι:** Πηγαίνετε στο Βήμα 3: Μπορείτε να εκτυπώσετε μια σελίδα επίδειξης;

Όχι: Αν οι φωτεινές ενδείξεις του πίνακα ελέγχου δεν μοιάζουν με αυτές της εικόνας, ανατρέξτε στην ενότητα Τύποι φωτεινών ενδείξεων.

Αν δεν μπορείτε να λύσετε το πρόβλημα, ανατρέξτε στην ενότητα Επικοινωνήστε με το Τμήμα Εξυπηρέτησης Πελατών της ΗΡ.

#### <span id="page-65-2"></span>Βήμα 3: Μπορείτε να εκτυπώσετε μια σελίδα επίδειξης:

Πατήστε το πλήκτρο Εκκίνηση για να εκτυπώσετε μια σελίδα επίδειξης.

**Ναι:** Αν εκτυπώνεται η σελίδα επίδειξης, πηγαίνετε στο Βήμα 4: Η ποιότητα εκτύπωσης είναι <u>αποδεκτή;</u>

Όχι: Αν δεν βγαίνει χαρτί από τον εκτυπωτή, ανατρέξτε στην ενότητα <u>Προβλήματα χειρισμού</u> χαρτιού και άλλων μέσων εκτύπωσης.

Αν δεν μπορείτε να λύσετε το πρόβλημα, ανατρέξτε στην ενότητα Επικοινωνήστε με το Τμήμα Εξυπηρέτησης Πελατών της ΗΡ.

#### <span id="page-66-1"></span>Βήμα 4: Η ποιότητα εκτύπωσης είναι αποδεκτή;

Ναι: Αν η ποιότητα εκτύπωσης είναι αποδεκτή, πηγαίνετε στο Βήμα 5: Ο εκτυπωτής επικοινωνεί με τον υπολογιστή;

Όχι: Αν η ποιότητα εκτύπωσης είναι κακή, ανατρέξτε στην ενότητα Βελτίωση ποιότητας εκτύπωσης.

Βεβαιωθείτε ότι οι ρυθμίσεις εκτύπωσης είναι κατάλληλες για το μέσο εκτύπωσης το οποίο χρησιμοποιείτε. Για πληροφορίες σχετικά με τις ρυθμίσεις για τους διάφορους τύπους μέσων εκτύπωσης, ανατρέξτε στο κεφάλαιο "Μέσα εκτύπωσης".

Αν δεν μπορείτε να λύσετε το πρόβλημα, ανατρέξτε στην ενότητα Επικοινωνήστε με το Τμήμα Εξυπηρέτησης Πελατών της ΗΡ.

#### <span id="page-66-2"></span>Βήμα 5: Ο εκτυπωτής επικοινωνεί με τον υπολογιστή;

Δοκιμάστε να εκτυπώσετε ένα έγγραφο από μια διαφορετική εφαρμογή λογισμικού.

Ναι: Αν εκτυπώνεται το έγγραφο, πηγαίνετε στο Βήμα 6: Η εκτυπωμένη σελίδα είναι όπως την περιμένατε;

Όχι: Αν δεν εκτυπώνεται το έγγραφο, ανατρέξτε στην ενότητα Προβλήματα λογισμικού **ΕΚΤUΠωΤή.** 

Αν δεν μπορείτε να λύσετε το πρόβλημα, ανατρέξτε στην ενότητα Επικοινωνήστε με το Τμήμα Εξυπηρέτησης Πελατών της ΗΡ.

#### <span id="page-66-3"></span>Βήμα 6: Η εκτυπωμένη σελίδα είναι όπως την περιμένατε;

Ναι: Το πρόβλημα πρέπει να έχει λυθεί. Αν το πρόβλημα επιμένει, ανατρέξτε στην ενότητα Επικοινωνήστε με το Τμήμα Εξυπηρέτησης Πελατών της ΗΡ.

Όχι: Ανατρέξτε στην ενότητα Η εκτυπωμένη σελίδα διαφέρει από αυτήν που εμφανίζεται στην οθόνη.

Αν δεν μπορείτε να λύσετε το πρόβλημα, ανατρέξτε στην ενότητα Επικοινωνήστε με το Τμήμα Εξυπηρέτησης Πελατών της ΗΡ.

#### <span id="page-66-4"></span><span id="page-66-0"></span>Επικοινωνήστε με το Τμήμα Εξυπηρέτησης Πελατών της HP

- Στις ΗΠΑ, πηγαίνετε στη διεύθυνση http://www.hp.com/support/lj1010
- Στις υπόλοιπες χώρες/περιοχές, πηγαίνετε στη διεύθυνση http://www.hp.com

# <span id="page-67-0"></span>Τύποι φωτεινών ενδείξεων

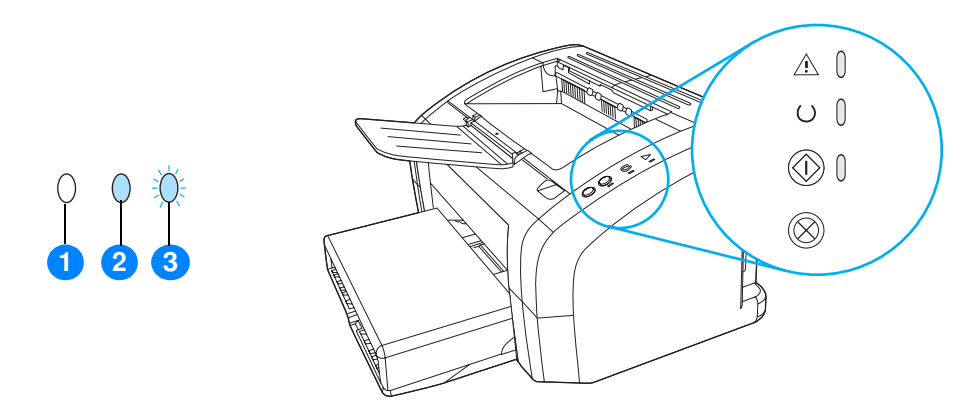

- σύμβολο για σβηστή φωτεινή ένδειξη  $\mathbf{1}$
- σύμβολο για αναμμένη φωτεινή ένδειξη  $\mathbf{2}$
- σύμβολο για φωτεινή ένδειξη η οποία αναβοσβήνει  $\mathbf{3}$

#### Τύποι φωτεινών ενδείξεων

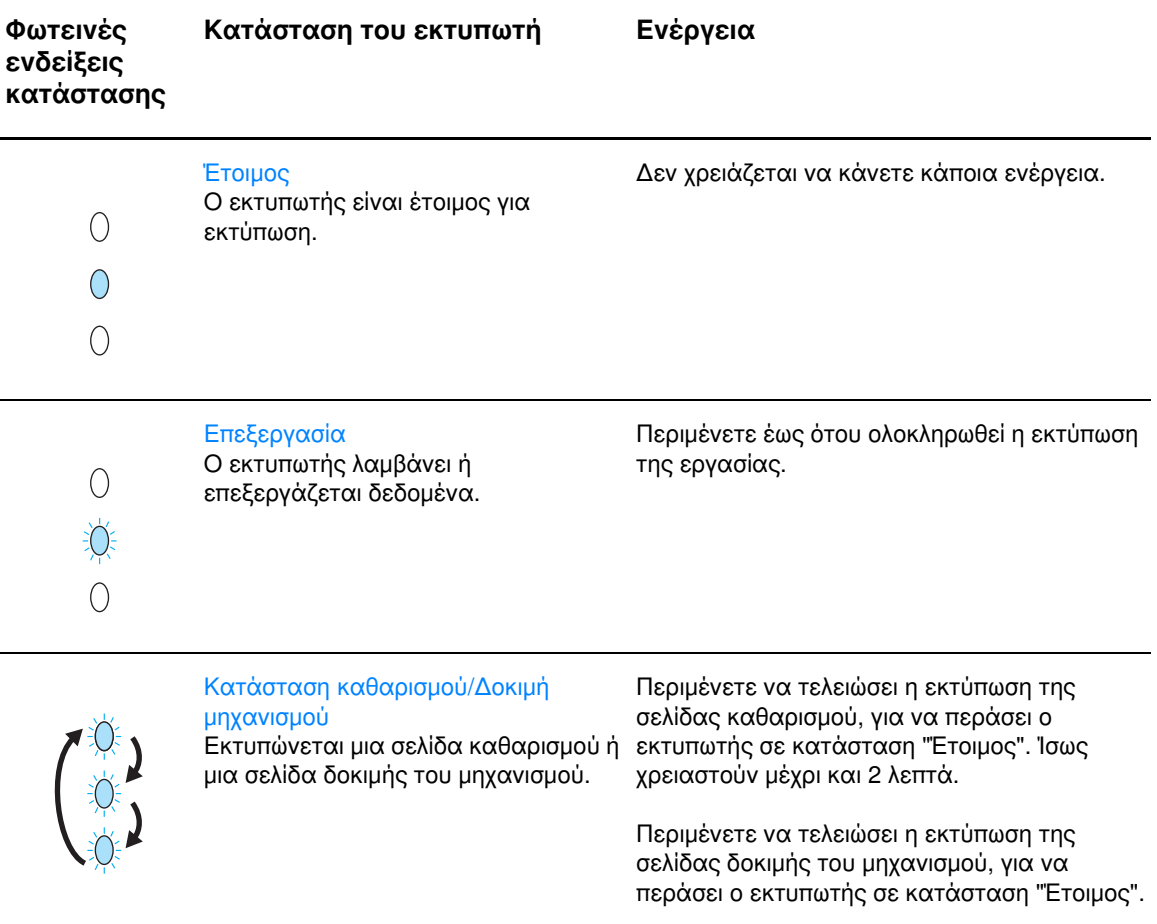

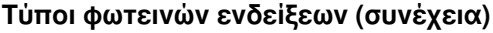

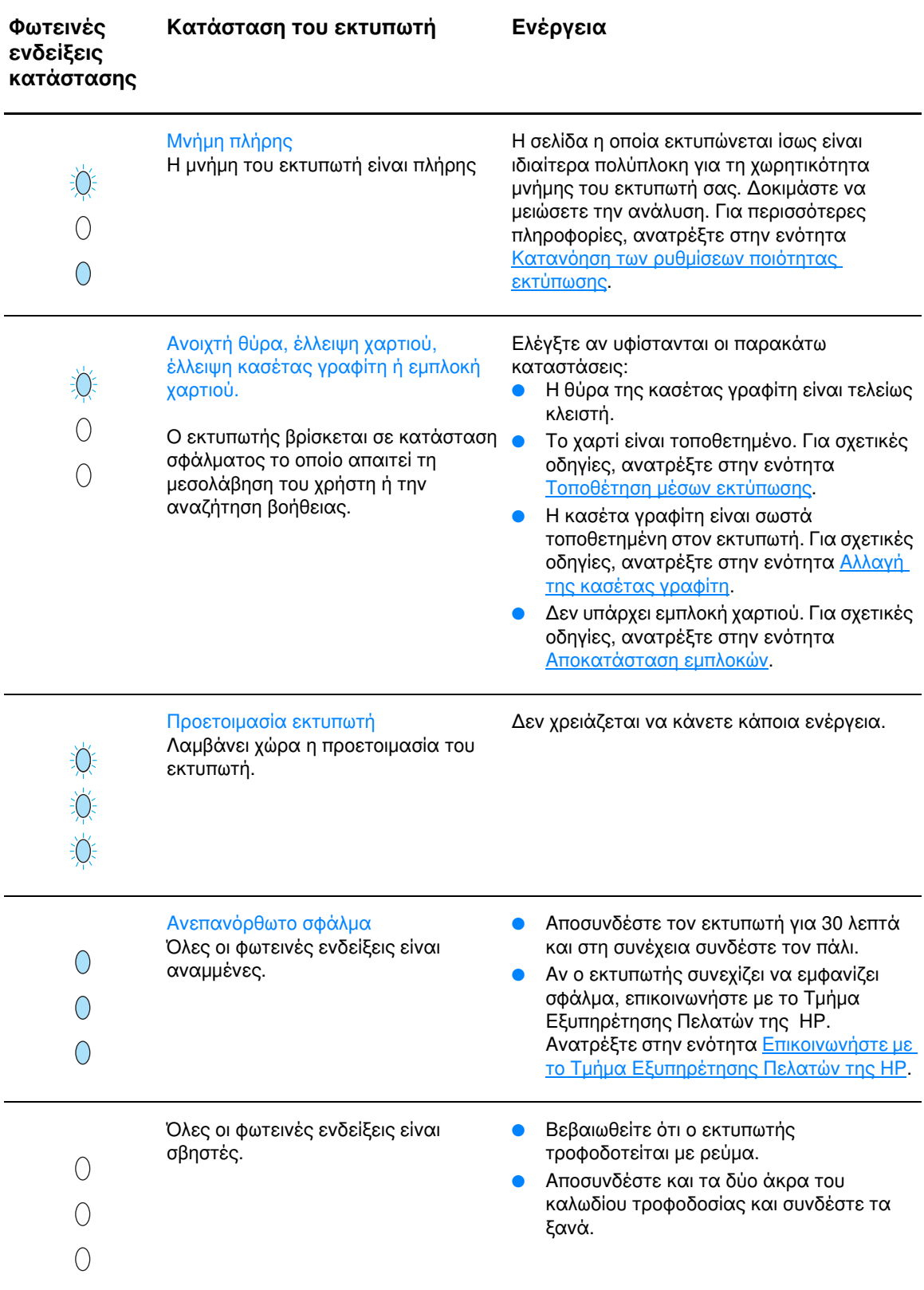

Επιστροφή στην ενότητα Εύρεση της λύσης.

# <span id="page-69-0"></span>Προβλήματα χειρισμού χαρτιού και άλλων μέσων εκτύπωσης

Επιλέξτε το θέμα το οποίο περιγράφει καλύτερα το πρόβλημα:

- Εμπλοκή μέσων εκτύπωσης
- <u>Η εκτύπωση είναι στραβή (λοξή)</u>
- Ο εκτυπωτής τροφοδοτείται ταυτόχρονα με περισσότερες από μία σελίδες χαρτιού
- Ο εκτυπωτής δεν τραβάει μέσα εκτύπωσης από το δίσκο εισόδου
- Ο εκτυπωτής δημιουργεί κυματισμούς στο χαρτί
- Η εργασία εκτύπωσης είναι υπερβολικά αργή

#### Προβλήματα χειρισμού χαρτιού και άλλων μέσων εκτύπωσης

<span id="page-69-5"></span><span id="page-69-4"></span><span id="page-69-3"></span><span id="page-69-2"></span><span id="page-69-1"></span>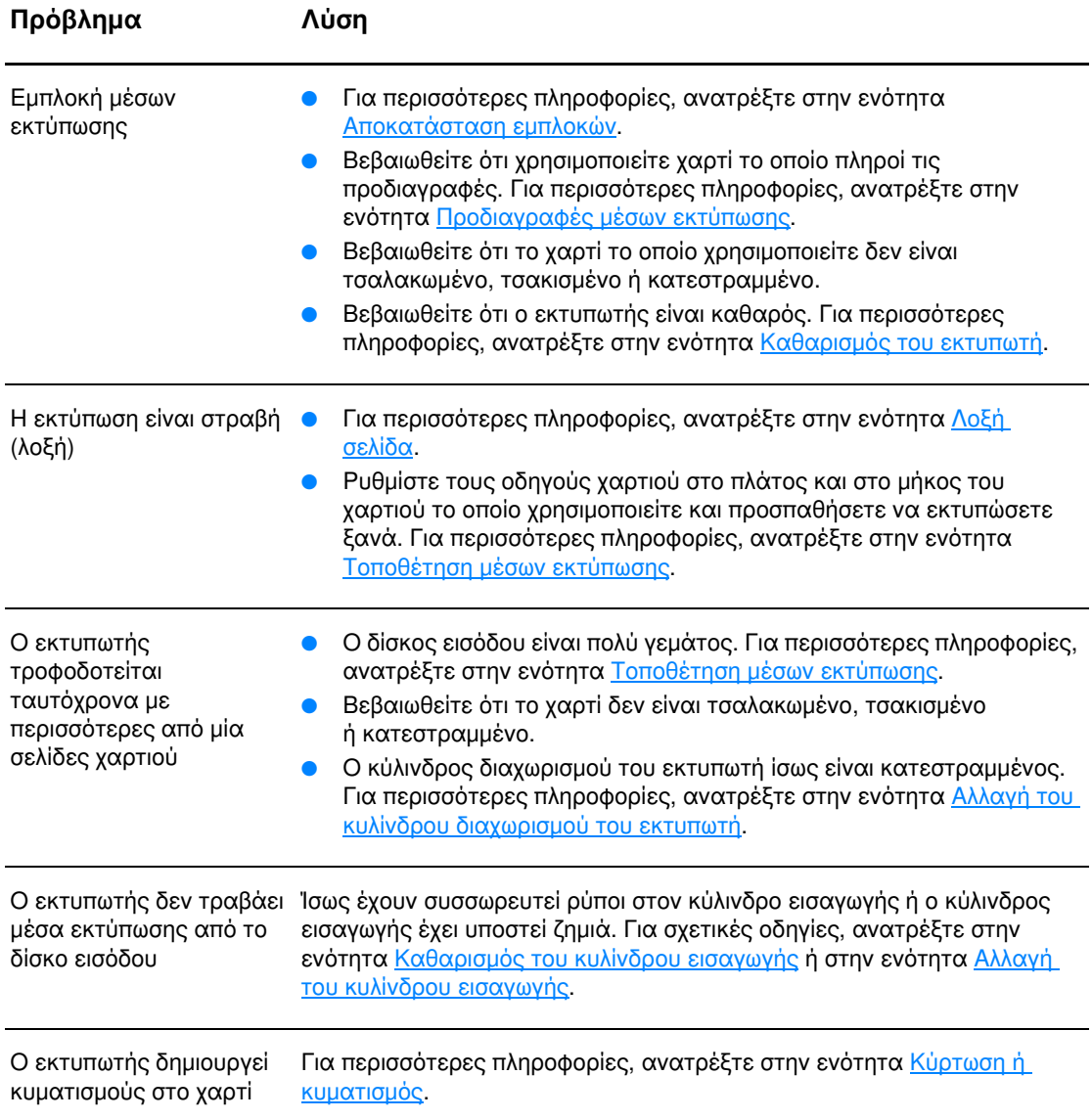

#### Προβλήματα χειρισμού χαρτιού και άλλων μέσων εκτύπωσης (συνέχεια)

<span id="page-70-0"></span>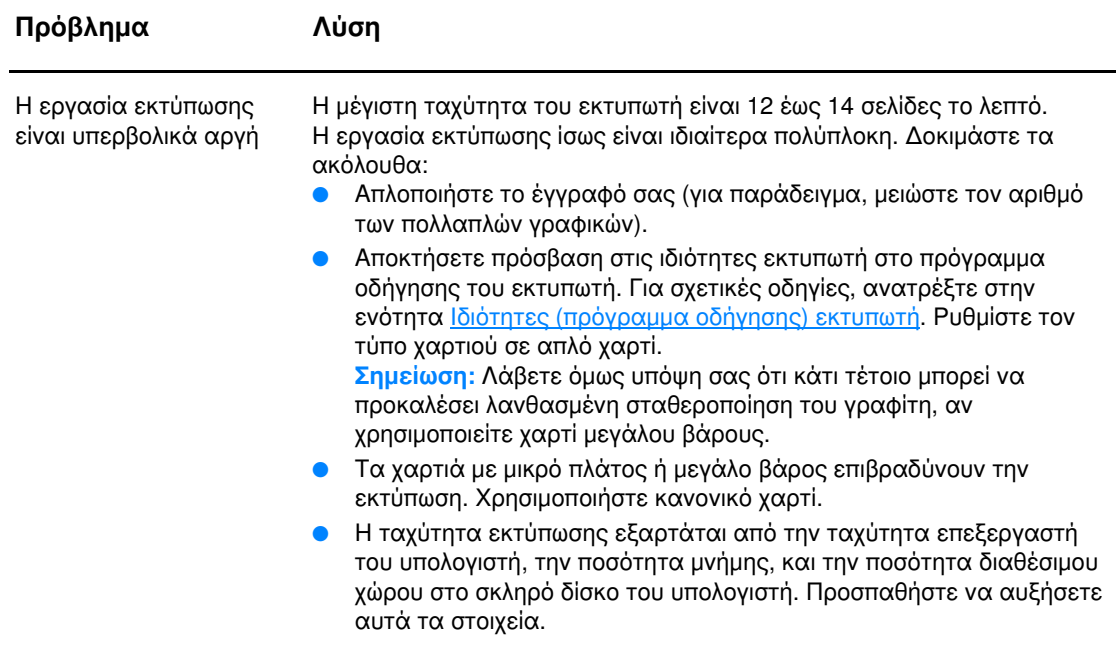

Επιστροφή στην ενότητα Εύρεση της λύσης.

# <span id="page-71-0"></span>Η εκτυπωμένη σελίδα διαφέρει από αυτήν που εμφανίζεται στην οθόνη

#### Επιλέξτε το θέμα το οποίο περιγράφει καλύτερα το πρόβλημα:

- Παραμορφωμένο, λάθος ή ελλιπές κείμενο  $\bullet$
- Λείπουν γραφικά ή κείμενο ή οι σελίδες είναι κενές  $\bullet$
- Η μορφή της σελίδας διαφέρει από ό,τι σε κάποιον άλλον εκτυπωτή.  $\bullet$
- Ποιότητα γραφικών  $\bullet$

#### Προβλήματα εκτυπωμένης σελίδας

<span id="page-71-2"></span><span id="page-71-1"></span>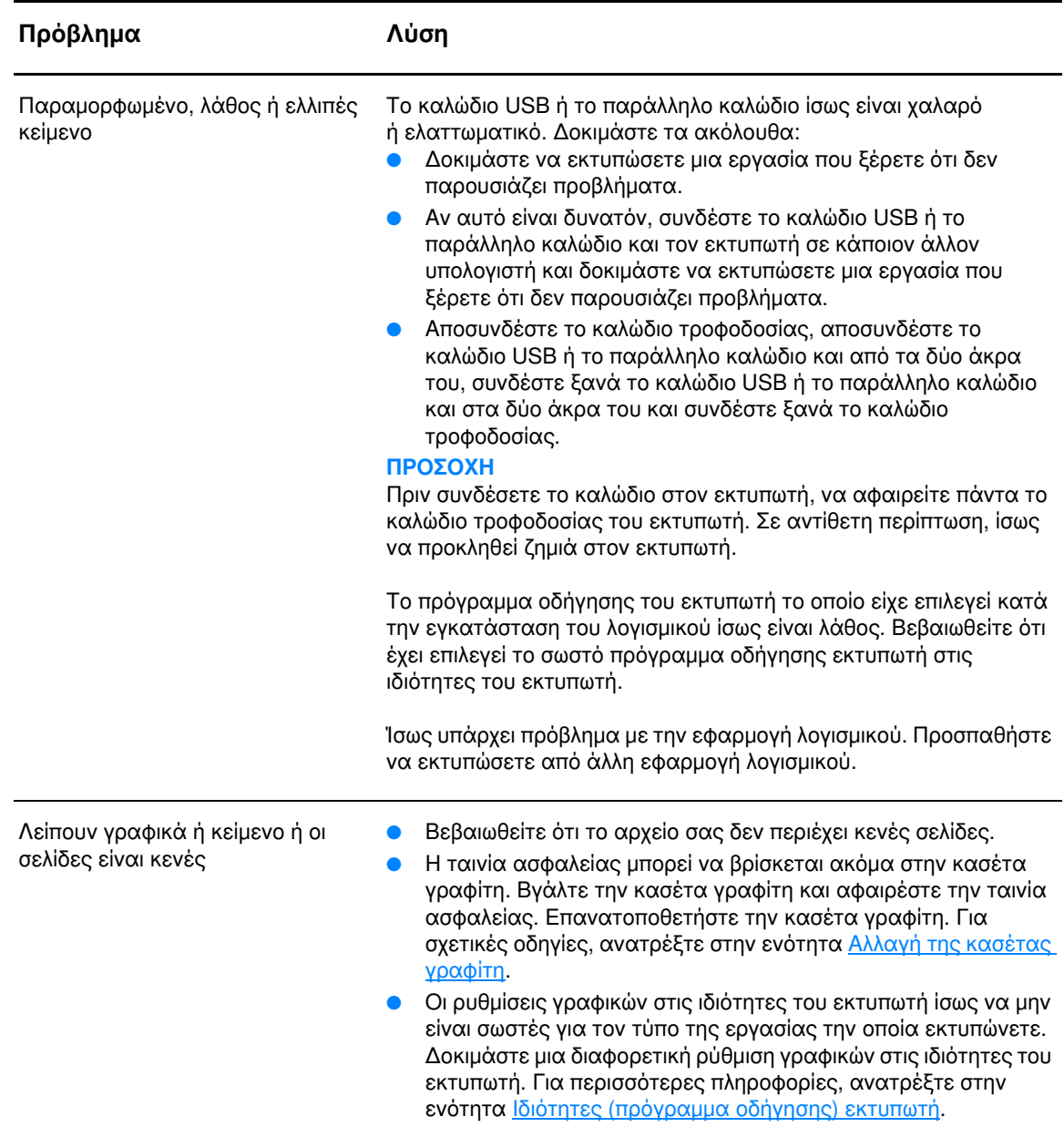
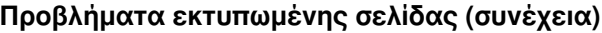

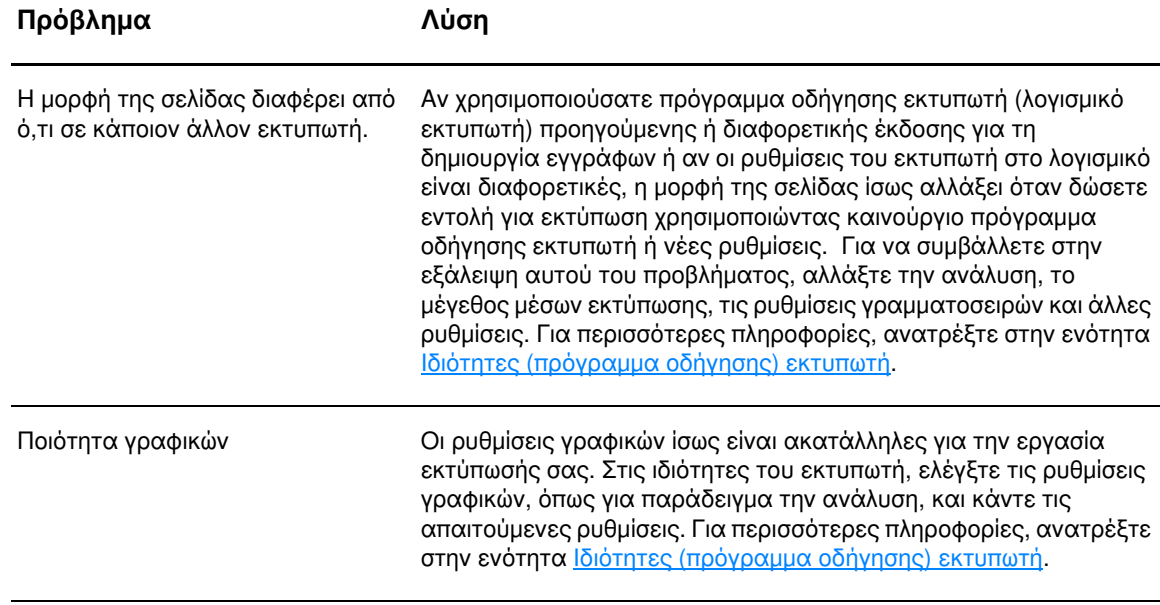

Επιστροφή στην ενότητα Εύρεση της λύσης.

# Προβλήματα λογισμικού εκτυπωτή

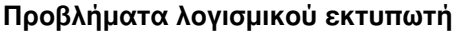

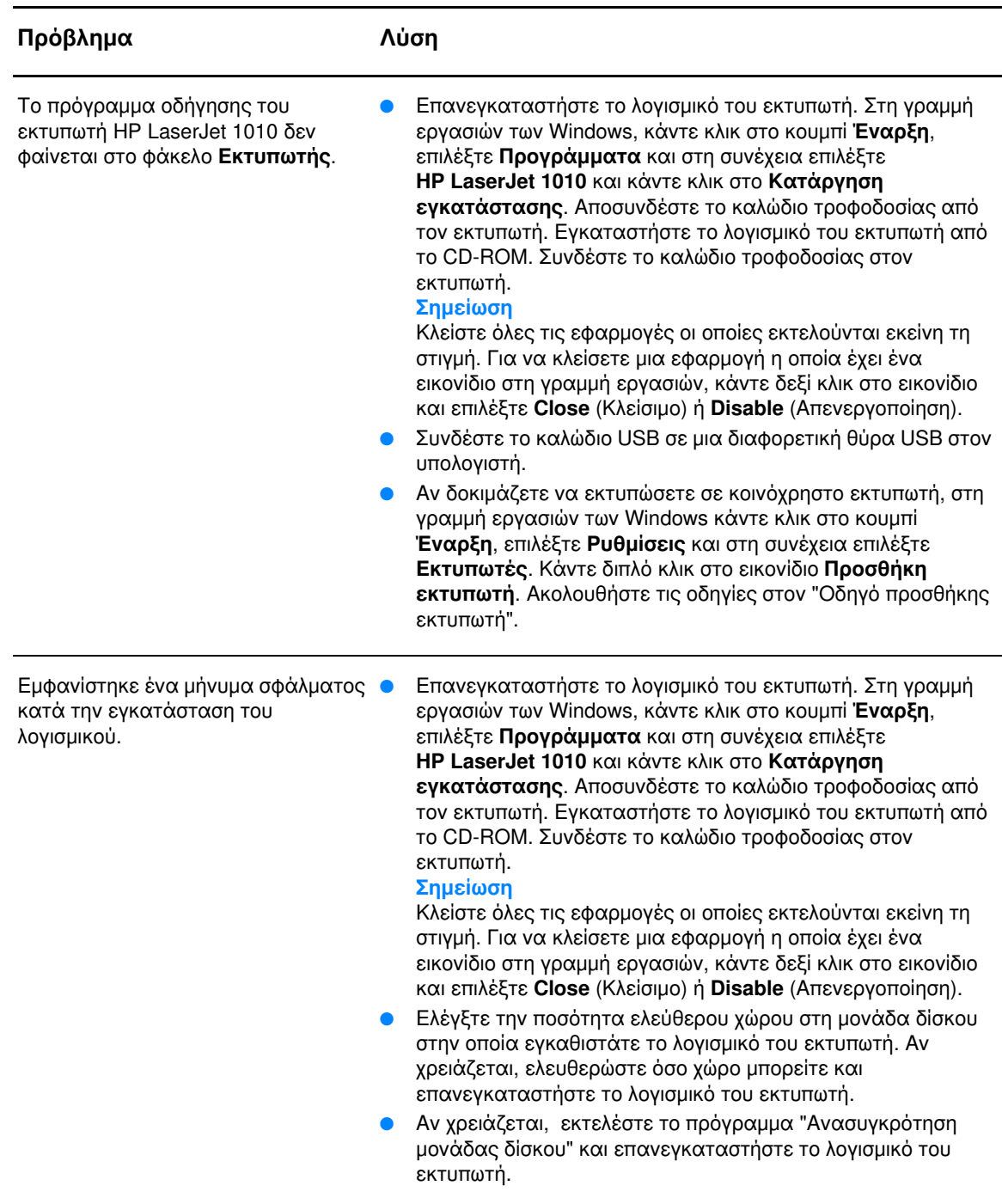

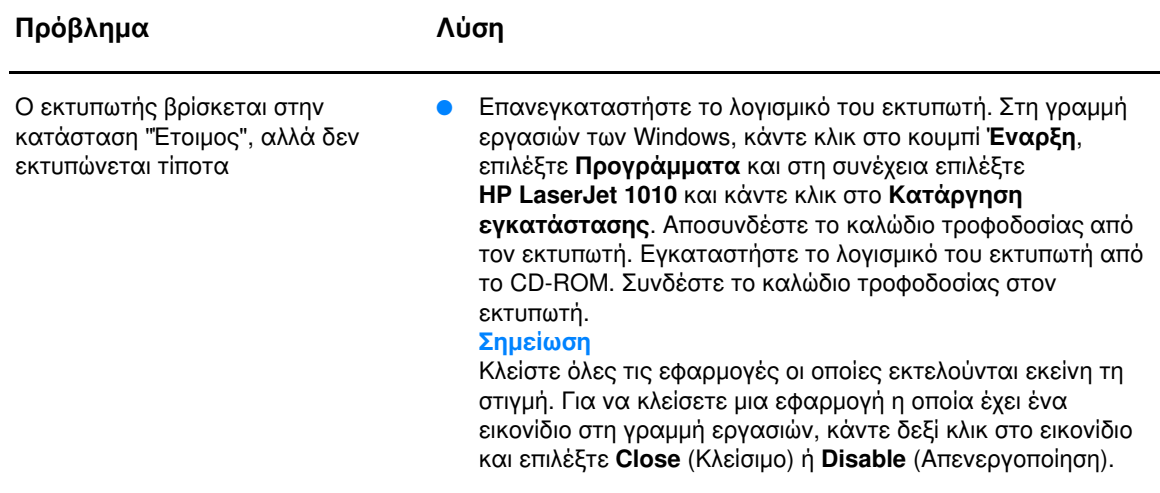

Επιστροφή στην ενότητα Εύρεση της λύσης.

# Βελτίωση ποιότητας εκτύπωσης

Η ενότητα αυτή παρέχει πληροφορίες σχετικά με την αναγνώριση και τη διόρθωση ελαττωμάτων εκτύπωσης.

## Αχνή ή ξεθωριασμένη εκτύπωση

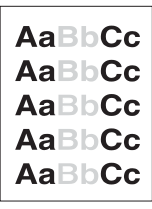

- Η στάθμη του γραφίτη είναι χαμηλή. Για περισσότερες πληροφορίες, ανατρέξτε στην ενότητα Αλλαγή της κασέτας γραφίτη.
- Το χαρτί δεν πληροί τις προδιαγραφές της HP (για παράδειγμα, το χαρτί περιέχει αυξημένη ποσότητα υγρασίας ή είναι υπερβολικά τραχύ). Για περισσότερες πληροφορίες, ανατρέξτε στην ενότητα Προδιαγραφές μέσων εκτύπωσης.
- Αν η εκτύπωση ολόκληρης της σελίδας είναι αχνή, η ρύθμιση πυκνότητας της εκτύπωσης είναι πολύ χαμηλή ή είναι ενεργοποιημένη η λειτουργία EconoMode. Ρυθμίστε την πυκνότητα της εκτύπωσης και απενεργοποιήστε τη λειτουργία EconoMode από τις ιδιότητες εκτυπωτή. Για περισσότερες πληροφορίες, ανατρέξτε στην ενότητα Εξοικονόμηση γραφίτη.

## Στίνματα γραφίτη

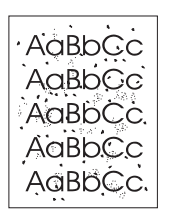

- To χαρτί δεν πληροί τις προδιαγραφές της HP (για παράδειγμα, το χαρτί περιέχει αυξημένη ποσότητα υγρασίας ή είναι υπερβολικά τραχύ). Για περισσότερες πληροφορίες, ανατρέξτε στην ενότητα Προδιαγραφές μέσων εκτύπωσης.
- Ο εκτυπωτής χρειάζεται καθάρισμα. Για σχετικές οδηγίες, ανατρέξτε στην ενότητα Καθαρισμός του εκτυπωτή ή στην ενότητα Καθαρισμός της διαδρομής χαρτιού.

## Κενά

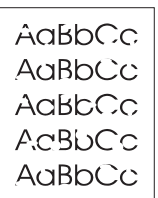

- Το συγκεκριμένο φύλλο χαρτιού είναι ελαττωματικό. Προσπαθήστε να εκτυπώσετε πάλι την εργασία.
- Η περιεκτικότητα του χαρτιού σε υγρασία παρουσιάζει διακυμάνσεις ή το χαρτί παρουσιάζει σημεία υγρασίας στην επιφάνειά του. Δοκιμάστε να εκτυπώσετε με νέο χαρτί. Για περισσότερες πληροφορίες, ανατρέξτε στην ενότητα Προδιαγραφές μέσων εκτύπωσης.
- Η παρτίδα του χαρτιού είναι ελαττωματική. Η διαδικασία κατασκευής μπορεί να δημιούργησε ορισμένες περιοχές που δεν συγκρατούν το γραφίτη. Δοκιμάστε με άλλον τύπο ή μάρκα χαρτιού.
- Η κασέτα γραφίτη είναι ελαττωματική. Για περισσότερες πληροφορίες, ανατρέξτε στην ενότητα Αλλαγή της κασέτας γραφίτη.

#### Σημείωση

Αν το πρόβλημα δεν διορθώνεται με τα βήματα αυτά, επικοινωνήστε με κάποιον εξουσιοδοτημένο μεταπωλητή ή αντιπρόσωπο της HP.

# Κάθετες γραμμές

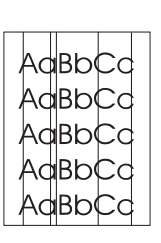

# Γκρίζο φόντο

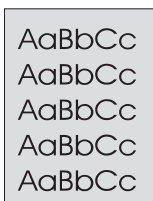

Μουντζούρες γραφίτη

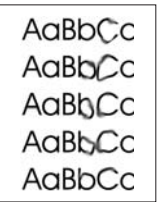

- Βεβαιωθείτε ότι ο δίσκος εισόδου κατά προτεραιότητα βρίσκεται στη θέση του.
- Το φωτοευαίσθητο τύμπανο μέσα στην κασέτα γραφίτη έχει πιθανώς γρατσουνιστεί. Τοποθετήστε νέα κασέτα γραφίτη της ΗΡ. Για σχετικές οδηγίες, ανατρέξτε στην ενότητα Αλλαγή της κασέτας γραφίτη.
- Βεβαιωθείτε ότι ο δίσκος εισόδου κατά προτεραιότητα βρίσκεται στη θέση του.
- Μειώστε τη ρύθμιση πυκνότητας εκτύπωσης μέσω του HP toolbox. Με αυτόν τον τρόπο μειώνεται η ένταση των σκιάσεων στο φόντο. Δείτε την ενότητα Προδιαγραφές μέσων εκτύπωσης.
- Δοκιμάστε να εκτυπώσετε σε χαρτί μικρότερου βάρους. Για περισσότερες πληροφορίες, ανατρέξτε στην ενότητα Προδιαγραφές μέσων εκτύπωσης.
- Ελέγξτε το περιβάλλον του εκτυπωτή. Πολύ ξηρές (χαμηλή υγρασία) συνθήκες αυξάνουν την ένταση των σκιάσεων στο φόντο.
- Τοποθετήστε νέα κασέτα γραφίτη της ΗΡ. Για σχετικές οδηγίες, ανατρέξτε στην ενότητα Αλλαγή της κασέτας γραφίτη.
- Αν εμφανιστούν μουντζούρες γραφίτη στην πάνω άκρη του χαρτιού, αυτό σημαίνει ότι έχουν συσσωρευτεί ρύποι στους οδηγούς χαρτιού. Σκουπίστε τους οδηγούς χαρτιού με ένα στεγνό πανί, χωρίς χνούδι. Για περισσότερες πληροφορίες, ανατρέξτε στην ενότητα Καθαρισμός του εκτυπωτή.
- Ελέγξτε τον τύπο και την ποιότητα του χαρτιού.
- Τοποθετήστε νέα κασέτα γραφίτη της ΗΡ. Για σχετικές οδηγίες, ανατρέξτε στην ενότητα Αλλαγή της κασέτας γραφίτη.
- Η θερμοκρασία του σταθεροποιητή γραφίτη είναι πολύ χαμηλή. Στο πρόγραμμα οδήγησης του εκτυπωτή, βεβαιωθείτε ότι έχει επιλεγεί ο κατάλληλος τύπος χαρτιού.

# Ασταθής γραφίτης

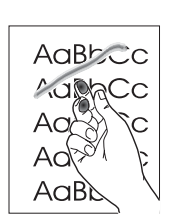

- Καθαρίστε το εσωτερικό του εκτυπωτή. Για σχετικές οδηγίες, ανατρέξτε στην ενότητα Καθαρισμός του εκτυπωτή.
- Ελέγξτε τον τύπο και την ποιότητα του χαρτιού. Για περισσότερες πληροφορίες, ανατρέξτε στην ενότητα Προδιαγραφές μέσων εκτύπωσης.
- Τοποθετήστε νέα κασέτα γραφίτη της ΗΡ. Για σχετικές οδηγίες, ανατρέξτε στην ενότητα Αλλαγή της κασέτας γραφίτη.
- Στο πρόγραμμα οδήγησης του εκτυπωτή, βεβαιωθείτε ότι έχει επιλεγεί ο κατάλληλος τύπος χαρτιού.
- Συνδέστε τον εκτυπωτή απευθείας σε ένα ρευματοδότη AC και όχι σε ταινία τροφοδοσίας.

## Κάθετα επαναλαμβανόμενα ελαττώματα

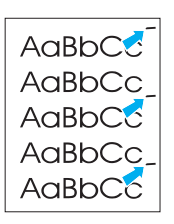

- Η κασέτα γραφίτη ίσως έχει καταστραφεί. Αν εμφανίζεται ένα επαναλαμβανόμενο σημάδι στο ίδιο σημείο της σελίδας, τοποθετήστε νέα κασέτα γραφίτη της ΗΡ. Για σχετικές οδηγίες, ανατρέξτε στην ενότητα <u>Αλλαγή της κασέτας</u> γραφίτη.
- Τα εξαρτήματα στο εσωτερικό μπορεί να έχουν γραφίτη στην επιφάνειά τους. Δείτε Καθαρισμός του εκτυπωτή για περισσότερες πληροφορίες. Αν τα ελαττώματα εμφανίζονται στο πίσω μέρος της σελίδας, το πρόβλημα κατά πάσα πιθανότητα θα διορθωθεί μόνο του μετά από την εκτύπωση μερικών σελίδων.
- Στο πρόγραμμα οδήγησης του εκτυπωτή, βεβαιωθείτε ότι έχει επιλεγεί ο κατάλληλος τύπος χαρτιού.

# Παραμορφωμένοι χαρακτήρες

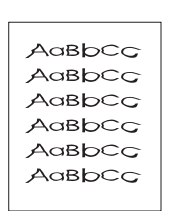

- Αν οι χαρακτήρες είναι παραμορφωμένοι και παρουσιάζουν  $\bullet$ κοίλη εμφάνιση, το χαρτί μπορεί να είναι πολύ στιλπνό. Δοκιμάστε να εκτυπώσετε σε διαφορετικό χαρτί. Για περισσότερες πληροφορίες, ανατρέξτε στην ενότητα Προδιαγραφές μέσων εκτύπωσης.
- Αν οι χαρακτήρες είναι παραμορφωμένοι και παρουσιάζουν κυματοειδή μορφή, ο εκτυπωτής ενδεχομένως να χρειάζεται συντήρηση. Εκτυπώστε μια σελίδα ρυθμίσεων. Αν οι χαρακτήρες είναι παραμορφωμένοι, επικοινωνήστε με κάποιον εξουσιοδοτημένο μεταπωλητή ή αντιπρόσωπο της ΗΡ. Για περισσότερες πληροφορίες, ανατρέξτε στην ενότητα Επικοινωνία με τη ΗΡ.

# Λοξή σελίδα

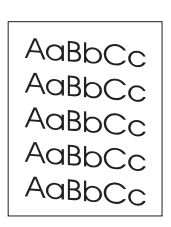

- Βεβαιωθείτε ότι τα φύλλα χαρτιού είναι σωστά τοποθετημένα και ότι οι οδηγοί χαρτιού δεν είναι πολύ σφιχτοί ή πολύ χαλαροί στη δεσμίδα χαρτιού. Για περισσότερες πληροφορίες, ανατρέξτε στην ενότητα Τοποθέτηση μέσων εκτύπωσης.
- Ο δίσκος εισόδου είναι πολύ γεμάτος. Για περισσότερες πληροφορίες, ανατρέξτε στην ενότητα Τοποθέτηση μέσων εκτύπωσης.
- Ελέγξτε τον τύπο και την ποιότητα του χαρτιού. Για περισσότερες πληροφορίες, ανατρέξτε στην ενότητα Προδιαγραφές μέσων εκτύπωσης.

# Κύρτωση ή κυματισμός

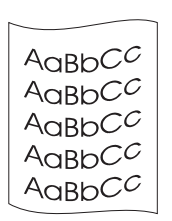

- Ελέγξτε τον τύπο και την ποιότητα του χαρτιού. Η υψηλή θερμοκρασία και η αυξημένη υγρασία δημιουργούν κυματισμούς στο χαρτί. Για περισσότερες πληροφορίες, ανατρέξτε στην ενότητα Προδιαγραφές μέσων εκτύπωσης.
- Τα φύλλα χαρτιού ίσως έχουν παραμείνει στο δίσκο εισόδου για μεγάλο χρονικό διάστημα. Αναποδογυρίστε το πακέτο χαρτιού που βρίσκεται στο δίσκο. Επίσης, δοκιμάστε να περιστρέψετε το χαρτί στο δίσκο εισόδου κατά 180°.
- Η θερμοκρασία του σταθεροποιητή γραφίτη ίσως είναι πολύ υψηλή. Στο πρόγραμμα οδήγησης του εκτυπωτή, βεβαιωθείτε ότι έχει επιλεγεί ο κατάλληλος τύπος χαρτιού. Αν το πρόβλημα επιμένει, επιλέξτε έναν τύπο χαρτιού ο οποίος απαιτεί χαμηλότερη θερμοκρασία σταθεροποιητή γραφίτη, όπως π.χ. οι διαφάνειες ή το ελαφρύ χαρτί.

# Ζάρες ή τσαλακώματα

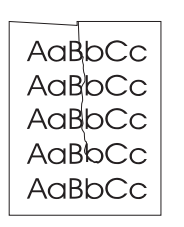

- Βεβαιωθείτε ότι το χαρτί είναι κατάλληλα τοποθετημένο. Για περισσότερες πληροφορίες, ανατρέξτε στην ενότητα Τοποθέτηση μέσων εκτύπωσης.
- Ελέγξτε τον τύπο και την ποιότητα του χαρτιού. Για περισσότερες πληροφορίες, ανατρέξτε στην ενότητα Προδιαγραφές μέσων εκτύπωσης.
- Αναποδογυρίστε το πακέτο του χαρτιού στο δίσκο. Επίσης, δοκιμάστε να περιστρέψετε το χαρτί στο δίσκο εισόδου κατά 180°.

# Διάχυτος γραφίτης στο περίγραμμα

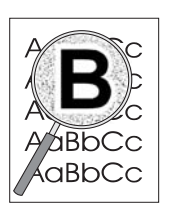

- Αν υπάρχουν μεγάλες ποσότητες διάχυτου γραφίτη γύρω από τους χαρακτήρες, ίσως το χαρτί αντιστέκεται στο γραφίτη. (Η διάχυση μικρών ποσοτήτων γραφίτη είναι φυσιολογική για την εκτύπωση laser.) Δοκιμάστε διαφορετικό τύπο χαρτιού. Για περισσότερες πληροφορίες, ανατρέξτε στην ενότητα Προδιαγραφές μέσων εκτύπωσης.
- Αναποδογυρίστε το πακέτο του χαρτιού στο δίσκο.
- Χρησιμοποιήστε χαρτί ειδικά σχεδιασμένο για εκτυπωτές laser. Για περισσότερες πληροφορίες, ανατρέξτε στην ενότητα Προδιαγραφές μέσων εκτύπωσης.

Επιστροφή στην ενότητα Εύρεση της λύσης.

# Αποκατάσταση εμπλοκών

Περιστασιακά, είναι δυνατόν να παρατηρηθεί εμπλοκή του χαρτιού κατά την εκτύπωση. Πιθανές αιτίες μπορεί να είναι οι ακόλουθες:

- Οι δίσκοι εισόδου είναι υπερβολικά γεμάτοι ή το χαρτί έχει τοποθετηθεί σε αυτούς με λανθασμένο τρόπο. Για περισσότερες πληροφορίες, ανατρέξτε στην ενότητα Τοποθέτηση μέσων εκτύπωσης.
- Τα φύλλα χαρτιού δεν πληρούν τις προδιαγραφές της ΗΡ. Για περισσότερες πληροφορίες, ανατρέξτε στην ενότητα Προδιαγραφές μέσων εκτύπωσης.

Σημείωση Όταν προσθέτετε χαρτί, να αφαιρείτε πάντοτε όλα τα φύλλα χαρτιού από το δίσκο εισόδου και να ισιώνετε το νέο πακέτο χαρτιού. Με αυτόν τον τρόπο αποφεύγεται η ταυτόχρονη τροφοδοσία περισσότερων από μία σελίδων στον εκτυπωτή και έτσι μειώνονται οι πιθανότητες εμπλοκής χαρτιού.

> Αν προκύψει εμπλοκή χαρτιού, το αντιλαμβάνεστε από την παρουσία σφάλματος στο λογισμικό και από τις φωτεινές ενδείξεις του πίνακα ελέγχου του εκτυπωτή. Για περισσότερες πληροφορίες, ανατρέξτε στην ενότητα Τύποι φωτεινών ενδείξεων.

# Τυπικές θέσεις εμπλοκής χαρτιού

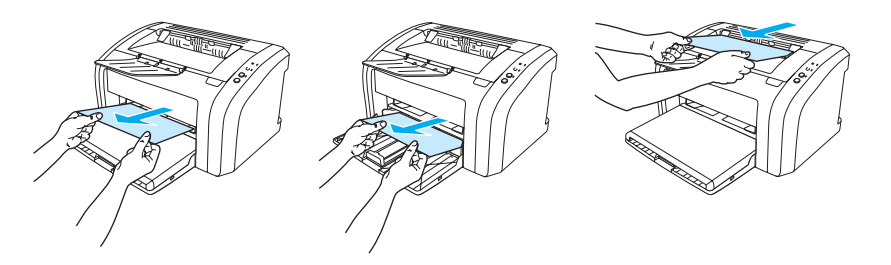

- Στην περιοχή της κασέτας γραφίτη: Για σχετικές οδηγίες, ανατρέξτε στην ενότητα Αφαίρεση μιας μπλοκαρισμένης σελίδας.
- Στις περιοχές του δίσκου εισόδου: Αν η σελίδα ακόμη προεξέχει από το δίσκο εισόδου, προσπαθήστε να την αφαιρέσετε αργά από το δίσκο εισόδου χωρίς να τη σκίσετε. Αν αισθανθείτε αντίσταση, ανατρέξτε στην ενότητα Αφαίρεση μιας μπλοκαρισμένης σελίδας για οδηγίες.
- Στη διαδρομή εξόδου: Αν η σελίδα προεξέχει από το δίσκο εξόδου, προσπαθήστε να την αφαιρέσετε αργά από το δίσκο εξόδου χωρίς να τη σκίσετε. Αν αισθανθείτε αντίσταση, ανατρέξτε στην ενότητα Αφαίρεση μιας μπλοκαρισμένης σελίδας για οδηγίες.

Σημείωση

Μετά από εμπλοκή χαρτιού είναι πιθανόν να υπάρχει περιττός γραφίτης στον εκτυπωτή. Ο γραφίτης καθαρίζει μετά από την εκτύπωση μερικών σελίδων.

## <span id="page-80-0"></span>Αφαίρεση μιας μπλοκαρισμένης σελίδας

- ΠΡΟΣΟΧΗ Οι εμπλοκές χαρτιού ίσως έχουν ως αποτέλεσμα περιττό γραφίτη στη σελίδα. Αν λεκιαστούν τα ρούχα σας με γραφίτη, πλύντε τα με κρύο νερό. *(Το ζεστό νερό θα σταθεροποιήσει το γραφίτη* στις ίνες του υφάσματος μόνιμα.)
- Σημείωση Όταν κάνετε αποκατάσταση εμπλοκών χαρτιού, όπως εμπλοκών στο δίσκο εξόδου, να ανοίγετε πάντα τη θύρα της κασέτας γραφίτη και να αφαιρείτε την κασέτα γραφίτη. Να διατηρείτε τη θύρα ανοικτή και την κασέτα γραφίτη εκτός, μέχρι να αποκατασταθεί η εμπλοκή. Με το άνοιγμα της θύρας της κασέτας γραφίτη και την αφαίρεση της κασέτας γραφίτη ελαττώνεται η πίεση στους κυλίνδρους του εκτυπωτή, με αποτέλεσμα να είναι ευκολότερη η αφαίρεση των μπλοκαρισμένων σελίδων.
	- $\mathbf{1}$ Ανοίξτε τη θύρα της κασέτας γραφίτη.

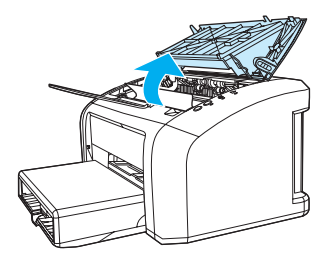

 $\overline{2}$ Αφαιρέστε την κασέτα γραφίτη και τοποθετήστε την κατά μέρος.

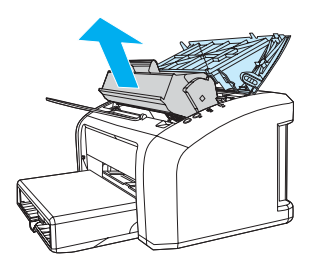

#### ΠΡΟΣΟΧΗ

Για να αποτρέψετε την πρόκληση ζημιάς στην κασέτα γραφίτη, μην αφήνετε την κασέτα εκτεθειμένη στο φως.

3 Και με τα δύο χέρια, πιάστε σφιχτά την ορατή πλευρά του χαρτιού και ελευθερώστε το, τραβώντας το προσεκτικά από τον εκτυπωτή.

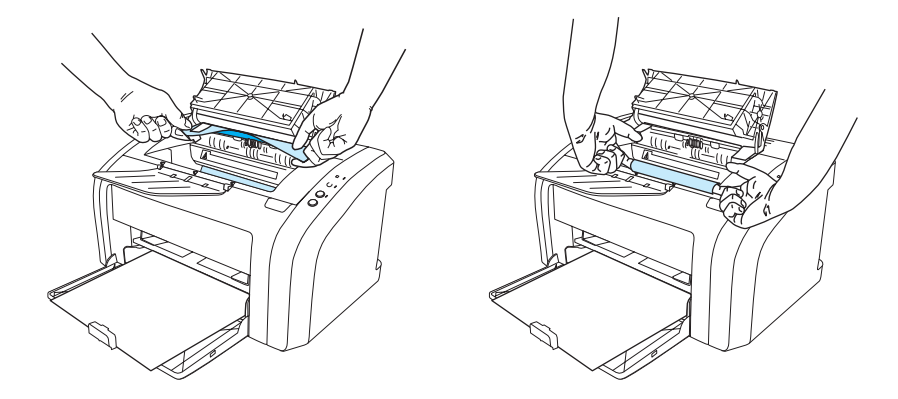

Αφού αφαιρέσετε το μπλοκαρισμένο χαρτί, τοποθετήστε πάλι την κασέτα γραφίτη και  $\overline{\mathbf{4}}$ κλείστε τη θύρα της.

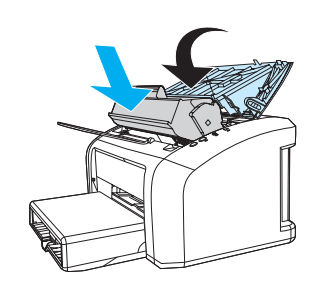

Αφού αποκαταστήσετε την εμπλοκή χαρτιού, ίσως χρειαστεί να σβήσετε και να ανάψετε πάλι τον εκτυπωτή.

Σημείωση

Όταν προσθέτετε χαρτί, να αφαιρείτε πάντοτε όλα τα φύλλα χαρτιού από το δίσκο εισόδου και να ισιώνετε το νέο πακέτο χαρτιού.

Επιστροφή στην ενότητα Εύρεση της λύσης.

# <span id="page-82-0"></span>Καθαρισμός του κυλίνδρου εισαγωγής

Αν θέλετε να καθαρίσετε τον κύλινδρο εισαγωγής αντί να τον αντικαταστήσετε, ακολουθήσετε τις παρακάτω οδηγίες:

Αφαιρέστε τον κύλινδρο εισαγωγής όπως περιγράφεται στα βήματα 1 έως 5 της ενότητας Αλλαγή του κυλίνδρου εισαγωγής.

Βρέξτε ένα πανί χωρίς χνούδι σε ισοπροπυλική αλκοόλη (οινόπνευμα) και καθαρίστε τον  $\blacksquare$ κύλινδρο, τρίβοντάς τον.

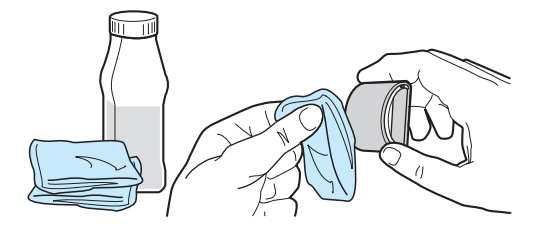

#### ΠΡΟΕΙΔΟΠΟΙΗΣΗ!

Το οινόπνευμα είναι εύφλεκτο. Κρατάτε το οινόπνευμα και το πανί μακριά από φωτιά. Πριν κλείσετε τον εκτυπωτή και συνδέσετε το καλώδιο τροφοδοσίας, αφήστε το οινόπνευμα να στεγνώσει τελείως.

2 Σκουπίστε τον κύλινδρο εισαγωγής χρησιμοποιώντας ένα στεγνό πανί χωρίς χνούδι για να απομακρύνετε τους ελεύθερους ρύπους.

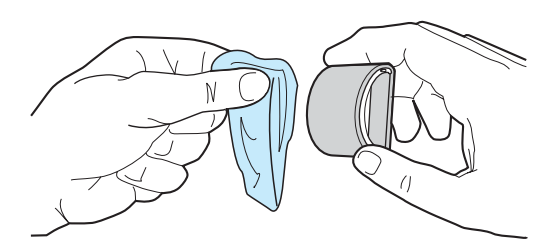

3 Αφήστε τον κύλινδρο εισαγωγής να στεγνώσει τελείως πριν τον εγκαταστήσετε πάλι στον εκτυπωτή (δείτε τα βήματα 6 έως 9 της ενότητας Αλλαγή του κυλίνδρου εισαγωγής).

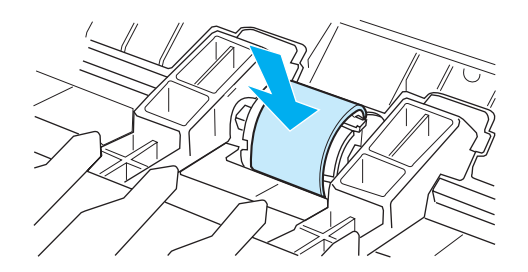

# <span id="page-83-0"></span>Αλλαγή του κυλίνδρου εισαγωγής

Αν ο εκτυπωτής τραβάει το χαρτί λάθος (δεν τραβάει φύλλα χαρτιού ή τραβάει περισσότερα του ενός φύλλα), επί μονίμου βάσεως, ίσως χρειαστεί να αλλάξετε ή να καθαρίσετε τον κύλινδρο εισαγωγής. Για να παραγγείλετε καινούργιο κύλινδρο εισαγωγής, ανατρέξτε στην ενότητα **Παραγγελία αναλωσίμων**.

#### ΠΡΟΣΟΧΗ

- Η αποτυχία ολοκλήρωσης αυτής της διαδικασίας μπορεί να προκαλέσει ζημιά στον εκτυπωτή.
	- 1 Αποσυνδέστε το καλώδιο τροφοδοσίας από τον εκτυπωτή και περιμένετε να κρυώσει ο εκτυπωτής.

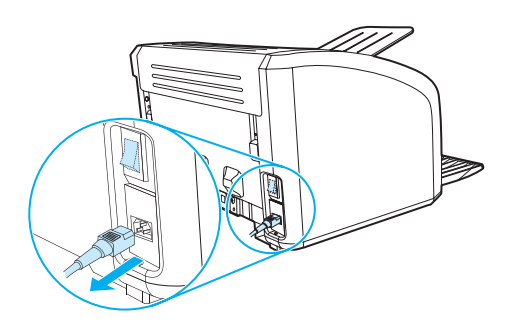

2 Ανοίξτε τη θύρα της κασέτας γραφίτη και αφαιρέστε την κασέτα γραφίτη.

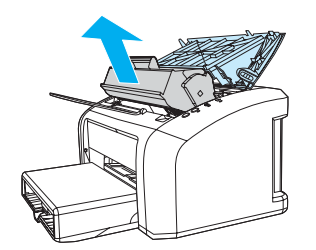

 $3<sup>1</sup>$ Εντοπίστε τον κύλινδρο εισαγωγής.

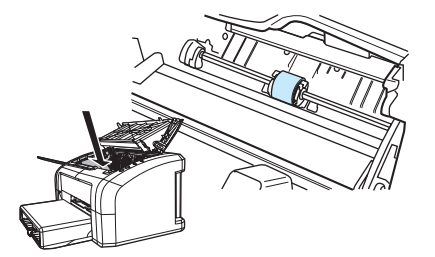

Απελευθερώστε τις μικρές λευκές γλωττίδες οι οποίες βρίσκονται στις πλευρές του  $\overline{\mathbf{4}}$ κυλίνδρου εισαγωγής και περιστρέψτε τον κύλινδρο εισαγωγής προς τα εμπρός.

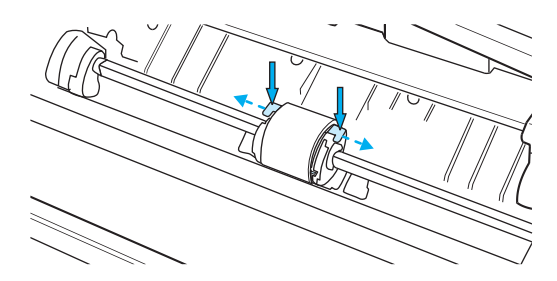

Τραβήξτε αργά τον κύλινδρο εισαγωγής προς τα πάνω και προς τα έξω. 5

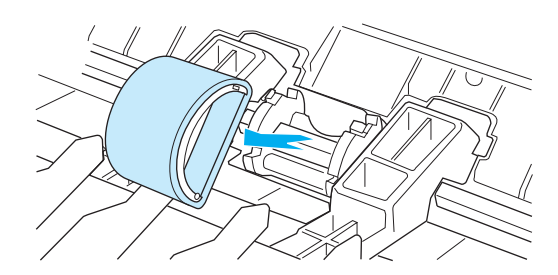

Τοποθετήστε τον καινούργιο ή τον καθαρισμένο κύλινδρο εισαγωγής στην υποδοχή του  $6\phantom{a}$ αρχικού κυλίνδρου εισαγωγής. Για σχετικές οδηγίες, ανατρέξτε στην ενότητα Καθαρισμός του κυλίνδρου εισαγωγής. Κυκλικά και ορθογώνια εξογκώματα τα οποία βρίσκονται στις πλευρές του κυλίνδρου εισαγωγής εμποδίζουν τη λανθασμένη τοποθέτησή του.

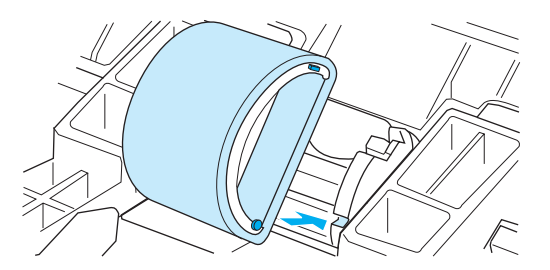

Περιστρέψτε το πάνω μέρος του καινούργιου κυλίνδρου εισαγωγής απομακρύνοντάς το  $\overline{7}$ από εσάς, έως ότου οι δύο πλευρές ασφαλίσουν στη θέση τους.

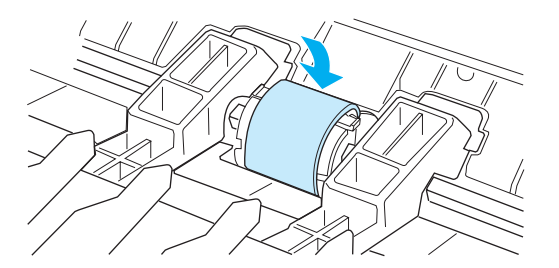

8 Επανατοποθετήστε την κασέτα γραφίτη και κλείστε τη θύρα της.

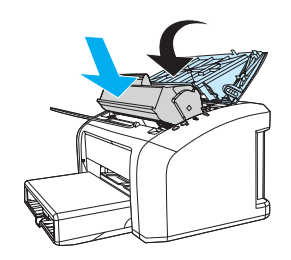

9 Συνδέστε τον εκτυπωτή για να τον ανάψετε πάλι.

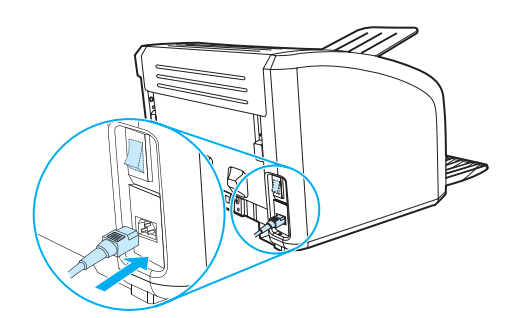

# Αλλαγή του κυλίνδρου διαχωρισμού του εκτυπωτή

#### Σημείωση

Πριν αλλάξετε τον κύλινδρο διαχωρισμού, καθαρίστε τον κύλινδρο εισαγωγής. Για σχετικές οδηγίες, ανατρέξτε στην ενότητα Καθαρισμός του κυλίνδρου εισαγωγής.

Αν εισάγονται περισσότερες από μία σελίδες ταυτόχρονα από το δίσκο εισόδου, ίσως χρειαστεί να αντικαταστήσετε τον κύλινδρο διαχωρισμού του εκτυπωτή. Τα επαναλαμβανόμενα προβλήματα τροφοδοσίας υποδηλώνουν ότι ο κύλινδρος διαχωρισμού του εκτυπωτή έχει φθαρεί. Ανατρέξτε στην ενότητα Παραγγελία αναλωσίμων για να παραγγείλετε καινούργιο κύλινδρο διαχωρισμού.

 $\mathbf{1}$ Αποσυνδέστε το καλώδιο τροφοδοσίας από τον εκτυπωτή και περιμένετε να κρυώσει ο εκτυπωτής.

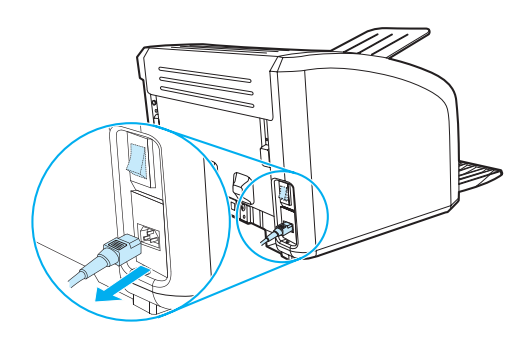

2 Στο πίσω μέρος του εκτυπωτή, ξεβιδώστε τις δύο βίδες που συγκρατούν στη θέση του τον κύλινδρο διαχωρισμού.

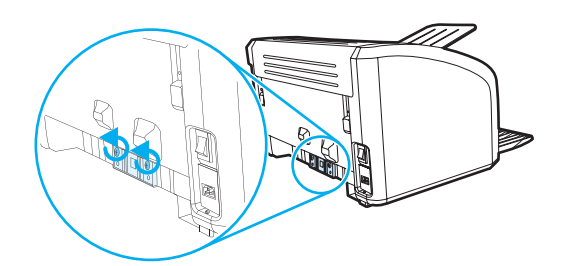

3 Αφαιρέστε τον κύλινδρο διαχωρισμού.

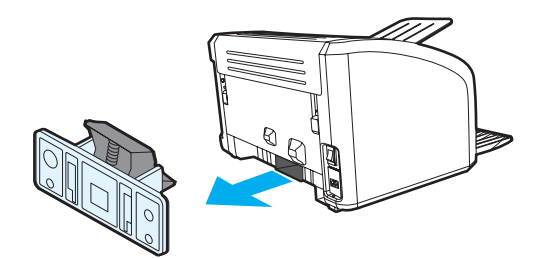

 $\overline{\mathbf{4}}$ Τοποθετήστε το νέο κύλινδρο διαχωρισμού και στερεώστε τον βιδώνοντάς τον.

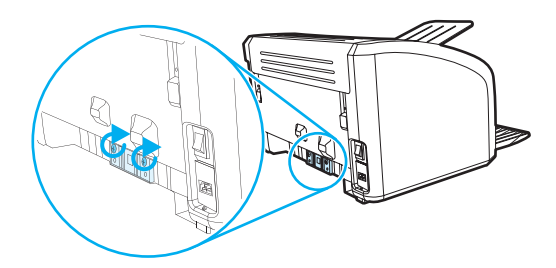

5 Συνδέστε τον εκτυπωτή και ανάψτε τον ξανά.

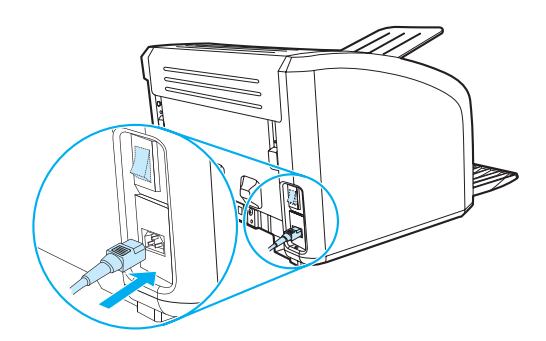

# 1 Προδιαγραφές εκτυπωτή

Αυτό το παράρτημα παρέχει πληροφορίες για τα παρακάτω θέματα:

- Προδιαγραφές  $\bullet$
- Συμμόρφωση με τους κανονισμούς FCC
- Πρόγραμμα περιβαλλοντικής διαχείρισης προϊόντων
- Φύλλο δεδομένων ασφαλείας υλικού
- Υποχρεωτικές δηλώσεις

# <span id="page-89-0"></span>**Προδιαγραφές**

#### Προδιαγραφές εκτυπωτή

## Προδιαγραφές περιβάλλοντος

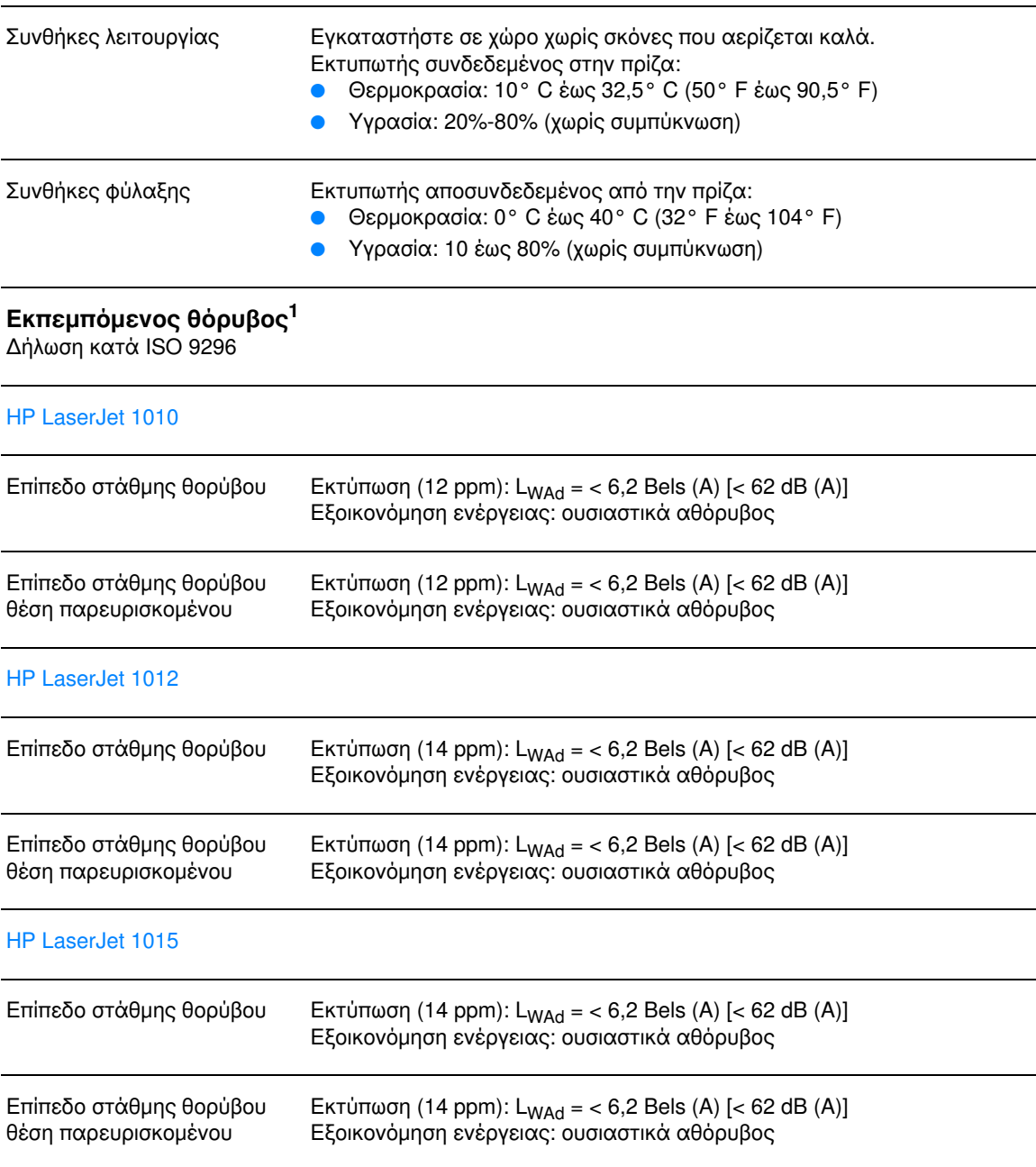

**Προδιαγραφές ηλεκτρολογικού εξοπλισμού<sup>1</sup><br>Προειδοποίηση!** Οι απαιτήσεις σε ισχύ βασίζονται στη χώρα/περιοχή στην οποία πωλείται ο εκτυπωτής.<br>Μη μετατρέπετε την τάση λειτουργίας. Κάτι τέτοιο μπορεί να προκαλέσει ζημιά στο καταστήσει άκυρη την εγγύηση του προϊόντος.

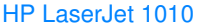

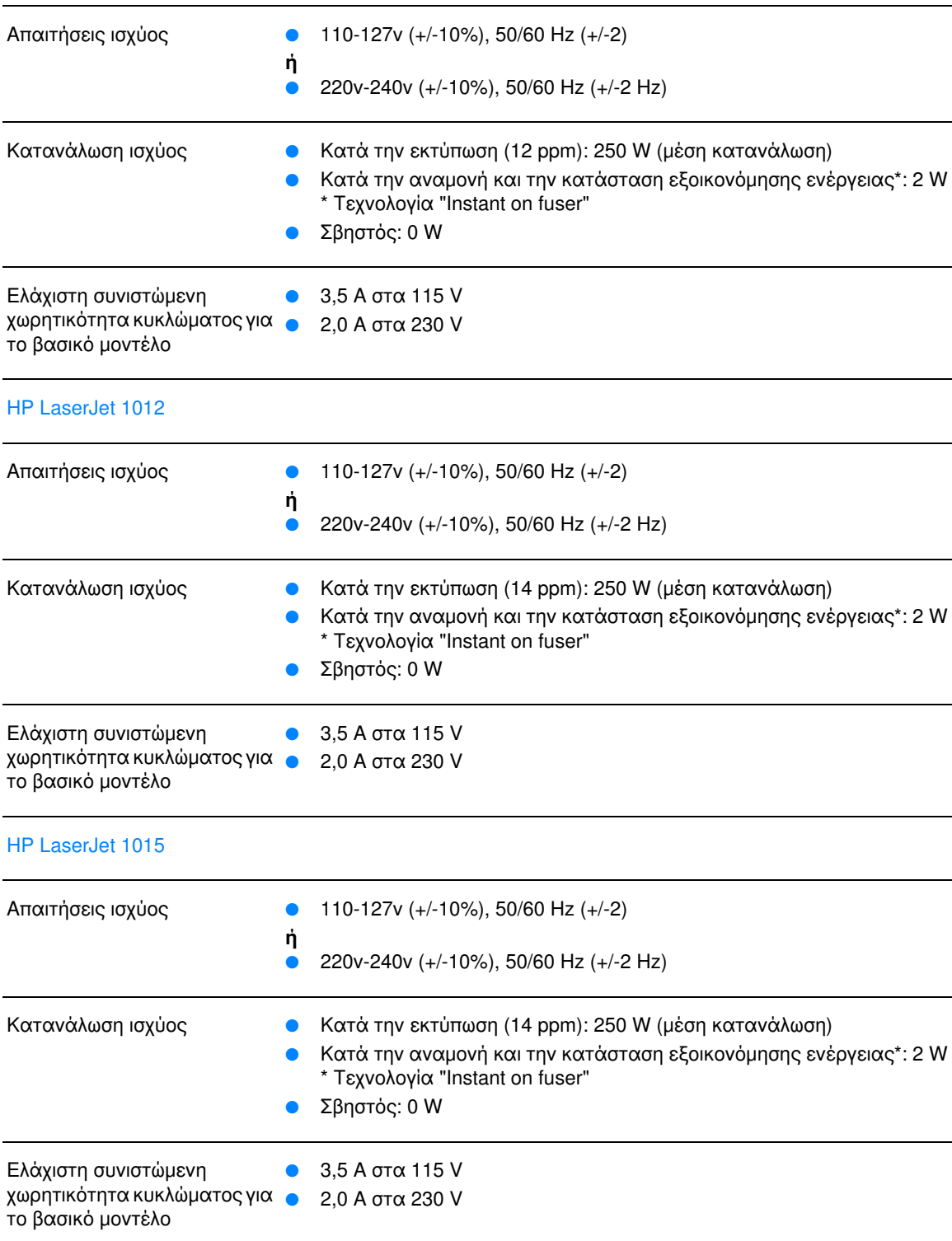

#### Προδιαγραφές διαστάσεων

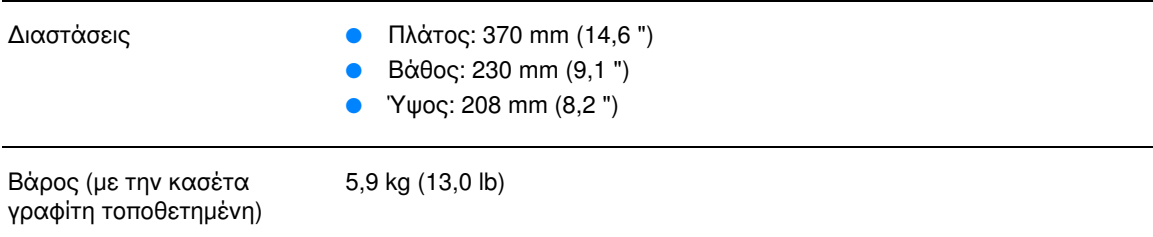

## Χωρητικότητες και ταχύτητες εκτυπωτή

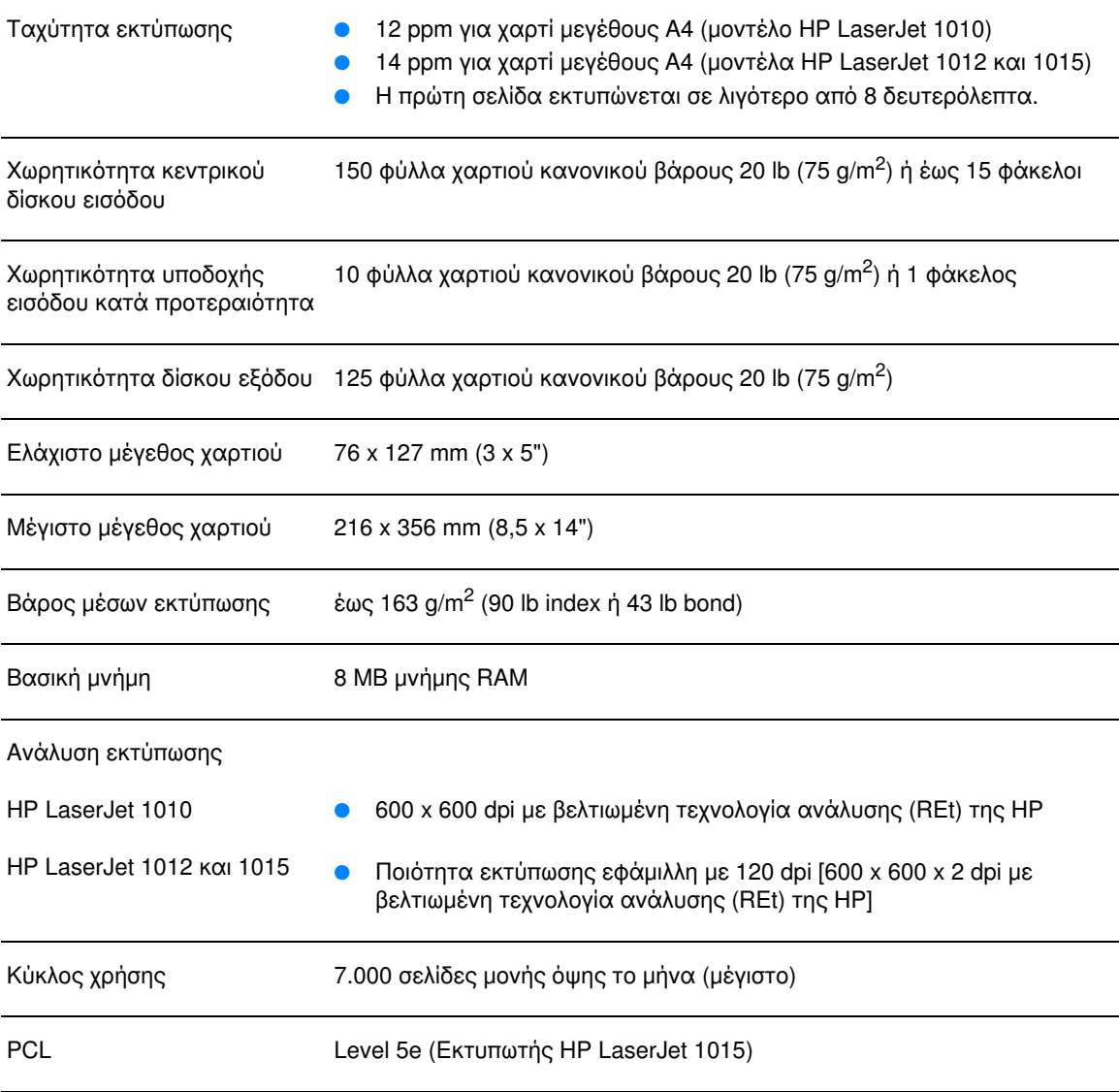

#### Προδιαγραφές εκτυπωτή (συνέχεια)

#### Διαθεσιμότητα θυρών

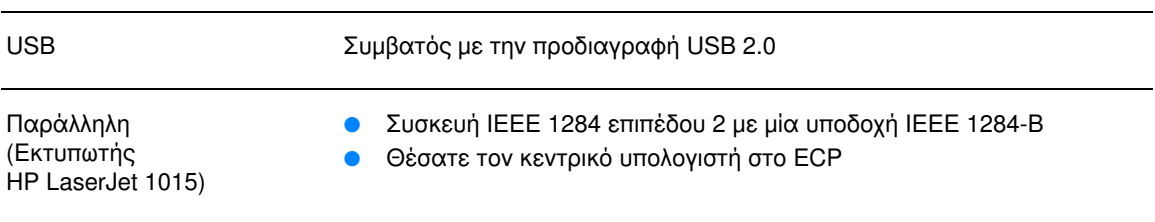

# <span id="page-93-0"></span>Συμμόρφωση με τους κανονισμούς FCC

Αυτή η συσκευή έχει υποβληθεί σε δοκιμές και έχει διαπιστωθεί ότι πληροί τις απαιτήσεις ως προς τα όρια τα οποία προβλέπονται για τις ψηφιακές συσκευές Κλάσης Β, σύμφωνα με το Τμήμα 15 των κανονισμών FCC. Τα όρια αυτά προορίζονται να παρέχουν εύλογη προστασία από τις επιβλαβείς παρεμβολές σε οικιακές εγκαταστάσεις. Αυτή η συσκευή παράγει, χρησιμοποιεί και μπορεί να εκπέμψει ενέργεια ραδιοσυχνοτήτων. Αν δεν εγκατασταθεί και δεν χρησιμοποιείται σύμφωνα με τις οδηγίες, ενδέχεται να προκαλέσει επιβλαβείς παρεμβολές στις ραδιοεπικοινωνίες. Ωστόσο, δεν υπάρχει εγγύηση ότι δεν θα προκύψουν παρεμβολές σε κάθε επιμέρους εγκατάσταση. Αν η συσκευή αυτή προκαλέσει επιβλαβείς παρεμβολές στη λήψη ραδιοφωνικών ή τηλεοπτικών σημάτων (γεγονός που μπορείτε να διαπιστώσετε ανάβοντας και σβήνοντας τη συσκευή), μπορείτε να επιχειρήσετε να εξαλείψετε την παρεμβολή με ένα ή περισσότερα από τα ακόλουθα μέτρα:

- Αλλάξτε τον προσανατολισμό ή τη θέση της κεραίας λήψης.  $\bullet$
- Αυξήστε την απόσταση μεταξύ του εκτυπωτή και του δέκτη.
- Συνδέστε τον εκτυπωτή σε μια πρίζα η οποία ανήκει σε διαφορετικό κύκλωμα από εκείνο στο οποίο είναι συνδεδεμένος ο δέκτης.
- Ζητήστε τη συμβουλή του αντιπροσώπου της ΗΡ ή ενός έμπειρου τεχνικού.

Οποιαδήποτε αλλαγή ή τροποποίηση η οποία θα γίνει στον εκτυπωτή χωρίς τη ρητή έγκριση της Hewlett-Packard, μπορεί να στερήσει από το χρήστη το δικαίωμα να χειρίζεται τον εκτυπωτή.

Είναι απαραίτητη η χρήση καλωδίου διασύνδεσης με θωράκιση ώστε να πληρούνται οι απαιτήσεις των κανονισμών FCC (όρια για συσκευές Κλάσης Β, Τμήμα 15).

Σημείωση

# <span id="page-94-0"></span>Πρόγραμμα περιβαλλοντικής διαχείρισης προϊόντων

## Προστασία του περιβάλλοντος

Η εταιρεία Hewlett-Packard Company έχει δεσμευτεί να προσφέρει προϊόντα ποιότητας με σεβασμό προς το περιβάλλον. Αυτό το προϊόν έχει σχεδιαστεί κατά τρόπο που να ελαχιστοποιεί τις πιθανές επιπτώσεις στο περιβάλλον.

## Προστασία από το όζον

Αυτό το προϊόν δεν εκλύει σημαντικά επίπεδα όζοντος (O3).

## Κατανάλωση ενέργειας

Η χρήση ενέργειας μειώνεται σημαντικά κατά τη λειτουργία χαμηλής κατανάλωσης (PowerSave) η οποία εξοικονομεί χρήματα χωρίς να επηρεάζει την υψηλή απόδοση του προϊόντος. Αυτό το προϊόν πληροί τις προϋποθέσεις του προγράμματος ΕΝΕRGY STAR, το οποίο είναι ένα εθελοντικό πρόγραμμα με σκοπό την ενθάρρυνση της ανάπτυξης ενεργειακά οικονομικών προϊόντων γραφείου.

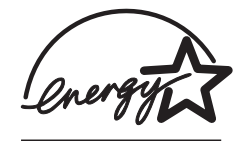

Το ΕΝΕRGY STAR είναι ένα κατατεθέν σήμα υπηρεσίας του Οργανισμού Προστασίας Περιβάλλοντος (ΕΡΑ) των ΗΠΑ. Ως εταίρος του προγράμματος ΕΝΕRGY STAR, η εταιρεία Hewlett-Packard έχει διαπιστώσει ότι το συγκεκριμένο προϊόν πληροί τις Κατευθυντήριες Οδηγίες εξοικονόμησης ενέργειας ENERGY STAR. Για περισσότερες πληροφορίες, επισκεφθείτε τη διεύθυνση http://www.energystar.gov/.

## Κατανάλωση γραφίτη

Η λειτουργία EconoMode χρησιμοποιεί σημαντικά λιγότερο γραφίτη και αυτό παρατείνει τη διάρκεια ζωής της κασέτας γραφίτη.

## Χρήση χαρτιού

Η δυνατότητα εκτύπωσης διπλής όψης με τροφοδοσία με το χέρι και η λειτουργία εκτύπωσης ανά Ν (εκτύπωση πολλών σελίδων σε μία σελίδα χαρτιού) μειώνουν την κατανάλωση χαρτιού και τις προκύπτουσες απαιτήσεις σε φυσικούς πόρους.

## Πλαστικά

Όλα τα πλαστικά εξαρτήματα του εκτυπωτή τα οποία έχουν βάρος άνω των 25 γραμμαρίων έχουν σημανθεί σύμφωνα με τα διεθνή πρότυπα ώστε να διευκολύνεται η αναγνώρισή τους με σκοπό την ανακύκλωση στο τέλος της ωφέλιμης ζωής του εκτυπωτή.

## Αναλώσιμα εκτύπωσης HP LaserJet

Σε πολλές χώρες/περιοχές, τα αναλώσιμα εκτύπωσης αυτού του εκτυπωτή (για παράδειγμα, η κασέτα γραφίτη, το τύμπανο και η μονάδα σταθεροποιητή γραφίτη) μπορούν να επιστραφούν στη Hewlett-Packard μέσω του προγράμματος ανακύκλωσης αναλωσίμων εκτύπωσης της HP. Αυτό το εύκολο, δωρεάν πρόγραμμα είναι διαθέσιμο σε περισσότερες από 48 χώρες/περιοχές. Σε κάθε νέα συσκευασία κασέτας γραφίτη και αναλωσίμων της HP περιλαμβάνονται πληροφορίες σχετικά με το πρόγραμμα, καθώς και οδηγίες σε διάφορες γλώσσες.

#### Πληροφορίες σχετικά με το Πρόγραμμα Επιστροφής και Ανακύκλωσης Αναλωσίμων Εκτύπωσης της HP

Από το 1990, το Πρόγραμμα Επιστροφής και Ανακύκλωσης Αναλωσίμων Εκτύπωσης της ΗΡ έχει συλλέξει εκατομμύρια μεταχειρισμένες κασέτες γραφίτη οι οποίες διαφορετικά πιθανόν να είχαν καταλήξει σε σκουπιδότοπους σε όλον τον κόσμο. Οι κασέτες γραφίτη και τα αναλώσιμα του HP LaserJet συλλέγονται σε ένα ειδικό κέντρο και στη συνέχεια αποστέλλονται μαζικά στους συνεργάτες ανακύκλωσης οι οποίοι αποσυναρμολογούν τα μέρη της κασέτας που προορίζονται για ανακύκλωση. Μετά από εξονυχιστικό έλεγχο ποιότητας, επιλεγμένα εξαρτήματα συλλέγονται για χρήση στις νέες κασέτες γραφίτη. Τα υπόλοιπα υλικά διαχωρίζονται και μετατρέπονται σε πρώτες ύλες οι οποίες χρησιμοποιούνται από άλλες βιομηχανίες για την κατασκευή πολλών διαφορετικών χρήσιμων προϊόντων.

#### Επιστροφές για ανακύκλωση στις ΗΠΑ

Για την επιστροφή των χρησιμοποιημένων κασετών γραφίτη και αναλωσίμων με σκοπό την προστασία του περιβάλλοντος, η HP ενθαρρύνει τις μαζικές επιστροφές. Απλά συσκευάστε δύο ή περισσότερες κασέτες γραφίτη σε ένα δέμα και χρησιμοποιήστε την ετικέτα προπληρωμένων ταχυδρομικών τελών η οποία παρέχεται με κάθε κασέτα γραφίτη. Για περισσότερες πληροφορίες στις ΗΠΑ, καλέστε το (800) 340-2445 ή επισκεφθείτε την ιστοσελίδα για τα αναλώσιμα του HP LaserJet στη διεύθυνση http://www.hp.com/recycle.

#### Επιστροφές για ανακύκλωση εκτός ΗΠΑ

Οι πελάτες εκτός Η.Π.Α. μπορούν να επικοινωνήσουν με το γραφείο πωλήσεων και σέρβις της HP της περιοχής τους ή να επισκεφθούν την ιστοσελίδα http://www.hp.com/recycle για περισσότερες πληροφορίες σχετικά με το Πρόγραμμα Επιστροφής και Ανακύκλωσης Αναλωσίμων Εκτύπωσης της ΗΡ.

#### Χαρτί

Με αυτόν τον εκτυπωτή μπορεί να χρησιμοποιηθεί ανακυκλωμένο χαρτί εφόσον αυτό πληροί τις προδιαγραφές οι οποίες παρουσιάζονται στον οδηγό HP LaserJet Printer Family Print Media Guide (Οδηγός μέσων εκτύπωσης για εκτυπωτές της οικογένειας HP LaserJet). Για πληροφορίες σχετικά με παραγγελίες, ανατρέξτε στην ενότητα Παραγγελία αναλωσίμων. Ο εκτυπωτής αυτός είναι κατάλληλος για χρήση ανακυκλωμένου χαρτιού σύμφωνα με το DIN 19309.

#### Περιορισμοί υλικών

Αυτό το προϊόν δεν περιέχει πρόσθετο υδράργυρο (εκτός από τις λυχνίες οι οποίες περιέχουν λιγότερα από 10 mg υδραργύρου).

Αυτό το προϊόν δεν περιέχει πρόσθετο μόλυβδο.

Αυτό το προϊόν δεν περιέχει μπαταρίες.

#### Διαθεσιμότητα ανταλλακτικών και αναλωσίμων

Τα ανταλλακτικά και τα αναλώσιμα για αυτό το προϊόν θα είναι διαθέσιμα για τουλάχιστον πέντε χρόνια μετά τη διακοπή της παραγωγής του.

## Για περισσότερες πληροφορίες

Για περισσότερες πληροφορίες σχετικά με τα παρακάτω περιβαλλοντικά προγράμματα της HP, επισκεφθείτε την ιστοσελίδα http://www.hp.com/go/environment.

- Φύλλο Περιβαλλοντικού Προφίλ Προϊόντος (για αυτόν τον εκτυπωτή καθώς και για πολλά  $\bullet$ παρόμοια προϊόντα της ΗΡ)
- Δέσμευση της HP για την προστασία του περιβάλλοντος  $\bullet$
- Σύστημα Διαχείρισης Περιβάλλοντος της ΗΡ  $\bullet$
- Πρόγραμμα Επιστροφής και Ανακύκλωσης Χρησιμοποιημένων Προϊόντων της HP
- Φύλλα Δεδομένων Ασφαλείας Υλικού  $\bullet$

# <span id="page-97-0"></span>Φύλλο δεδομένων ασφαλείας υλικού

Μπορείτε να αποκτήσετε Φύλλα Δεδομένων Ασφαλείας Υλικού (MSDS) από την ιστοσελίδα<br>HP LaserJet Supplies, στη διεύθυνση <u>http://www.hp.com/go/msds</u>.

# <span id="page-98-0"></span>Υποχρεωτικές δηλώσεις

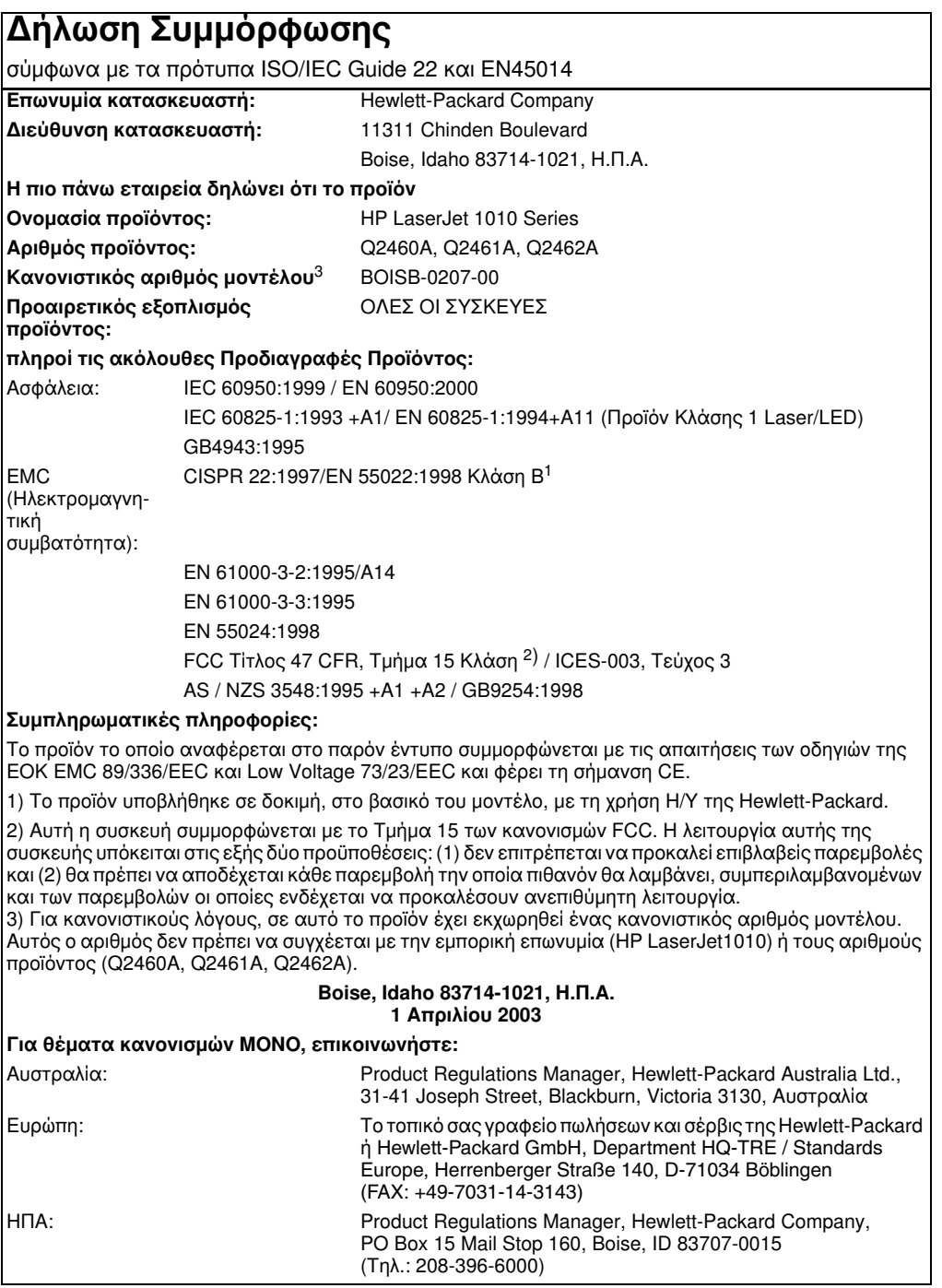

## Δήλωση ασφάλειας λέιζερ

To CDRH (Κέντρο Συσκευών και Ακτινολογικής Υγείας) της FDA (Διεύθυνση Τροφίμων και Φαρμάκων των ΗΠΑ) έχει θεσπίσει κανονισμούς σχετικά με τα προϊόντα laser τα οποία κατασκευάστηκαν από την 1η Αυγούστου 1976. Η συμμόρφωση είναι υποχρεωτική για προϊόντα τα οποία πωλούνται στις ΗΠΑ. Ο εκτυπωτής είναι πιστοποιημένος ως προϊόν laser "Κλάσης 1" σύμφωνα με το Πρότυπο Απόδοσης Ακτινοβολίας το οποίο έχει θεσπίσει το υπουργείο Υγείας των ΗΠΑ βάσει του νόμου του 1968 περί "Ελέγχου ακτινοβολίας για την υγεία και την ασφάλεια".

Επειδή η ακτινοβολία η οποία εκπέμπεται μέσα στον εκτυπωτή περιορίζεται εξ ολοκλήρου μέσα στα προστατευτικά περιβλήματα και τα εξωτερικά καλύμματα, η δέσμη laser δεν μπορεί να διαφύγει προς τα έξω σε καμιά φάση της κανονικής λειτουργίας του εκτυπωτή.

ΠΡΟΕΙΔΟΠΟΙΗΣΗ! Η χρήση των χειριστηρίων, οι ρυθμίσεις και οι λοιπές διαδικασίες που δεν προσδιορίζονται σε αυτό το εγχειρίδιο μπορούν να εκθέσουν το χρήστη σε επικίνδυνη ακτινοβολία.

## Καναδικοί κανονισμοί DOC

Πληροί τις προδιαγραφές ηλεκτρομαγνητικής συμβατότητας (ΕΜC) συσκευών Κλάσης Β.

«Conforme á la classe B des normes canadiennes de compatibilité électromagnétiques. «CEM».»

## Κορεατική δήλωση ΕΜΙ

사용자 인내분 (B금 기기)

이 기기는 비업무용으로 전자파장해검정을 받은 기기로서, 주거지역에서는 물론 모든 "사역에서 사용할 수 있습니다.

Δήλωση VCCI (Ιαπωνία)

この装置は,情報処理装置等電波障害自主規制協議会( VCCI ) の基準 に基づく クラスB情報技術装置です。この装置は、家庭環境で使用すること を目的としていますが,この装置がラジオやテレビジョン受信機に近接して 使用されると、受信障害を引き起こすことがあります。 取り扱い説明書に従って正しい取り扱いをして下さい。

## **Δήλωση laser για τη Φινλανδία**

#### **LASERTURVALLISUUS**

#### **LUOKAN 1 LASERLAITE**

#### **KLASS 1 LASER APPARAT**

HP LaserJet 1010 -laserkirjoitin on käyttäjän kannalta turvallinen luokan 1 laserlaite. Normaalissa käytössä kirjoittimen suojakotelointi estää lasersäteen pääsyn laitteen ulkopuolelle.

Laitteen turvallisuusluokka on määritetty standardin EN 60825-1 (1993) mukaisesti.

#### **VAROITUS!**

Laitteen käyttäminen muulla kuin käyttöohjeessa mainitulla tavalla saattaa altistaa käyttäjän turvallisuusluokan 1 ylittävälle näkymättömälle lasersäteilylle.

#### **VARNING!**

Om apparaten används på annat sätt än i bruksanvisning specificerats, kan användaren utsättas för osynlig laserstrålning, som överskrider gränsen för laserklass 1.

#### **HUOLTO**

HP LaserJet 1010 -kirjoittimen sisällä ei ole käyttäjän huollettavissa olevia kohteita. Laitteen saa avata ja huoltaa ainoastaan sen huoltamiseen koulutettu henkilö. Tällaiseksi huoltotoimenpiteeksi ei katsota väriainekasetin vaihtamista, paperiradan puhdistusta tai muita käyttäjän käsikirjassa lueteltuja, käyttäjän tehtäväksi tarkoitettuja ylläpitotoimia, jotka voidaan suorittaa ilman erikoistyökaluja.

#### **VARO!**

Mikäli kirjoittimen suojakotelo avataan, olet alttiina näkymättömälle lasersäteilylle laitteen ollessa toiminnassa. Älä katso säteeseen.

#### **VARNING!**

Om laserprinterns skyddshölje öppnas då apparaten är i funktion, utsättas användaren för osynlig laserstrålning. Betrakta ej strålen.

Tiedot laitteessa käytettävän laserdiodin säteilyominaisuuksista:

Aallonpituus 770-795 nm

Teho 5 mW

Luokan 3B laser

# **Β** Προδιαγραφές μέσων<br>Εκτύπωσης

Αυτό το παράρτημα παρέχει πληροφορίες για τα παρακάτω θέματα:

- Προδιαγραφές μέσων εκτύπωσης  $\bullet$
- Υποστηριζόμενα μεγέθη χαρτιού και άλλων μέσων εκτύπωσης  $\bullet$
- Οδηγίες χρήσης μέσων εκτύπωσης

# <span id="page-103-0"></span>Προδιαγραφές μέσων εκτύπωσης

Οι εκτυπωτές HP LaserJet αποδίδουν άριστη ποιότητα εκτύπωσης. Ο εκτυπωτής δέχεται μια μεγάλη ποικιλία μέσων εκτύπωσης, όπως χαρτί με διατρήσεις (καθώς και ανακυκλωμένο χαρτί), φακέλους, ετικέτες, διαφάνειες προβολής, περγαμηνή και χαρτί μη τυποποιημένου μεγέθους. Οι ιδιότητες του χαρτιού, όπως το βάρος του και η περιεκτικότητα σε ίνες και σε υγρασία είναι σημαντικοί παράγοντες οι οποίοι επηρεάζουν την απόδοση του εκτυπωτή και την ποιότητα της εκτύπωσης.

Ο εκτυπωτής μπορεί να χρησιμοποιήσει μια μεγάλη ποικιλία τύπων χαρτιού και άλλων μέσων εκτύπωσης, σύμφωνα με τις οδηγίες αυτού του εγχειριδίου. Τα μέσα εκτύπωσης τα οποία δεν πληρούν τις απαιτήσεις που ορίζονται σε αυτό το εγχειρίδιο μπορεί να προκαλέσουν τα ακόλουθα προβλήματα:

- Κακή ποιότητα εκτύπωσης
- Αυξημένες εμπλοκές χαρτιού
- Πρόωρη φθορά του εκτυπωτή, με αποτέλεσμα να απαιτείται επισκευή του

Για το καλύτερο δυνατό αποτέλεσμα, χρησιμοποιείτε μόνο χαρτί και μέσα εκτύπωσης της ΗΡ. H Hewlett-Packard Company δεν συνιστά τη χρήση μέσων εκτύπωσης άλλης μάρκας. Η HP δεν μπορεί να επηρεάσει ή να ελέγξει την ποιότητά τους, επειδή δεν είναι δικά της προϊόντα.

Μερικοί τύποι χαρτιού ίσως πληρούν τις προδιαγραφές που αναφέρονται στο εγχειρίδιο αυτό, ωστόσο δεν αποφέρουν ικανοποιητικά αποτελέσματα. Αυτό ενδέχεται να οφείλεται σε κακό χειρισμό, μη αποδεκτά επίπεδα θερμοκρασίας και υγρασίας ή άλλες μεταβλητές, τις οποίες η Hewlett-Packard αδυνατεί να ελέγξει.

Πριν αγοράσετε μεγάλες ποσότητες μέσων εκτύπωσης, βεβαιωθείτε ότι αυτά πληρούν τις προδιαγραφές που αναφέρονται στο εγχειρίδιο αυτό, καθώς και στο *Guidelines for Paper and* Other Print Media (Οδηγίες για χαρτί και άλλα μέσα εκτύπωσης). (Για περισσότερες πληροφορίες σχετικά με το πώς να παραγγείλετε το Guidelines for Paper and Other Print Media, ανατρέξτε στην ενότητα Παραγγελία αναλωσίμων). Να δοκιμάζετε πάντοτε ένα δείγμα του χαρτιού, πριν το προμηθευτείτε σε ποσότητες.

#### ΠΡΟΣΟΧΗ

Η χρήση χαρτιού το οποίο δεν πληροί τις προδιαγραφές της HP μπορεί να δημιουργήσει προβλήματα στον εκτυπωτή σε βαθμό που να είναι απαραίτητη η επισκευή του. Η επισκευή αυτή δεν καλύπτεται από την εγγύηση ή τα συμβόλαια συντήρησης της Hewlett-Packard.

# <span id="page-104-0"></span>Υποστηριζόμενα μεγέθη χαρτιού και άλλων μέσων εκτύπωσης

Τα υποστηριζόμενα μεγέθη χαρτιού και άλλων μέσων εκτύπωσης είναι τα εξής:

- Ελάχιστο: 76 x 127 mm  $(3 × 5")$
- Μέγιστο: 216 x 356 mm (8,5 x 14")

# <span id="page-105-0"></span>Οδηγίες χρήσης μέσων εκτύπωσης

# Χαρτί

Για το καλύτερο δυνατό αποτέλεσμα, χρησιμοποιείτε συμβατικό χαρτί 20 lb (75 g/m<sup>2</sup>). Για το καλύτερο δυνατό αποτέλεσμα, χρησιμοποιείτε καλής ποιότητας χαρτί, χωρίς κοψίματα, σκισίματα, κηλίδες, σκόνη, ασταθή επιφάνεια, τσαλακώματα, κενά και κυρτές ή τσαλακωμένες άκρες.

Αν δεν είστε βέβαιοι για τον τύπο του χαρτιού (όπως bond ή ανακυκλωμένο), ελέγξτε την ετικέτα στη συσκευασία του χαρτιού.

Μερικά χαρτιά προκαλούν προβλήματα ποιότητας εκτύπωσης, εμπλοκές ή βλάβες στον εκτυπωτή.

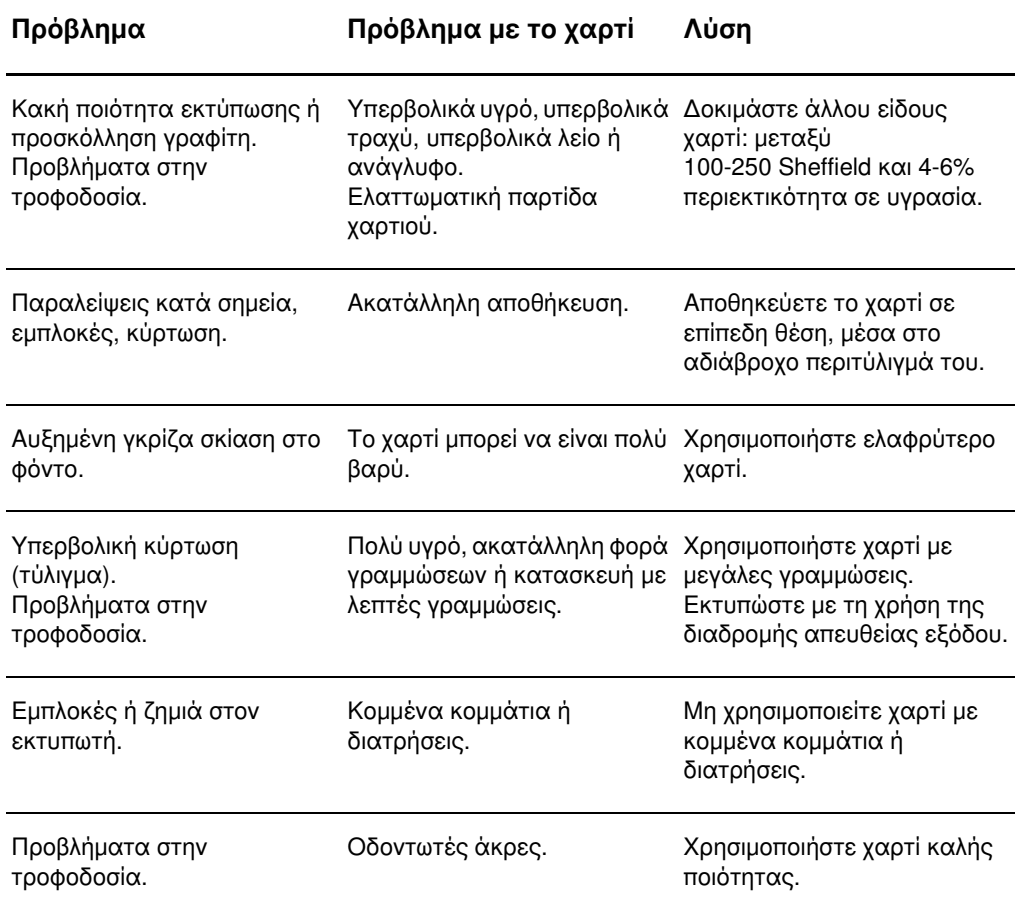

#### Χρήση χαρτιού

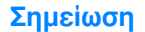

Ο εκτυπωτής χρησιμοποιεί θερμότητα και πίεση για τη σταθεροποίηση του γραφίτη στο χαρτί. Βεβαιωθείτε ότι τα επιστολόχαρτα ή οι προτυπωμένες φόρμες που τυχόν χρησιμοποιείτε έχουν εκτυπωθεί με μελάνες συμβατές με τη θερμοκρασία του σταθεροποιητή γραφίτη (200° C ή 392° F νια 0.1 δευτερόλεπτο).

Μη χρησιμοποιείτε προτυπωμένα επιστολόχαρτα τα οποία έχουν εκτυπωθεί με μελάνες χαμηλής θερμοκρασίας, όπως αυτές που χρησιμοποιούνται σε ορισμένους τύπους θερμογραφίας.

Μη χρησιμοποιείτε εταιρικό επιστολόχαρτο με υπερυψωμένο ανάγλυφο.

Μη χρησιμοποιείτε διαφάνειες σχεδιασμένες για εκτυπωτές έγχυσης μελάνης (inkjet) ή για άλλους εκτυπωτές χαμηλής θερμοκρασίας. Χρησιμοποιείτε μόνο διαφάνειες οι οποίες προορίζονται για χρήση με τους εκτυπωτές HP LaserJet.

## Ετικέτες

#### Κατασκευή ετικετών

Πριν διαλέξετε ετικέτες, λάβετε υπόψη την ποιότητα του κάθε στοιχείου:

- Κόλλες: Το υλικό το οποίο χρησιμοποιείται για την κόλληση πρέπει να παραμένει σταθερό στους 200° C (392° F), που είναι η μέγιστη θερμοκρασία σταθεροποίησης γραφίτη του εκτυπωτή.
- **· Διάταξη:** Χρησιμοποιείτε μόνο ετικέτες, ανάμεσα στις οποίες δεν υπάρχει εκτεθειμένο χαρτί βάσης. Οι ετικέτες με κενά διαστήματα μεταξύ τους συνήθως ξεκολλούν και προκαλούν σοβαρές εμπλοκές.
- Κύρτωση: Πριν από την εκτύπωση, οι ετικέτες πρέπει να είναι επίπεδες με μέγιστη κύρτωση 13 mm (0,5") προς κάθε κατεύθυνση.
- Κατάσταση: Μη χρησιμοποιείτε ετικέτες με τσαλακώματα, φυσαλίδες ή άλλες ενδείξεις αποκόλλησης.

## Διαφάνειες

Οι διαφάνειες τις οποίες χρησιμοποιείτε στον εκτυπωτή πρέπει να αντέχουν στους 200° C (392° F), που είναι η μέγιστη θερμοκρασία σταθεροποίησης γραφίτη του εκτυπωτή.

#### Κατασκευή φακέλων

Η κατασκευή των φακέλων είναι ζωτικής σημασίας. Οι γραμμές δίπλωσης του φακέλου μπορεί να διαφέρουν σημαντικά, όχι μόνο μεταξύ των φακέλων διαφορετικών κατασκευαστών αλλά και μέσα σε ένα κουτί του ίδιου κατασκευαστή. Η επιτυχημένη εκτύπωση σε φακέλους εξαρτάται από την ποιότητα των φακέλων. Πριν διαλέξετε φακέλους, έχετε υπόψη σας τα εξής:

- **Βάρος:** Το βάρος του χαρτιού των φακέλων δεν πρέπει να υπερβαίνει τις 28 lb (105 a/m<sup>2</sup>). διαφορετικά οι εμπλοκές είναι πολύ πιθανές.
- Κατασκευή: Πριν από την εκτύπωση, οι φάκελοι πρέπει να είναι επίπεδοι, με κύρτωση  $\bullet$ μικρότερη από 6 mm (0,25") και δεν πρέπει να περιέχουν αέρα. Φάκελοι οι οποίοι παγιδεύουν αέρα, μπορεί να προκαλέσουν προβλήματα.
- Κατάσταση: Βεβαιωθείτε ότι οι φάκελοι δεν είναι τσαλακωμένοι, τσακισμένοι ή κατεστραμμένοι.
- **Μεγέθη:** Από 90 x 160 mm (3,5 x 6,3") έως 178 x 254 mm (7 x 10").

#### Φάκελοι με ενώσεις και στις δύο πλευρές

Η κατασκευή του τύπου αυτού έχει κατακόρυφες ενώσεις και στις δύο πλευρές του φακέλου αντί για διαγώνιες ενώσεις. Αυτός ο τύπος φακέλου είναι πιθανότερο να παρουσιάσει τσαλακώματα. Βεβαιωθείτε ότι η ένωση καλύπτει όλο το μήκος του φακέλου μέχρι τη γωνία, όπως φαίνεται στο παρακάτω σχήμα:

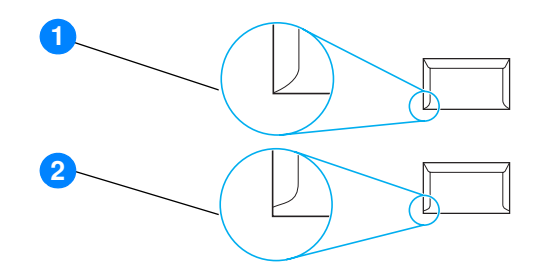

- $\mathbf{1}$ αποδεκτή κατασκευή φακέλων
- $\mathbf{2}$ μη αποδεκτή κατασκευή φακέλων

#### Φάκελοι με αυτοκόλλητες ταινίες ή πτερύγια

Φάκελοι με αφαιρούμενη αυτοκόλλητη ταινία ή με περισσότερα από ένα πτερύγια ("αυτιά") που διπλώνουν προς τα κάτω για να σφραγίσουν, πρέπει να είναι κατασκευασμένοι με κολλητικές ουσίες συμβατές με τη θερμότητα και την πίεση που αναπτύσσεται στον εκτυπωτή. 200° C (392° F). Τα επιπλέον αυτιά ή οι λωρίδες ενδέχεται να προκαλέσουν τσαλάκωμα, τσάκισμα ή εμπλοκές.

#### Αποθήκευση φακέλων

Οι καλές συνθήκες αποθήκευσης των φακέλων συμβάλλουν στην καλή ποιότητα της εκτύπωσης. Οι φάκελοι πρέπει να διατηρούνται επίπεδοι. Αν παγιδευτεί αέρας στο φάκελο και δημιουργηθεί φυσαλίδα, είναι πιθανόν ο φάκελος να τσαλακωθεί κατά την εκτύπωση.
### <span id="page-108-0"></span>Κάρτες και μέσα εκτύπωσης μεγάλου βάρους

Μπορείτε να εκτυπώσετε πολλούς τύπους καρτών από το δίσκο εισόδου χαρτιού, όπως ευχετήριες κάρτες και καρτέλες ευρετηρίου. Ορισμένοι τύποι καρτών αποδίδουν καλύτερα από άλλους, επειδή η μορφή τους είναι καταλληλότερη για τροφοδοσία σε έναν εκτυπωτή laser.

Για την καλύτερη δυνατή απόδοση του εκτυπωτή, μη χρησιμοποιείτε χαρτί βαρύτερο από 42 lb (157 g/m<sup>2</sup>). Το υπερβολικά βαρύ χαρτί ενδέχεται να προκαλέσει προβλήματα τροφοδοσίας, προβλήματα στοίβαξης, εμπλοκές χαρτιού, κακή σταθεροποίηση γραφίτη, κακή ποιότητα εκτύπωσης ή υπερβολική φθορά των μηχανικών μερών.

Σημείωση

Μπορείτε να δοκιμάσετε να εκτυπώσετε σε βαρύτερο χαρτί αν δεν γεμίσετε το δίσκο εισόδου μέχρι πάνω και αν χρησιμοποιήσετε χαρτί με βαθμό στιλπνότητας 100-180 Sheffield.

#### Κατασκευή καρτών

- **Στιλπνότητα:** Οι κάρτες βάρους 36-42 lb (135-157 g/m<sup>2</sup>) πρέπει να έχουν βαθμό στιλπνότητας 100-180 Sheffield. Οι κάρτες βάρους 16-36 lb (60-135 g/m<sup>2</sup>) πρέπει να έχουν βαθμό στιλπνότητας 100-250 Sheffield.
- **· Μορφή:** Οι κάρτες πρέπει να διατηρούνται επίπεδες, με κύρτωση μικρότερη από 5 mm  $(0,2")$ .
- Κατάσταση: Βεβαιωθείτε ότι οι κάρτες δεν είναι τσαλακωμένες, τσακισμένες ή κατεστραμμένες.
- **Μεγέθη:** Χρησιμοποιείτε μόνο κάρτες μεγέθους εντός των ορίων που ακολουθούν:
	- Ελάχιστο: 76 x 127 mm  $(3 × 5")$
	- Mέγιστο: 216 x 356 mm  $(8.5 \times 14.0")$

#### Οδηγίες για τις κάρτες

Pυθμίστε τα περιθώρια τουλάχιστον στα 2 mm (0,08") από τα άκρα.

# Εγγύηση και παραχώρηση<br>άδειας χρήσης λογισμικού

Αυτό το παράρτημα παρέχει πληροφορίες για τα παρακάτω θέματα:

- Άδεια χρήσης λογισμικού της Hewlett-Packard
- Δήλωση περιορισμένης εγγύησης Hewlett-Packard
- Περιορισμένη εγγύηση για τη διάρκεια ζωής της κασέτας γραφίτη
- Συντήρηση μηχανικού εξοπλισμού
- Παρατεταμένη εγγύηση
- Οδηγίες επανασυσκευασίας του εκτυπωτή
- Επικοινωνία με τη ΗΡ

# <span id="page-111-0"></span>Άδεια χρήσης λογισμικού της Hewlett-Packard

<span id="page-111-1"></span>ΠΡΟΣΟΧΗ: Η ΧΡΗΣΗ ΤΟΥ ΛΟΓΙΣΜΙΚΟΥ ΥΠΟΚΕΙΤΑΙ ΣΤΟΥΣ ΟΡΟΥΣ ΤΗΣ ΑΔΕΙΑΣ ΧΡΗΣΗΣ ΛΟΓΙΣΜΙΚΟΥ ΤΗΣ ΗΡ ΟΙ ΟΠΟΙΟΙ ΔΙΑΤΥΠΩΝΟΝΤΑΙ ΠΑΡΑΚΑΤΩ. Η ΧΡΗΣΗ ΤΟΥ ΛΟΓΙΣΜΙΚΟΥ ΥΠΟΔΗΛΩΝΕΙ ΤΗΝ ΑΠΟΔΟΧΗ ΤΩΝ ΟΡΩΝ ΑΥΤΩΝ ΕΚ ΜΕΡΟΥΣ ΣΑΣ.

ΟΡΟΙ ΑΔΕΙΑΣ ΧΡΗΣΗΣ ΛΟΓΙΣΜΙΚΟΥ ΤΗΣ ΗΡ

Οι Όροι Άδειας οι οποίοι ακολουθούν, διέπουν τη χρήση του Λογισμικού, εκτός αν έχετε υπογράψει χωριστό συμβόλαιο με τη Hewlett-Packard.

Παραχώρηση Άδειας. Η Hewlett-Packard σας παραχωρεί άδεια χρήσης ενός αντιγράφου του Λογισμικού. "Χρήση" σημαίνει αποθήκευση, φόρτωση, εγκατάσταση, εκτέλεση ή προβολή του Λογισμικού. Δεν επιτρέπεται να τροποποιήσετε το Λογισμικό ή να απενεργοποιήσετε οποιοδήποτε χαρακτηριστικό άδειας ή ελέγχου του Λογισμικού. Αν η άδεια χρήσης του Λογισμικού παραχωρείται για "ταυτόχρονη χρήση", δεν πρέπει να επιτρέπετε σε περισσότερους από το μέγιστο αριθμό εξουσιοδοτημένων χρηστών να χρησιμοποιούν το Λογισμικό ταυτόχρονα.

Κυριότητα. Το Λογισμικό ανήκει στη Hewlett-Packard και έχει κατοχυρωθεί ως προς τα πνευματικά δικαιώματα από τη Hewlett-Packard ή τους προμηθευτές της. Η άδεια χρήσης δεν σας παρέχει κανέναν τίτλο ή ιδιοκτησία του Λογισμικού και δεν αποτελεί πώληση κανενός δικαιώματος επί του Λογισμικού. Οι προμηθευτές της Hewlett-Packard μπορούν να προστατεύσουν τα δικαιώματά τους σε περίπτωση οποιασδήποτε παραβίασης αυτών των Όρων Άδειας.

Αντίτυπα και Προσαρμογές. Μπορείτε να δημιουργήσετε αντίτυπα ή προσαρμογές του Λογισμικού για λόγους αρχειοθέτησης και μόνο ή όταν η δημιουργία αντιτύπων ή προσαρμογών αποτελεί βασικό βήμα της εγκεκριμένης Χρήσης του Λογισμικού. Πρέπει να αντιγράφετε όλες τις ειδοποιήσεις περί πνευματικών δικαιωμάτων του πρωτότυπου Λογισμικού σε όλα τα αντίτυπα και τις προσαρμογές. Δεν επιτρέπεται η αντιγραφή του Λογισμικού σε οποιοδήποτε δημόσιο δίκτυο.

Απαγορεύεται η Αποκωδικοποίηση και η Αποκρυπτογράφηση. Δεν επιτρέπεται να αποκωδικοποιήσετε ούτε να απομεταγλωττίσετε το Λογισμικό χωρίς προηγούμενη γραπτή συναίνεση της HP. Υπό ορισμένες δικαιοδοσίες ενδέχεται να μην απαιτείται η έγκριση της HP για περιορισμένη αποκωδικοποίηση ή αποσυμπίληση. Κατόπιν αίτησης της HP, είστε υποχρεωμένοι να της παράσχετε εύλογα λεπτομερείς πληροφορίες σχετικά με οποιαδήποτε αποκωδικοποίηση ή αποσυμπίληση. Δεν επιτρέπεται η αποκρυπτογράφηση του Λογισμικού εκτός εάν η αποκρυπτογράφηση αποτελεί απαραίτητο μέρος της λειτουργίας του Λογισμικού.

Μεταβίβαση. Η άδεια χρήσης σας εκπνέει αυτόματα, μετά από οποιαδήποτε μεταβίβαση του Λογισμικού. Μετά τη μεταβίβαση θα πρέπει να παραδώσετε το Λογισμικό, μαζί με τυχόν αντίτυπα ή σχετική τεκμηρίωση, στο άτομο που δέχεται τη μεταβίβαση. Το άτομο αυτό πρέπει να αποδεχτεί τους παρόντες Όρους Άδειας Χρήσης ως προϋπόθεση της μεταβίβασης.

Τερματισμός. Η HP έχει το δικαίωμα να τερματίσει την άδεια χρήσης η οποία σας εκχωρήθηκε, αν ειδοποιηθεί για έλλειψη συμμόρφωσης με οποιονδήποτε από τους παρόντες Όρους Άδειας Χρήσης. Μετά τον τερματισμό της άδειας είστε υποχρεωμένοι να καταστρέψετε αμέσως το Λογισμικό, μαζί με όλα τα υπάρχοντα αντίτυπα, τις προσαρμογές και τα συγχωνευμένα τμήματα σε οποιαδήποτε μορφή.

Απαιτήσεις Εξαγωγής. Δεν επιτρέπεται να εξαγάγετε ή να επανεξαγάγετε το Λογισμικό ή οποιοδήποτε αντίγραφο ή προσαρμογή αυτού κατά παράβαση των ισχυόντων νόμων ή κανονισμών.

Περιορισμένα Δικαιώματα της Κυβέρνησης των ΗΠΑ. Το Λογισμικό και η συνοδευτική τεκμηρίωση έχουν αναπτυχθεί εξολοκλήρου με ιδιωτικά έξοδα. Η παράδοσή τους καθώς και η παραχώρηση άδειας χρήσης τους γίνονται ως "εμπορικό λογισμικό υπολογιστών" όπως ορίζεται από τους κανονισμούς DFARS 252.227-7013 (Οκτώβριος 1988), DFARS 252.211-7015 (Μάιος 1991) ή DFARS 252.227-7014 (Ιούνιος 1995), ως "εμπορικό αντικείμενο" όπως ορίζεται από τον κανονισμό FAR 2.101(a) (Ιούνιος 1987) ή ως "Περιορισμένο λογισμικό υπολογιστών" όπως ορίζεται από τον κανονισμό FAR 52.227-19 (Ιούνιος 1987) (ή οποιονδήποτε ισότιμο κανονισμό ή συμβατική ρήτρα), οποιοδήποτε από τα παραπάνω ισχύει. Έχετε μόνον τα δικαιώματα εκείνα τα οποία προβλέπονται για τέτοιου είδους Λογισμικό και τη συνοδευτική τεκμηρίωσή του από τους ισχύοντες κανονισμούς DFARs ή FAR ή από τη συμβατική συμφωνία παραχώρησης άδειας χρήσης για λογισμικό της HP για το εν λόγω προϊόν.

# <span id="page-113-1"></span><span id="page-113-0"></span>Δήλωση περιορισμένης εγγύησης Hewlett-Packard

ΔΙΑΡΚΕΙΑ ΤΗΣ ΕΓΓΥΗΣΗΣ: Ένα έτος από την ημερομηνία αγοράς.

- 1. Η HP εγγυάται σε σας, τον πελάτη και τελικό χρήστη, ότι ο μηχανικός εξοπλισμός, τα πρόσθετα εξαρτήματα<br>και τα αναλώσιμα υλικά της HP θα είναι ελεύθερα ελαττωμάτων τόσο ως προς τα υλικά όσο και προς την κατασκευή, μετά την ημερομηνία αγοράς και για την περίοδο η οποία καθορίζεται παραπάνω. Αν η HP ειδοποιηθεί για την υπαρξη τέτοιων ελαττωμάτων κατά την περίοδο της εγγυησης, τότε η HP θα επισκευάσει ή θα αντικαταστήσει, κατά την κρίση της, τα προϊόντα τα οποία θα αποδειχθούν ελαττωματικά. Τα ανταλλακτικά προϊόντα μπορούν να είναι είτε καινούργια είτε σε κατάσταση εφάμιλλη με αυτήν των καινούργιων προϊόντων.
- 2. Η HP σἁς εγγυάται ότι το λογισμικό της HP δεν θα αστοχήσει κατά την εκτέλεση των εντολών προγραμματισμού τις οποίες περιέχει, μετά την ημερομηνία αγοράς και για την περίοδο η οποία καθορίζεται παραπάνω, εξαιτίας ελαττωμάτων υλικών και κατασκευής, εφόσον εγκατασταθεί και χρησιμοποιείται σωστά. Αν η HP ειδοποιήθει για την ύπαρξη τέτοιων ελαττωμάτων κατά την περίοδο της εγγύησής, τότε η HP θα αντικαταστήσει το μέσο του λογισμικού το οποίο δεν εκτελεί τις εντολές προγραμματισμού τις οποίες περιέχει, εξαιτίας τέτοιων ελαττωμάτων.
- 3. Η HP δεν εγγυάται ότι η λειτουργία των προϊόντων της θα είναι αδιάκοπη ή ελεύθερη σφαλμάτων. Αν η HP δεν μπορέσει να επισκευάσει ή να αντικαταστήσει μέσα σε εύλογο χρονικό διάστημα οποιοδήποτε προϊόν σύμφωνα με τις συνθήκες της εγγύησης, τότε θα δικαιούστε επιστροφή του ποσού αγοράς, με την έγκαιρη επιστροφή του προϊόντος.
- Τα προϊόντα της HP ενδέχεται να περιέχουν ανακατασκευασμένα μέρη με απόδοση ισοδύναμη των  $4<sub>1</sub>$ καινούργιων ή ενδέχεται να έχουν υποστεί συμπτωματική χρήση.
- 5. Η εγγύηση δεν ισχύει για ελαττώματα τα οποία οφείλονται σε (α) εσφαλμένη ή ακατάλληλη συντήρηση ή βαθμονόμηση/μικρορρύθμιση, (β) λογισμικό, διασυνδέσεις, εξαρτήματα ή αναλώσιμα που δεν διατίθενται από τη<br>HP, (γ) μη εξουσιοδοτημένη τροποποίηση ή κακή χρήση, (δ) λειτουργία εκτός των αναφερομένων προδιαγραφών περιβάλλοντος για το προϊόν ή (ε) εσφαλμένη συντήρηση ή προετοιμασία της τοποθεσίας.
- 6. Η ΗΡ ΔΕΝ ΠΑΡΕΧΕΙ ΚΑΜΙΑ ΑΛΛΗ ΡΗΤΗ ΕΓΓΥΗΣΗ Ή ΣΥΝΘΗΚΗ, ΓΡΑΠΤΗ Ή ΠΡΟΦΟΡΙΚΗ. ΣΤΟ ΒΑΘΜΟ ΠΟΥ ΕΠΙΤΡΕΠΕΤΑΙ ΑΠΟ ΤΗΝ ΤΟΠΙΚΗ ΝΟΜΟΘΕΣΙΑ, ΚΑΘΕ ΕΜΜΈΣΗ ΕΓΓΥΗΣΗ Ή ΣΥΝΘΗΚΗ ΕΜΠΟΡΕΥΣΙΜΟΤΗΤΑΣ, ΙΚΑΝΟΠΟΙΗΤΙΚΗΣ ΠΟΙΟΤΗΤΆΣ Η ΚΑΤΑΛΛΗΛΟΤΗΤΑΣ ΓΙΑ ΚΑΠΟΙΟ ΣΥΓΚΕΚΡΙΜΕΝΟ<br>ΣΚΟΠΟ ΠΕΡΙΟΡΙΖΕΤΑΙ ΣΤΗ ΔΙΑΡΚΕΙΑ ΤΗΣ ΡΗΤΗΣ ΕΓΓΥΗΣΗΣ Η ΟΠΟΙΑ ΠΕΡΙΓΡΑΦΕΤΑΙ ΠΑΡΑΠΑΝΩ. Σε ορισμένες χώρες/περιοχές, πολιτείες ή επαρχίες δεν επιτρέπεται ο περιορισμός της διάρκειας μιας σιωπηρής εγγύησης, συνεπώς, ο ανώτερω περιορισμός μπορεί να μην ισχύει στην περίπτωση σας. Η παρούσα εγγύηση σας<br>παρέχει συγκεκριμένα νομικά δικαιώματα. Μπορεί επίσης να έχετε και άλλα δικαιώματα τα οποία διαφέρουν από χὼρα/περιοχὴ σε χώρα/περιοχὴ, από πολιτεία σε πολίτεία ἡ από επαρχία σε επαρχία.
- 7. ΣΤΟ ΒΑΘΜΟ ΠΟΥ ΕΠΙΤΡΕΠΕΤΑΙ ΑΠΟ ΤΗΝ ΤΟΠΙΚΗ ΝΟΜΟΘΕΣΙΑ, ΤΑ ΕΝΔΙΚΑ ΜΕΣΑ ΤΑ ΟΠΟΙΑ ΠΡΟΒΛΕΠΟΝΤΑΙ ΑΠΟ ΤΗΝ ΠΑΡΟΥΣΑ ΕΓΓΥΗΣΗ ΕΙΝΑΙ ΤΑ ΜΟΝΑ ΚΑΙ ΑΠΟΚΛΕΙΣΤΙΚΑ ΜΕΣΑ ΤΑ ΟΠΟΙΑ ΈΧΕΤΕ ΣΤΗ ΔΙΑΘΈΣΗ ΣΑΣ. ΠΛΗΝ ΤΩΝ ΠΡΟΑΝΑΦΕΡΘΕΝΤΩΝ, Η ΗΡ ΚΑΙ ΟΙ ΠΡΟΜΗΘΕΥΤΕΣ ΤΗΣ ΔΕΝ<br>ΦΕΡΟΥΝ ΚΑΜΙΑ ΕΥΘΥΝΗ ΓΙΑ ΑΠΩΛΕΙΑ ΔΕΔΟΜΕΝΩΝ Ή ΓΙΑ ΑΜΕΣΗ, ΕΙΔΙΚΗ, ΣΥΜΠΤΩΜΑΤΙΚΗ,<br>ΠΑΡΕΠΟΜΕΝΗ (ΣΥΜΠΕΡΙΛΑΜΒΑΝΟΜΕΝΩΝ ΚΑΙ ΔΙΑΦΥΓΟΝΤΩΝ ΚΕΡΔΩΝ Ή ΑΠΩΛΕΣ ΔΕΔΟΜΕΝΩΝ) Ή ΑΛΛΗ ΖΗΜΙΑ, ΕΙΤΕ ΑΥΤΗ ΠΡΟΚΥΠΤΕΙ ΕΚ ΣΥΜΒΑΣΕΩΝ, ΕΞ ΑΔΙΚΟΠΡΑΞΙΑΣ Ή ΑΛΛΩΣ ΠΩΣ. Σε ορισμένες χώρες/περιοχές, πολιτείες ή επαρχίες δεν επιτρέπεται η εξαίρεση ή ο περιορισμός των συμπτωματικών η τών παρεπομένων ζημιών, συνεπώς, ο ανωτέρω περιορισμός μπορεί να μην ισχύει στην περίπτωσή σας.

ΓΙΑ ΣΥΝΑΛΛΑΓΕΣ ΜΕ ΚΑΤΑΝΑΛΩΤΕΣ ΣΤΗΝ ΑΥΣΤΡΑΛΙΑ ΚΑΙ ΤΗ ΝΕΑ ΖΗΛΑΝΔΙΑ, ΟΙ ΟΡΟΙ ΤΗΣ ΠΑΡΟΥΣΑΣ ΔΗΛΩΣΗΣ ΕΓΓΥΗΣΗΣ, ΜΕ ΕΞΑΙΡΕΣΗ ΣΤΟ ΒΑΘΜΟ ΠΟΥ ΑΥΤΌ ΕΠΙΤΡΕΠΕΤΑΙ ΑΠΌ ΤΗΝ ΚΕΙΜΕΝΗ<br>ΝΟΜΟΘΕΣΙΑ, ΔΕΝ ΑΠΟΚΛΕΙΟΥΝ, ΔΕΝ ΠΕΡΙΟΡΙΖΟΥΝ ΟΥΤΕ ΤΡΟΠΟΠΟΙΟΥΝ, ΑΛΛΑ ΕΠΑΥΞΑΝΟΥΝ, ΤΑ<br>ΥΠΟΧΡΕΩΤΙΚΑ ΝΟΜΟΘΕΤΗΜΕΝΑ ΔΙΚΑΙΩΜΑΤΑ ΤΑ ΟΠΟΙΑ ΙΣΧΥΟΥΝ ΓΙΑ ΤΗΝ ΠΩ ΗΡ ΣΕ ΑΥΤΟΥΣ ΤΟΥΣ ΚΑΤΑΝΑΛΩΤΕΣ.

# <span id="page-114-0"></span>Περιορισμένη εγγύηση για τη διάρκεια ζωής της κασέτας γραφίτη

#### Σημείωση

Η παρακάτω εγγύηση ισχύει για την κασέτα γραφίτη η οποία συνοδεύει τον εκτυπωτή σας.

<span id="page-114-1"></span>Οι κασέτες γραφίτη της HP είναι εγγυημένες ως προς την απουσία ελαττωμάτων υλικών και κατασκευής έως ότου τελειώσει ο γραφίτης. Η εγγύηση καλύπτει οποιοδήποτε ελάττωμα ή δυσλειτουργία σε κάθε νέα κασέτα γραφίτη της HP.

#### Συνήθεις ερωτήσεις

#### Για πόσο χρονικό διάστημα διαρκεί η κάλυψη;

Η κάλυψη διαρκεί έως ότου τελειώσει ο γραφίτης της HP και τη στιγμή εκείνη λήγει και η εγγύηση.

#### Πώς θα ξέρω πότε τελειώνει ο γραφίτης της ΗΡ;

Όταν στη σελίδα η οποία εκτυπώνεται εμφανιστούν περιοχές με άτονη ή αχνή εκτύπωση ή όταν εμφανιστεί στην οθόνη μήνυμα ότι η κασέτα βρίσκεται στο τέλος της διάρκειας ζωής της, αυτό σημαίνει ότι έχει τελειώσει ο γραφίτης και η κασέτα γραφίτη έχει φθάσει στο τέλος της διάρκειας ζωής της.

#### Τι θα κάνει η Hewlett-Packard;

H Hewlett-Packard, κατά την κρίση της, θα αντικαταστήσει το προϊόν, αν αποδειχτεί ότι είναι ελαττωματικό, ή θα σας επιστρέψει τα χρήματα της αγοράς του. Παρακαλούμε επισυνάψτε μια εκτυπωμένη σελίδα που να δείχνει τι εκτυπώνει η ελαττωματική κασέτα γραφίτη.

#### Τι δεν καλύπτει αυτή η εγγύηση;

Η εγγύηση δεν καλύπτει ξαναγεμισμένες, άδειες και παραβιασμένες κασέτες γραφίτη ή κασέτες γραφίτη οι οποίες έχουν τύχει κακοχρησίας με οποιοδήποτε τρόπο.

#### Πώς θα επιστρέψω την ελαττωματική κασέτα γραφίτη;

Αν η κασέτα γραφίτη αποδειχθεί ελαττωματική, συμπληρώστε το Πληροφοριακό Έντυπο Συντήρησης και επισυνάψτε μια εκτυπωμένη σελίδα που να δείχνει την ελαττωματική εκτύπωση. Επιστρέψτε το έντυπο και την κασέτα γραφίτη στο κατάστημα από το οποίο αγοράσατε την κασέτα γραφίτη και θα σας την αντικαταστήσουν.

#### Ποια είναι η ισχύουσα νομοθεσία στην πολιτεία, στην επαρχία ή στη χώρα/περιοχή μου;

Η παρούσα περιορισμένη εγγύηση σάς παρέχει συγκεκριμένα νομικά δικαιώματα και είναι πιθανόν να έχετε επιπλέον δικαιώματα τα οποία ποικίλλουν από πολιτεία σε πολιτεία, από επαρχία σε επαρχία ή από χώρα/περιοχή σε χώρα/περιοχή. Η παρούσα περιορισμένη εγγύηση είναι η μοναδική εγγύηση για την κασέτα γραφίτη της HP και υπερισχύει κάθε άλλης εγγύησης η οποία αφορά αυτό το προϊόν.

#### ΣΕ ΚΑΜΙΑ ΠΕΡΙΠΤΩΣΗ Η ΕΤΑΙΡΙΑ HEWLETT-PACKARD ΔΕΝ ΘΑ ΕΙΝΑΙ ΥΠΕΥΘΥΝΗ ΓΙΑ ΣΥΜΠΤΩΜΑΤΙΚΗ, ΠΑΡΕΠΟΜΕΝΗ, ΕΙΔΙΚΗ, ΕΜΜΕΣΗ, ΠΟΙΝΙΚΗ Ή ΠΑΡΑΔΕΙΓΜΑΤΙΚΗ ΖΗΜΙΑ Ή ΓΙΑ ΔΙΑΦΥΓΟΝΤΑ ΚΕΡΔΗ ΛΟΓΩ ΠΑΡΑΒΙΑΣΗΣ ΤΗΣ ΠΑΡΟΥΣΑΣ ΕΓΓΥΗΣΗΣ Ή ΑΛΛΩΣ.

ΓΙΑ ΣΥΝΑΛΛΑΓΕΣ ΜΕ ΚΑΤΑΝΑΛΩΤΕΣ ΣΤΗΝ ΑΥΣΤΡΑΛΙΑ ΚΑΙ ΤΗ ΝΕΑ ΖΗΛΑΝΔΙΑ. ΟΙ ΟΡΟΙ ΤΗΣ ΠΑΡΟΥΣΑΣ ΔΗΛΩΣΗΣ ΕΓΓΥΗΣΗΣ, ΜΕ ΕΞΑΙΡΕΣΗ ΣΤΟ ΒΑΘΜΟ ΠΟΥ ΑΥΤΟ ΕΠΙΤΡΕΠΕΤΑΙ ΑΠΟ ΤΗΝ ΚΕΙΜΕΝΗ ΝΟΜΟΘΕΣΙΑ, ΔΕΝ ΑΠΟΚΛΕΙΟΥΝ, ΔΕΝ ΠΕΡΙΟΡΙΖΟΥΝ ΟΥΤΕ ΤΡΟΠΟΠΟΙΟΥΝ, ΑΛΛΑ ΕΠΑΥΞΑΝΟΥΝ, ΤΑ ΥΠΟΧΡΕΩΤΙΚΑ ΝΟΜΟΘΕΤΗΜΕΝΑ ΔΙΚΑΙΩΜΑΤΑ ΤΑ ΟΠΟΙΑ ΙΣΧΥΟΥΝ ΓΙΑ ΤΗΝ ΠΩΛΗΣΗ ΠΡΟΪΟΝΤΩΝ ΤΗΣ ΗΡ ΣΕ ΑΥΤΟΥΣ ΤΟΥΣ ΚΑΤΑΝΑΛΩΤΕΣ.

# <span id="page-115-0"></span>Συντήρηση μηχανικού εξοπλισμού

<span id="page-115-1"></span>Η εγγύηση του εκτυπωτή HP LaserJet 1010 series ποικίλει, ανάλογα με την ημερομηνία και τη χώρα/περιοχή αγοράς.

Για όσα προϊόντα χρειάζονται σέρβις στα πλαίσια της εγγύησης, οι πελάτες πρέπει να καλέσουν το κέντρο υποστήριξης πελατών στη χώρα/περιοχή τους. Για περισσότερες πληροφορίες, ανατρέξτε στην ενότητα Επικοινωνία με τη HP. Η Hewlett-Packard θα επιλέξει μία από τις παρακάτω μεθόδους για να τηρήσει τις υποχρεώσεις της σύμφωνα με την εγγύηση:

- Να επισκευάσει το προϊόν.  $\bullet$
- Να διαθέσει εξαρτήματα που μπορούν να αντικατασταθούν από τον πελάτη, για να  $\bullet$ επισκευάσει το προϊόν μόνος του ο πελάτης.
- Να αντικαταστήσει το προϊόν με ένα ανακατασκευασμένο προϊόν.  $\bullet$
- Να αντικαταστήσει το προϊόν με ένα νέο ή ανακατασκευασμένο προϊόν με τις ίδιες ή περισσότερες λειτουργίες.
- Να επιστρέψει την τιμή αγοράς.  $\bullet$
- Να ζητήσει από τον πελάτη να επιστρέψει το προϊόν σε έναν εξουσιοδοτημένο παροχέα σέρβις.

# <span id="page-116-0"></span>Παρατεταμένη εγγύηση

Το πακέτο υποστήριξης (SupportPack) της HP παρέχει κάλυψη για το προϊόν HP, καθώς και για όλα τα εσωτερικά εξαρτήματα τα οποία παρέχει η HP. Το πακέτο υποστήριξης (SupportPack) της HP μπορεί να περιλαμβάνει το πρόγραμμα ανταλλαγής Express Exchange ή σέρβις στο χώρο του πελάτη. Οι συγκεκριμένες διαθέσιμες επιλογές πακέτων υποστήριξης ποικίλουν, ανάλογα με τη χώρα/περιοχή. Ο πελάτης πρέπει να αγοράσει το HP SupportPack μέσα σε 180 ημέρες από την ημερομηνία αγοράς του προϊόντος ΗΡ. Για περισσότερες πληροφορίες υποστήριξης, επισκεφτείτε την παρακάτω τοποθεσία της HP στο Web:

http://www.hp.com/peripherals2/care\_netlj/index.html

ή επικοινωνήστε με το Τμήμα Εξυπηρέτησης Πελατών της HP, δείτε την ενότητα Επικοινωνία με  $m$  HP.

# <span id="page-117-0"></span>Οδηγίες επανασυσκευασίας του εκτυπωτή

<span id="page-117-1"></span>Κατά την επανασυσκευασία του εκτυπωτή ακολουθήστε τις παρακάτω οδηγίες:

- Αν είναι δυνατόν, εσωκλείστε δείγματα εκτυπώσεων και 5-10 φύλλα χαρτιού ή άλλου μέσου εκτύπωσης στου οποίου την εκτύπωση αντιμετωπίσατε προβλήματα.
- Αφαιρέστε και φυλάξτε όλα τα καλώδια, τους δίσκους και τα πρόσθετα εξαρτήματα τα  $\bullet$ οποία είναι εγκατεστημένα στον εκτυπωτή.
- Αφαιρέστε και φυλάξτε την κασέτα γραφίτη.

#### ΠΡΟΣΟΧΗ

Για να αποτρέψετε την πρόκληση ζημιάς στην κασέτα γραφίτη, αποθηκεύστε την κασέτα στην αρχική της συσκευασία ή αποθηκεύστε την με τέτοιο τρόπο ώστε να μην εκτίθεται στο φως.

- Αν είναι δυνατόν, χρησιμοποιήστε το αρχικό κουτί και τα υλικά συσκευασίας. Ζημιές που  $\bullet$ πιθανόν να προκληθούν κατά τη μεταφορά λόγω ανεπαρκούς συσκευασίας, βαρύνουν τον πελάτη. Αν δεν διαθέτετε πια τα υλικά συσκευασίας του εκτυπωτή, απευθυνθείτε σε ένα γραφείο αποστολής δεμάτων της περιοχής σας για οδηγίες επανασυσκευασίας του εκτυπωτή.
- Εσωκλείστε συμπληρωμένο ένα αντίγραφο του πληροφοριακού εντύπου συντήρησης.
- H Hewlett-Packard συνιστά να ασφαλίσετε τα προς αποστολή αντικείμενα.

# <span id="page-118-0"></span>Επικοινωνία με τη ΗΡ

<span id="page-118-1"></span>Αν θέλετε να επικοινωνήσετε με τη ΗΡ για σέρβις ή υποστήριξη, χρησιμοποιήστε μία από τις παρακάτω συνδέσεις:

- Στις ΗΠΑ, πηγαίνετε στη διεύθυνση http://www.hp.com/support/lj1010
- Στις υπόλοιπες χώρες/περιοχές, πηγαίνετε στη διεύθυνση http://www.hp.com

Παραγγελία αναλωσίμων

## <span id="page-120-0"></span>Παραγγελία αναλωσίμων

Για να διασφαλίσετε άριστη απόδοση, χρησιμοποιείτε αναλώσιμα και εξαρτήματα ειδικά σχεδιασμένα για τον εκτυπωτή HP LaserJet 1010.

#### Πληροφορίες παραγγελίας

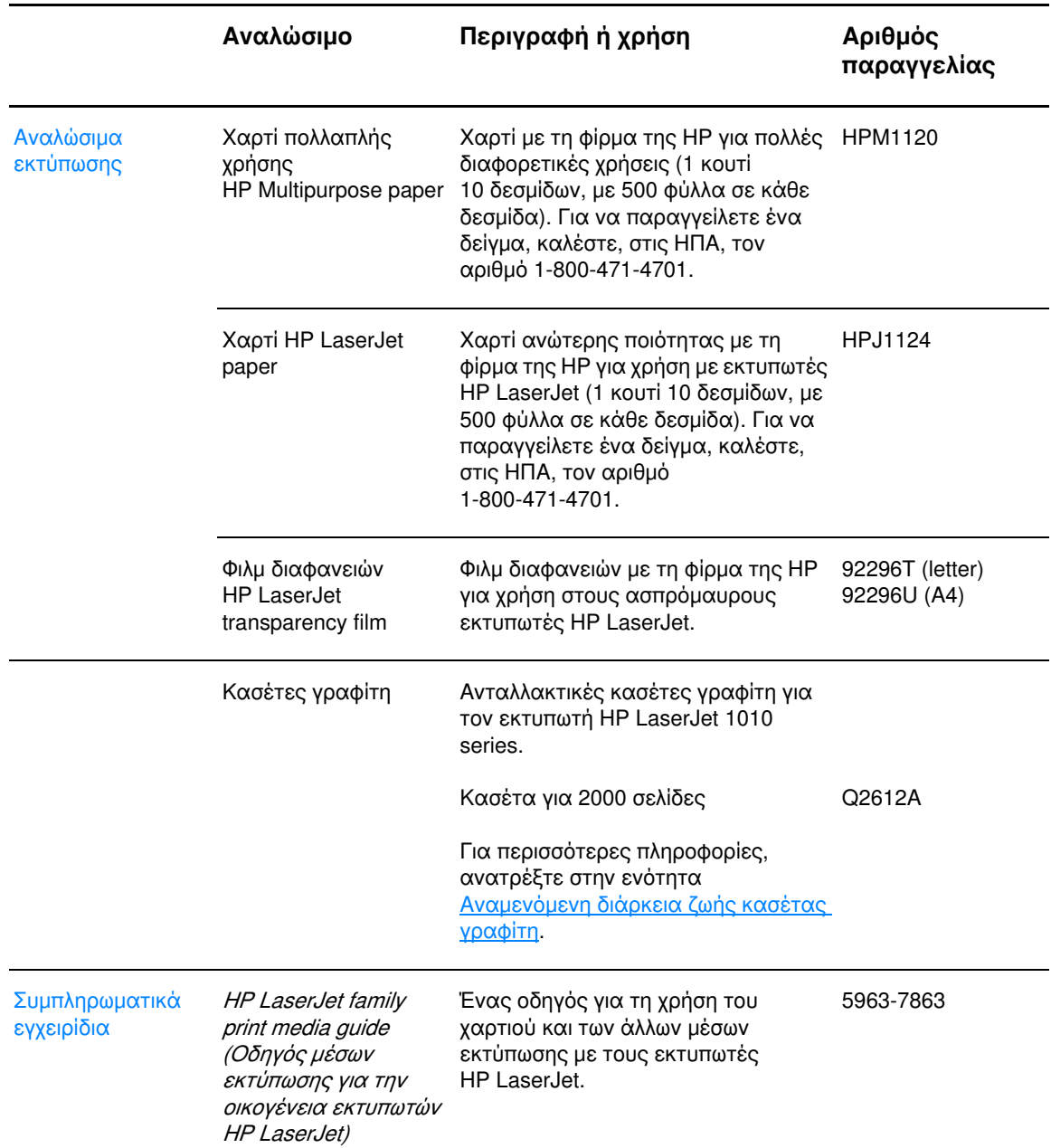

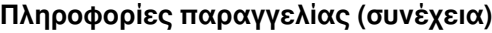

<span id="page-121-0"></span>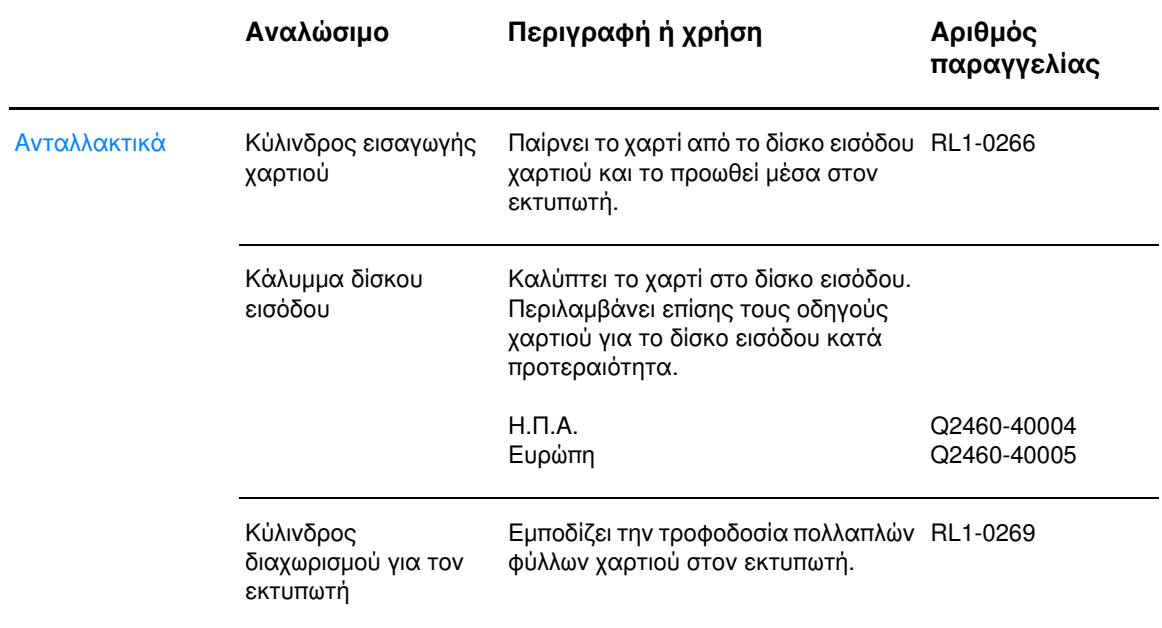

# Ευρετήριο

#### A

άδεια χρήσης, λογισμικό 104 ακύρωση εργασίας εκτύπωσης 36 αλλαγή κύλινδρος διαχωρισμού 79 κύλινδρος εισαγωγής 76 άλλες κασέτες γραφίτη από της HP 40 ανακύκλωση πού να σταλούν οι κασέτες γραφίτη 88 Πρόγραμμα Επιστροφής και Ανακύκλωσης Αναλωσίμων Εκτύπωσης της HP 88 ανάλυση, ρυθμίσεις 37 αναλώσιμα, παραγγελία 113 αναμενόμενη διάρκεια ζωής, κασέτα γραφίτη 42 αναφορά ρυθμίσεων 50 αναφορές, εκτύπωση 50 ανταλλακτικά, παραγγελία 114 αντιμετώπιση προβλημάτων απουσία γραφικών ή κειμένου 64 ασταθής γραφίτης 70 αχνή ή ξεθωριασμένη εκτύπωση 68 γκρίζο φόντο 69 διάχυτος γραφίτης στο περίγραμμα 71 εκτυπωμένη σελίδα 59 ελλιπές κείμενο 64 επικοινωνία εκτυπωτή-υπολογιστή 59 επικοινωνία με το Τμήμα Εξυπηρέτησης Πελατών της HP 59  $7005c$  71 η εκτυπωμένη σελίδα διαφέρει από αυτήν που εμφανίζεται στην οθόνη 64 κάθετα επαναλαμβανόμενα ελαττώματα 70 κάθετες γραμμές 69 κακή ποιότητα γραφικών 65 κενά 68 κενές σελίδες 64 κυματισμός 71 κύρτωση 71 λοξή σελίδα 71 λύσεις 58 μουντζούρες γραφίτη 69 παραμορφωμένο κείμενο 64 παραμορφωμένοι χαρακτήρες 70 ποιότητα εκτύπωσης 59 προβλήματα λογισμικού εκτυπωτή 66 προβλήματα χειρισμού χαρτιού 62 ρύθμιση εκτυπωτή 58 σελίδα επίδειξης 58 σελίδα ρυθμίσεων, εκτύπωση 50 στίγματα γραφίτη 68 τσαλακώματα 71 Φωτεινή ένδειξη "Έτοιμος" 58 HP toolbox 51 αποκατάσταση εμπλοκών 72 απουσία γραφικών 64 απουσία κειμένου 64 Αριθμός ii αφαίρεση μιας μπλοκαρισμένης σελίδας 73

#### B

βελτίωση ποιότητας εκτύπωσης 68

#### г

γραφικά απουσία 64 κακή ποιότητα 65 γραφίτης αλλαγή της κασέτας γραφίτη 44 άνοιγμα της θύρας της κασέτας γραφίτη 10 ασταθής γραφίτης 70 διάχυτος στο περίγραμμα 71 εξοικονόμηση 43 θύρα κασέτας γραφίτη 5 καθαρισμός της περιοχής της κασέτας γραφίτη 46 μουντζούρες 69 στίγματα 68 φύλαξη κασετών γραφίτη 41 χαμηλή στάθμη 68

#### Δ

διαδρομές χαρτιού δίσκος εισόδου κατά προτεραιότητα 8 δίσκος εξόδου 9 κεντρικός δίσκος εισόδου 8 οδηγοί χαρτιού 8 διακόπτης λειτουργίας (on/off) 6 διακόπτης τροφοδοσίας 6 διαφάνειες εκτύπωση 22 οδηγίες χρήσης 99 δίσκος εισόδου κατά προτεραιότητα 5 κεντρικός εισόδου 5 δίσκος εισόδου κατά προτεραιότητα 5, 8 κεντρικός 5, 8 τοποθέτηση χαρτιού στο δίσκο εισόδου κατά προτεραιότητα 21 τοποθέτηση χαρτιού στον κεντρικό δίσκο εισόδου 21 δίσκος εισόδου κατά προτεραιότητα 5, 8 τοποθέτηση χαρτιού 21 δίσκος εξόδου 5, 9 δυνατότητες 4 εξοικονόμηση χρημάτων 4 επαγγελματική ποιότητα 4 ποιότητα 4 ταχύτητα 4

#### Е

εγγύηση δήλωση περιορισμένης εγγύησης HP 106 κασέτα γραφίτη 107 παρατεταμένη 109 εκτυπωτής δυνατότητες 4 επανασυσκευασία 110 επισκόπηση 5 καθαρισμός 46 λογισμικό 11 οδηγοί χαρτιού 8 πίνακας ελέγχου 7 προβλήματα λογισμικού 66 προδιαγραφές 82 συνδέσεις 16

εκτύπωση ακύρωση εργασίας εκτύπωσης 36 αναφορά ρυθμίσεων 50 διαφάνειες 22 επιστολόχαρτα 26 ετικέτες 22 και στις δύο όψεις του χαρτιού (μη αυτόματη εκτύπωση διπλής όψης) 32 κάρτες 27 μέσα εκτύπωσης μη τυποποιημένου μεγέθους 27 πολλαπλές σελίδες σε ένα φύλλο χαρτιού 31 πολλαπλοί φάκελοι 24 πολυσέλιδα φυλλάδια 34 σελίδα επίδειξης 50 υδατογραφήματα 30 φάκελοι 23 φόρμες, προτυπωμένες 26 N-up 31 εκτύπωση "N-up" Windows 31 εκτύπωση διπλής όψης 32 εκτύπωση διπλής όψης (duplex) 32 εμπλοκές αποκατάσταση 72 αφαίρεση μιας μπλοκαρισμένης σελίδας 73 τυπικές θέσεις εμπλοκής χαρτιού 72 ενδεικτικές λυχνίες/φωτεινές ενδείξεις Eκκίνηση 5 Έτοιμος 5 Προσοχή 5 τύποι φωτεινών ενδείξεων 60 εξοικονόμηση γραφίτη 43 επανασυσκευασία του εκτυπωτή 110 επικοινωνία με τη ΗΡ 111 επιλογή χαρτιού και άλλων μέσων εκτύπωσης 18 επισκευές επικοινωνία με τη ΗΡ 111 μηχανικός εξοπλισμός 108 επισκόπηση, εκτυπωτής 5 επιστολόχαρτα, εκτύπωση 26 ετικέτες εκτύπωση 22 οδηγίες χρήσης 99

#### н

ηλεκτρονική βοήθεια, ιδιότητες εκτυπωτή 14

#### $\Theta$

θύρα κασέτα γραφίτη 5, 10 παράλληλη 6 USB 6 θύρα USB 6

#### ı

ιδιότητες εκτυπωτή ηλεκτρονική βοήθεια 14 πρόσβαση 13

#### K

καθαρισμός διαδρομή χαρτιού 48 εκτυπωτής 46 κύλινδρος εισαγωγής 75 περιοχή της κασέτας γραφίτη 46 κάλυμμα δίσκου 5

καλώδιο παράλληλη 16 **USB 16** καλώδιο USB, σύνδεση 16 κάρτες εκτύπωση 27 οδηγίες χρήσης 101 καρτέλα αντιμετώπισης προβλημάτων (Troubleshooting) (HP toolbox) 53 καρτέλα εγχειριδίων (Documentation) (HP toolbox) 54 καρτέλα ειδοποιήσεων (Alerts) (HP toolbox) 54 καρτέλα κατάστασης (Status) (HP toolbox) 53 κασέτα γραφίτη αλλαγή 44 αναμενόμενη διάρκεια ζωής 42 εγγύηση 107 θύρα 5, 10 καθαρισμός της περιοχής της κασέτας γραφίτη 46 πού να επιστραφούν για ανακύκλωση 88 πρόσβαση 10 φύλαξη 41 χρήση άλλων κασετών γραφίτη από της HP 40 κείμενο απουσία 64 παραμορφωμένο 64 κενές σελίδες 64 κεντρικός δίσκος εισόδου 5, 8 τοποθέτηση χαρτιού 21 κουμπί Ακύρωση 5 Eκκίνηση 5 κουμπί ακύρωσης 5 κύλινδρος διαχωρισμού αλλαγή 79 εντοπισμός 6 κύλινδρος εισαγωγής αλλαγή 76

#### Λ

καθαρισμός 75

λειτουργικά συστήματα, υποστηριζόμενα 11 λειτουργία EconoMode 38 λογισμικό άδεια χρήσης 104 εγκατάσταση 11 προβλήματα 66 προγράμματα οδήγησης εκτυπωτή, Macintosh 15 τοποθεσίες στο Web για λήψη 2 υποστηριζόμενα λειτουργικά συστήματα 11

#### M

μέσα εκτύπωσης αποκατάσταση εμπλοκών 72 αφαίρεση μιας μπλοκαρισμένης σελίδας 73 διαφορετικοί τύποι 21 εκτύπωση σε μέσα εκτύπωσης μη τυποποιημένου μεγέθους 27 επιλογή 18 καθαρισμός διαδρομής χαρτιού 48 οδηγίες χρήσης 98 προδιαγραφές 96 τοποθέτηση χαρτιού 21 τυπικές θέσεις εμπλοκής 72 τύποι οι οποίοι μπορεί να προκαλέσουν ζημιά στον εκτυπωτή 19 τύποι τους οποίους πρέπει να αποφεύγετε 19 υποστηριζόμενα μεγέθη 97 μέσα εκτύπωσης μεγάλου βάρους, οδηγίες χρήσης 101 μέσα εκτύπωσης μη τυποποιημένου μεγέθους, εκτύπωση 27

μη αυτόματη εκτύπωση διπλής όψης (εκτύπωση και στις δύο όψεις του χαρτιού) 32 μοντέλο HP LaserJet 1010 3 HP LaserJet 1012 3 HP LaserJet 1015 3

#### Ő

οδηγοί χαρτιού 8 οδηγοί, χαρτί 8

#### п

παράλληλη θύρα 6 παράλληλο καλώδιο, σύνδεση 16 παραμορφωμένο κείμενο 64 παρατεταμένη εγγύηση 109 περιβάλλοντος προδιαγραφές 82 πίνακας ελέγχου 7 πληροφορίες, συνδέσεις σε επιλεγμένα θέματα 2 πλήκτρο "Εκκίνηση" 5 ποιότητα εκτύπωσης ασταθής γραφίτης 70 αχνή ή ξεθωριασμένη εκτύπωση 68 γκρίζο φόντο 69 διάχυτος γραφίτης στο περίγραμμα 71 ζάρες 71 κάθετα επαναλαμβανόμενα ελαττώματα 70 κάθετες γραμμές 69 KEVG 68 κυματισμός 71 κύρτωση 71 λειτουργία EconoMode 38 λοξή σελίδα 71 μουντζούρες γραφίτη 69 παραμορφωμένοι χαρακτήρες 70 ρυθμίσεις 37 στίγματα γραφίτη 68 τσαλακώματα 71 πολλαπλές σελίδες, εκτύπωση σε ένα φύλλο χαρτιού 31 πολυσέλιδα φυλλάδια, εκτύπωση 34 προβλήματα χειρισμού χαρτιού 62 πρόγραμμα οδήγησης εκτυπωτή εγκατάσταση 11 Macintosh 15 Πρόγραμμα περιβαλλοντικής διαχείρισης προϊόντων 87 προγράμματα οδήγησης εκτυπωτή τοποθεσίες στο Web για λήψη 2 προδιαγραφές 82 διαθεσιμότητα θυρών 85 διαστάσεων 84 ηλεκτρολογικός εξοπλισμός 83 θόρυβος 82 μέσα εκτύπωσης 96 περιβάλλοντος 82 χωρητικότητες και ταχύτητες 84 προεπιλεγμένες ρυθμίσεις ποιότητα εκτύπωσης 37 πρόσβαση, κασέτα γραφίτη 10

#### P

ρυθμίσεις αλλαγή για την τρέχουσα εφαρμογή λογισμικού μόνο 13 αλλαγή προεπιλεγμένων ρυθμίσεων στα Windows 98, 2000, ΜΕ 13 αλλαγή προεπιλεγμένων ρυθμίσεων στα Windows XP 13 ποιότητα εκτύπωσης 37

ρυθμίσεις εκτυπωτή HP toolbox 55 ρυθμίσεις εκτύπωσης, αλλαγή 14

#### Σ

σελίδα επίδειξης 50 σελίδες πληροφοριών εκτυπωτή αναφορά ρυθμίσεων 50 σελίδα επίδειξης 50 σελίδες πληροφοριών, εκτύπωση 50 σέρβις και επισκευές μηχανικού εξοπλισμού 108 σέρβις, συντήρηση επικοινωνία με τη ΗΡ 111 μηχανικός εξοπλισμός 108 συμμόρφωση με τους κανονισμούς FCC 86 συνδέσεις στον οδηγό χρήσης 2 σφάλματα, λογισμικό 66

#### т

τοποθέτηση μέσων εκτύπωσης δίσκος εισόδου κατά προτεραιότητα 21 κεντρικός δίσκος εισόδου 21 τύποι μέσων εκτύπωσης 21 τύποι φωτεινών ενδείξεων 60

#### Y

υδατογραφήματα, εκτύπωση 30 υποστηριζόμενα μεγέθη μέσων εκτύπωσης 97 υποστήριξη βασισμένη στο Web 2 υποστήριξη, τοποθεσίες Web 2 υποχρεωτικές δηλώσεις δήλωση ασφάλειας laser 92 δήλωση συμμόρφωσης 91 δήλωση laser για τη Φινλανδία 93 Καναδικοί κανονισμοί DOC 92 Κορεατική δήλωση ΕΜΙ 92

#### $\Phi$

φάκελοι εκτύπωση ενός φακέλου 23 εκτύπωση πολλαπλών φακέλων 24 οδηγίες χρήσης 100 φόρμες, εκτύπωση 26 φύλλο δεδομένων ασφαλείας υλικού (MSDS) 90 φωτεινή ένδειξη "Εκκίνηση" 5 Φωτεινή ένδειξη "Έτοιμος" 5 φωτεινή ένδειξη "Προσοχή" 5

#### X

χαρτί επιλογή 18 οδηγίες χρήσης 98 προβλήματα και λύσεις 98

#### $A-Z$

Energy Star 87 HP toolbox καρτέλα αντιμετώπισης προβλημάτων (Troubleshooting) 53 καρτέλα εγχειριδίων (Documentation) 54 καρτέλα ειδοποιήσεων (Alerts) 54 καρτέλα κατάστασης (Status) 53 προβολή 51 ρυθμίσεις εκτυπωτή 55

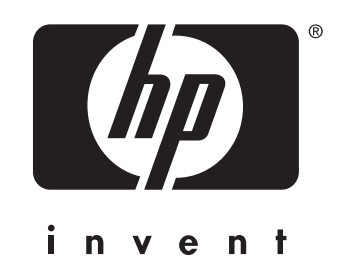

copyright © 2003 Hewlett-Packard Company

www.hp.com

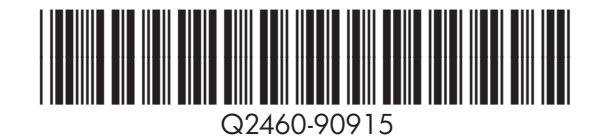